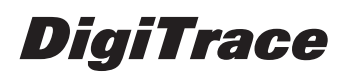

**MoniTrace 200N**

**MoniTrace 200N**

H56583

# Руководство по эксплуатации системы MoniTrace 200N

Программное обеспечение версий 2.х

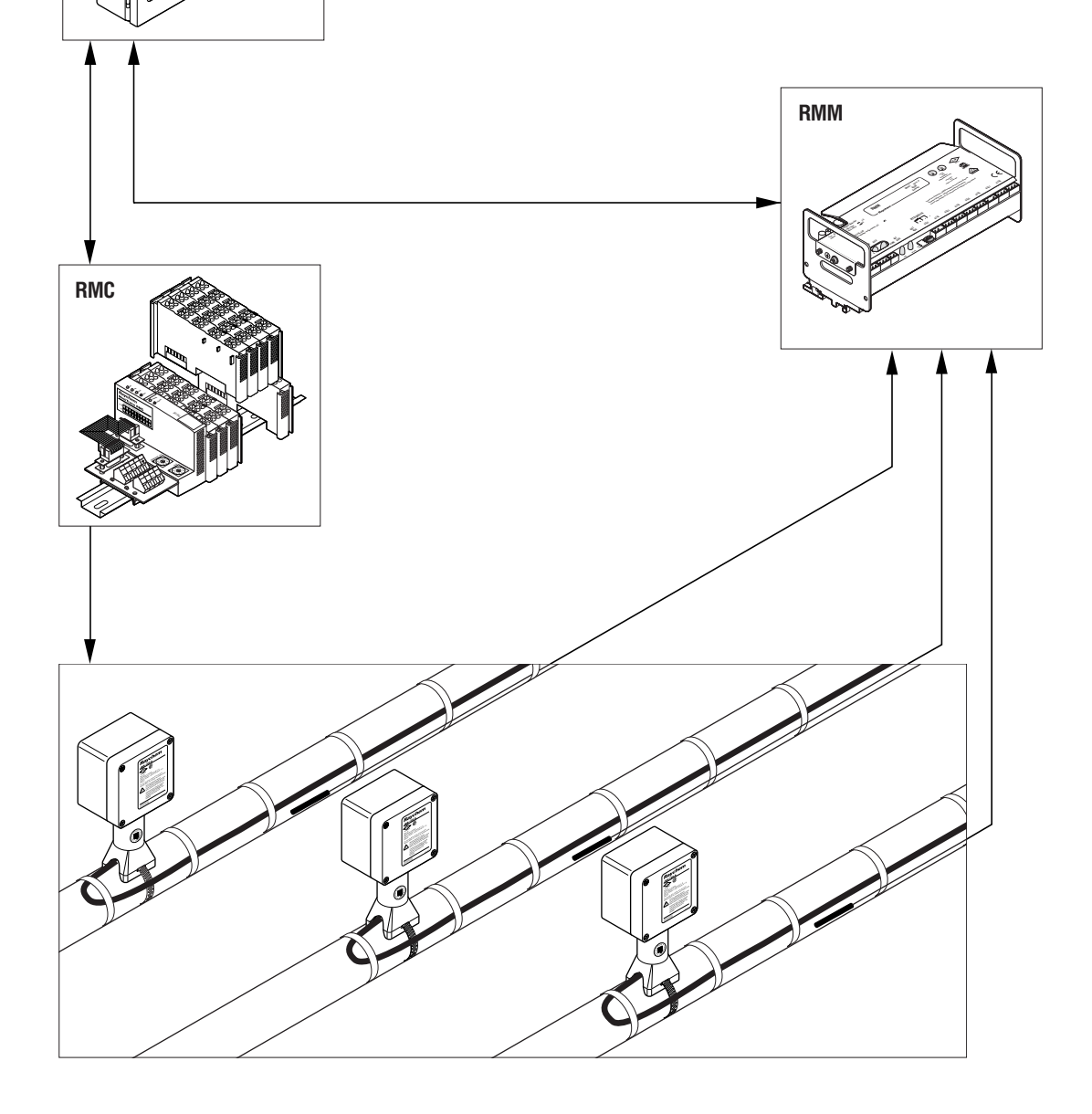

## Структура меню устройства управления MoniTrace 200N

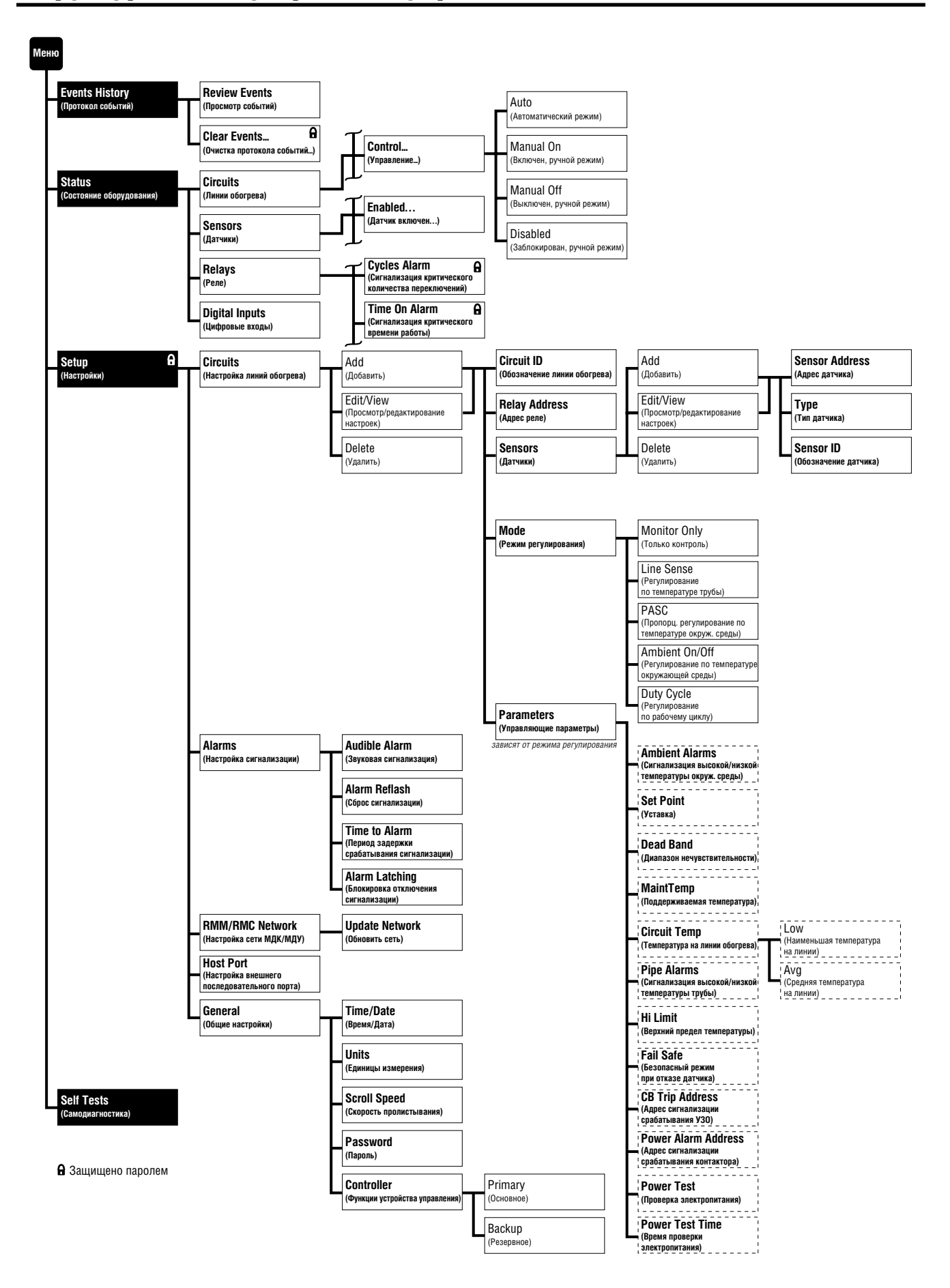

## Оглавление

## ПРИСТУПАЯ К РАБОТЕ

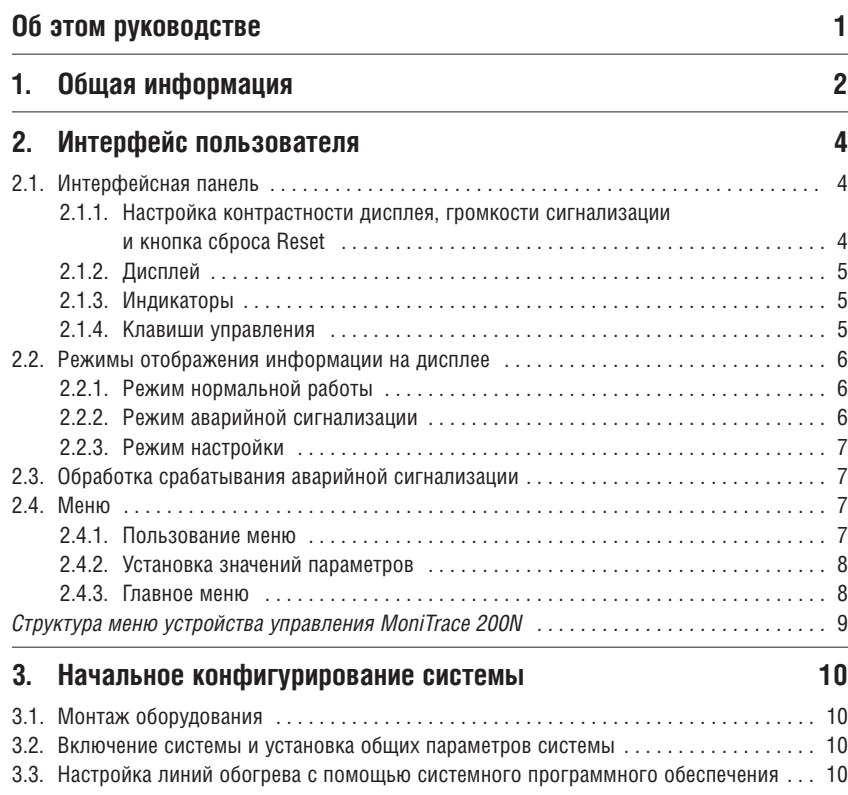

## ЭКСПЛУАТАЦИЯ

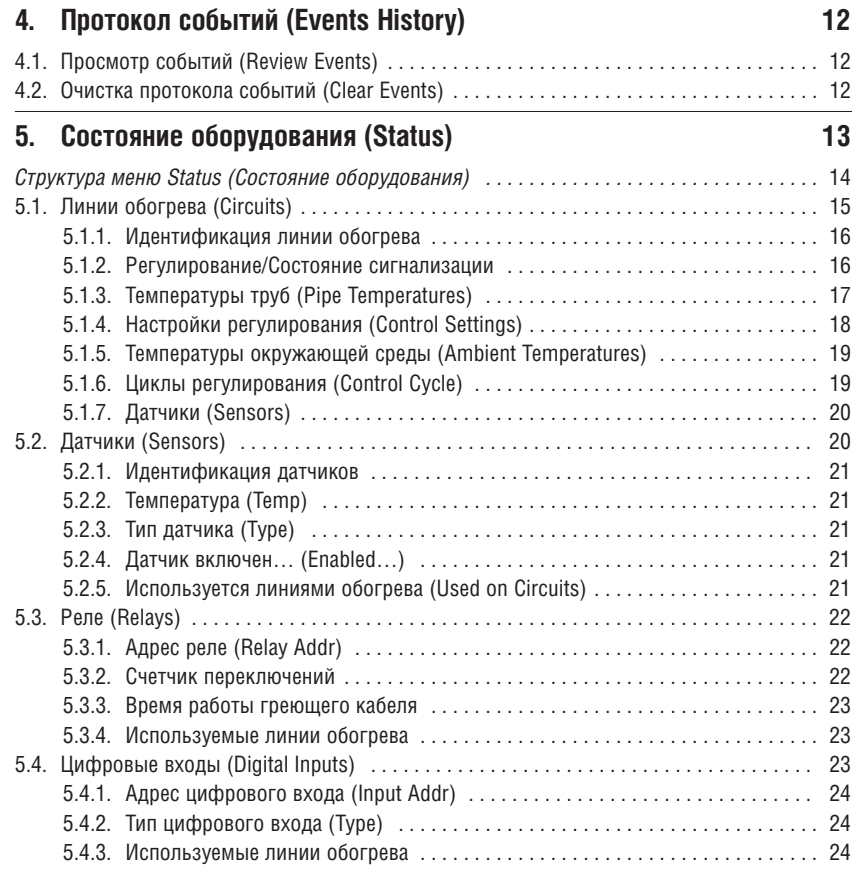

## НАСТРОЙКА

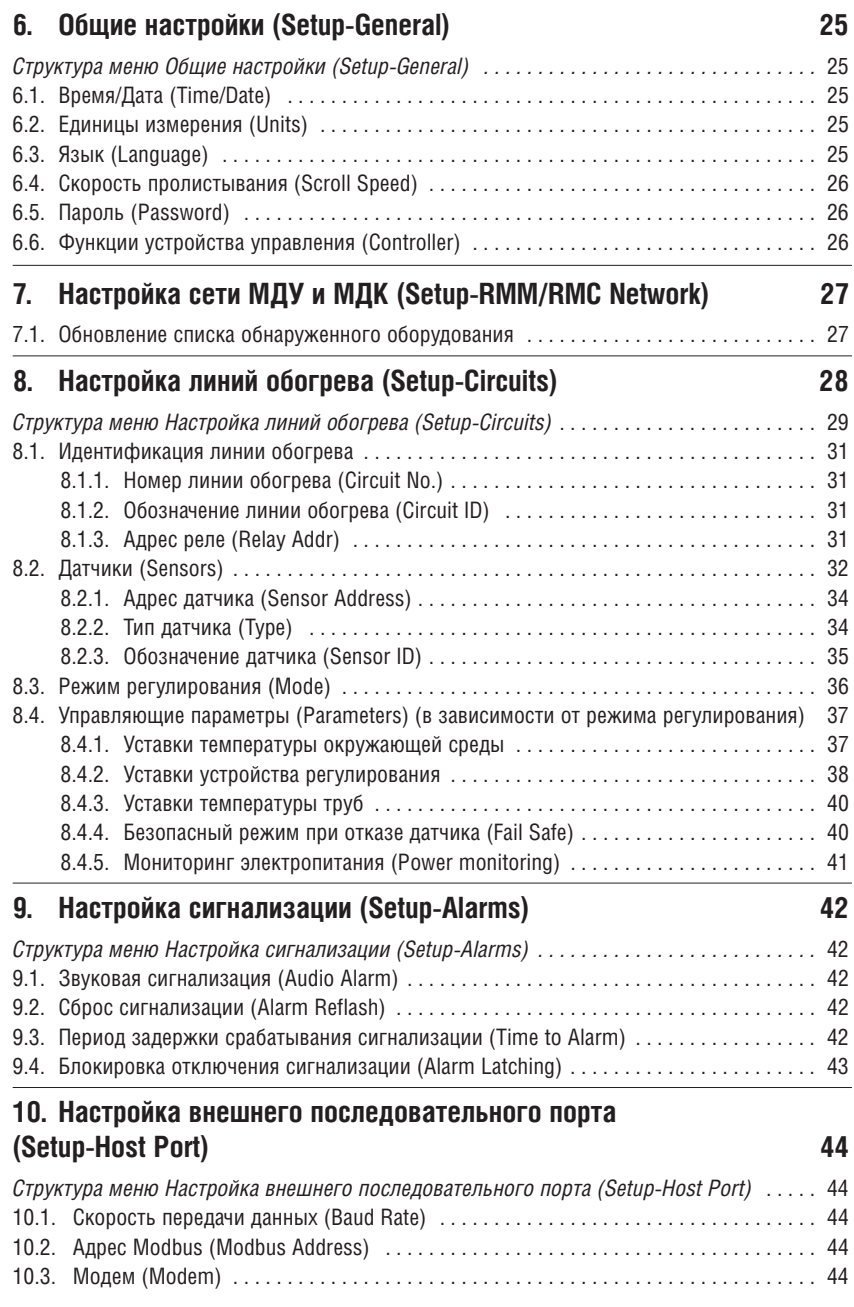

## ТЕСТИРОВАНИЕ

## **[11. Самодиагностика \(Self Tests\) 45](#page-50-0)** *[Структура меню Self Tests \(Меню Самодиагностика\) . . . . . . . . . . . . . . . . . . . . . . . . . . . . . .](#page-50-0)* 45 [11.1. Версия операционного программного обеспечения \(UI Version\) . . . . . . . . . . . . . . . 45](#page-50-0) [11.2. Версии программного обеспечения модулей \(LMM/RMM/RMC Version\) . . . . . . . . . 45](#page-50-0) [11.3. Проверка датчиков \(Sensor Test\) . . . . . . . . . . . . . . . . . . . . . . . . . . . . . . . . . . . . . . . . . 45](#page-50-0) [11.4. Проверка реле \(Relay Test\) . . . . . . . . . . . . . . . . . . . . . . . . . . . . . . . . . . . . . . . . . . . . . 46](#page-51-0) [11.4.1. Релейные выходы \(Relay Outputs\) . . . . . . . . . . . . . . . . . . . . . . . . . . . . . . . . . . 46](#page-51-0) [11.4.2. Реле сигнализации \(Alarm Relay\) . . . . . . . . . . . . . . . . . . . . . . . . . . . . . . . . . . . 46](#page-51-0) [11.5. Проверка цифровых входов \(Digital Inputs Test\) . . . . . . . . . . . . . . . . . . . . . . . . . . . . 47](#page-52-0) [11.6. Проверка памяти \(Memory Test\) . . . . . . . . . . . . . . . . . . . . . . . . . . . . . . . . . . . . . . . . . 47](#page-52-0) [11.7. Проверка звуковых сигналов \(Audio Test\) . . . . . . . . . . . . . . . . . . . . . . . . . . . . . . . . . 47](#page-52-0) [11.8. Проверка экрана \(Display Test\) . . . . . . . . . . . . . . . . . . . . . . . . . . . . . . . . . . . . . . . . . . 47](#page-52-0) [11.9. Проверка клавишной панели \(Keypad Test\) . . . . . . . . . . . . . . . . . . . . . . . . . . . . . . . . 47](#page-52-0) [11.10. Тест "петля" для проверки внешнего последовательного порта](#page-52-0) [\(Ext Comm Loop Test\) . . . . . . . . . . . . . . . . . . . . . . . . . . . . . . . . . . . . . . . . . . . . . . . . . . 47](#page-52-0)

## СПРАВОЧНЫЕ МАТЕРИАЛЫ

## **[Приложения](#page-53-0) 48**

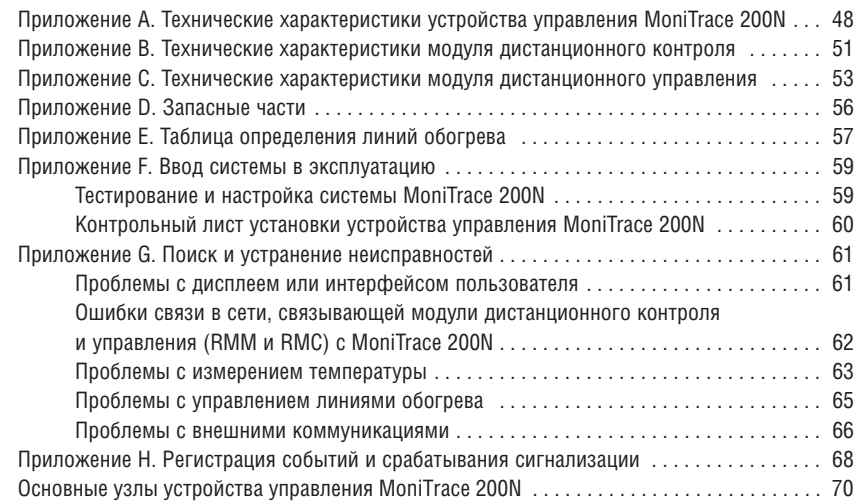

## <span id="page-6-0"></span>Об этом руководстве

Настоящее руководство предназначено для помощи в установке и эксплуатации устройства управления системой электрообогрева MoniTrace 200N, а также для решения возникающих в процессе эксплуатации проблем. Руководство состоит из четырех частей:

#### **Приступая к работе**

В этом разделе руководства описаны структура и возможности системы, основные особенности пользовательского интерфейса и основные шаги по организации простой системы.

## **Эксплуатация**

Эта часть руководства объясняет, как получить доступ и использовать протокол событий, а также информацию о состоянии линий обогрева, датчиков, реле и цифровых входов.

## **Настройка**

TВ этом разделе описаны общие параметры настройки системы, а также параметры и процедуры настройки управления линиями обогрева, сигнализацией и связью с главной вычислительной машиной.

## **Тестирование**

Эта часть рассматривает различные диагностические функции, доступные системе.

## **Приложения (справочные материалы)**

- Технические характеристики устройства управления MoniTrace 200N
- Таблица определения линий обогрева
- Ввод системы в эксплуатацию
- Запасные части
- Поиск и устранение неисправностей
- Регистрация событий и срабатывания сигнализации

Если вы не знакомы с системой управления MoniTrace 200N, рекомендуется сначала изучить настоящее руководство целиком, а затем перед выполнением инструкций каждого раздела перечитывать его еще раз. Если Вы уже знакомы с системой MoniTrace 200N, вы можете обратиться непосредственно к интересующему вас разделу(ам), воспользовавшись оглавлением.

**Замечание:** Более ранние и более поздние версии программного обеспечения устройства управления MoniTrace 200N могут иметь различные возможности и параметры настройки по сравнению с описанными в этом руководстве. Настоящее руководство описывает программное обеспечение версии 2.x. Чтобы определить версию программного обеспечения, используемого в вашем модуле, нажмите клавишу **Test (Тестирование)** на лицевой панели.

Данное руководство дополняют другие документы, посвященные другим устройствам системы MoniTrace, описанным в разделе 1:

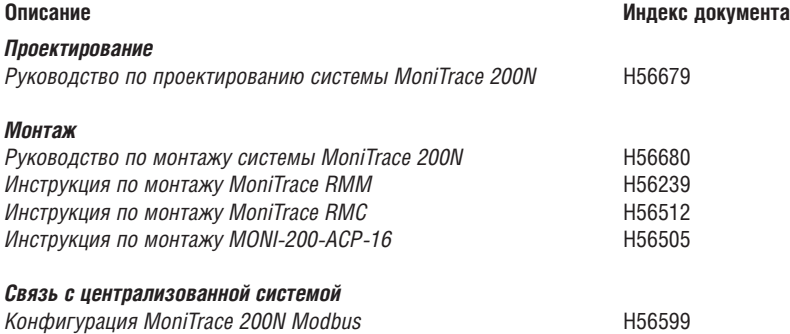

Эту документацию и другую информацию от Tyco Thermal Controls можно получить следующим образом:

- Запросить документацию по факсу, позвонив по тел. +1 (650) 361-21-68. Голосовое сообщение подскажет Вам дальнейшие действия.
- **Посетить сайт Tyco Thermal Controls в Интернете.** Многие документы можно загрузить в формате Adobe Acrobat (PDF) с сайта Tyco Thermal Controls (http://www.tycothermal.com, раздел Literature).
- **Непосредственно связаться с Tyco Thermal Controls** или с его региональным представительством. Контактная информация содержится на последней обложке данного руководства.

## <span id="page-7-0"></span>1. Общая информация

Устройство управления MoniTrace 200N является центральным элементом системы контроля и управления линиями электрообогрева. Оно управляет системой обогрева и обеспечивает взаимодействие с пользователем. Два других элемента системы MoniTrace 200N позволяют устройству управления контролировать и управлять большим количеством линий обогрева (см. рис. 1.1). Модули дистанционного контроля (RMM) принимают входные данные от датчиков температуры (RTD), а модули дистанционного управления (RMC) выдают релейные сигналы для управления обогревом. Модули дистанционного контроля и управления связаны с системой MoniTrace 200N одним кабелем RS\_485.

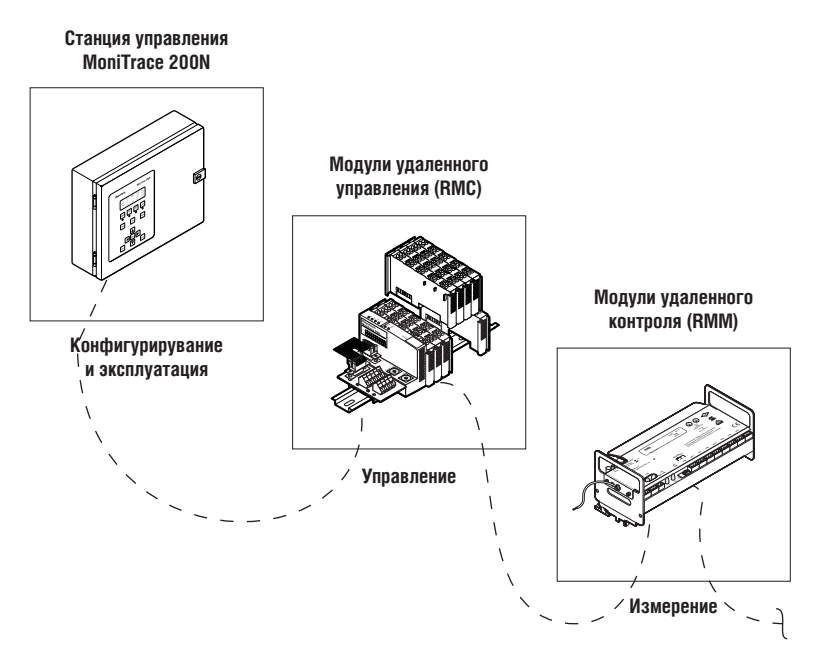

*Рис. 1.1. Элементы системы MoniTrace 200N*

Система MoniTrace 200N может применяться для поддержания технологической температуры и для защиты от замерзания.

На рис. 1.2 показана распределенная архитектура системы MoniTrace 200N:

- Устройство управления MoniTrace 200N осуществляет контроль и управление системой, а также обеспечивает взаимодействие с пользователем.
- Сеть RS\_485 соединяет модули дистанционного контроля и управления (RMM и RMC) с MoniTrace 200N.
- Температурные датчики могут быть связаны с модулями RMM или устройством управления MoniTrace 200N.
- Контакторы могут управляться посредством реле в модуле RMC или в устройстве управления MoniTrace 200N.
- Устройство управления MoniTrace 200N может быть связано с главной вычислительной машиной или распределенной системой управления (DCS), поддерживающей протокол Modbus.

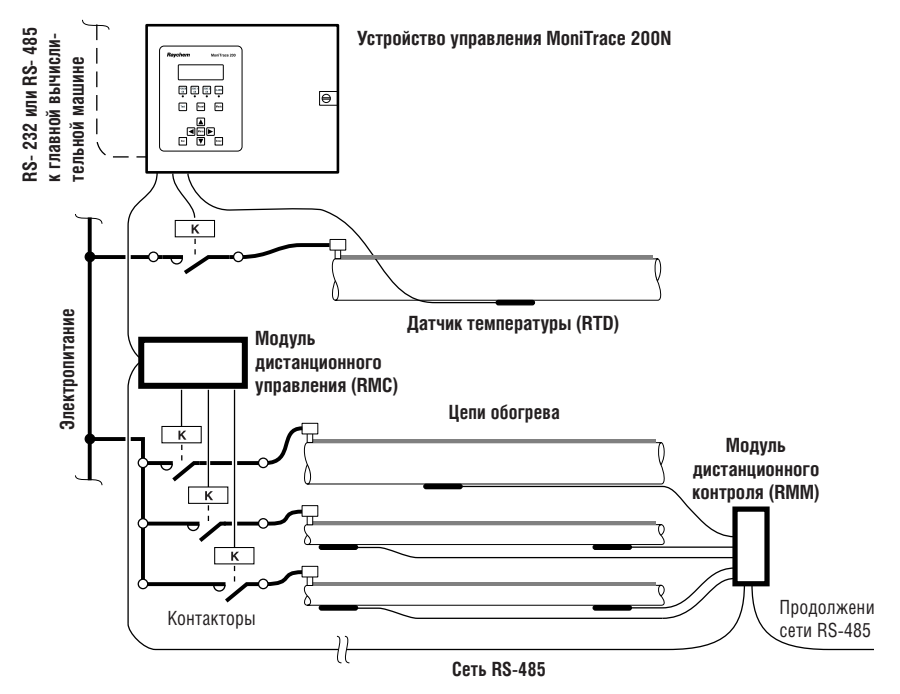

*Рис. 1.2. Архитектура системы MoniTrace 200N*

**Температурные входы.** Устройство управления MoniTrace 200N имеет два входа для температурных датчиков, которые могут использоваться для контроля температуры трубопроводов или окружающей среды. Устройство управления MoniTrace может контролировать до 128 дополнительных температурных датчиков, подключенных к модулям дистанционного контроля. Модули дистанционного контроля могут быть установлены на удалении и связаны со устройством управления по сети RS\_485 с длиной кабеля до 1200 м.

**Управление линиями обогрева.** Устройство управления MoniTrace 200N оснащено двумя релейными выходами для управления обогревом, которые могут использоваться для управления индивидуальными линиями обогрева или группами линий. Используя модули дистанционного контроля, MoniTrace 200N может управлять 128 дополнительными релейными выходами. Устройство управления MoniTrace 200N связано с модулями дистанционного контроля по той же сети RS\_485, что и модули дистанционного контроля. Система MoniTrace 200N может использоваться для управления индивидуальными линиями обогрева или группами линий обогрева по датчику температуры окружающей среды.

**Мониторинг состояния.** Устройство управления MoniTrace 200N и модули дистанционного контроля имеют цифровые входы, которые могут использоваться для отслеживания срабатывания сигнализации УЗО или проверки включения контактора. Устройство управления MoniTrace 200N имеет четыре цифровых входа, а каждый модуль дистанционного контроля — два.

**Связь с главной вычислительной машиной.** Устройство управления MoniTrace 200N может быть связано с распределенной системой управления (DCS) или главной вычислительной машиной через последовательные интерфейсы RS\_485 или RS\_232.Протокол Modbus обеспечивает доступ ко всем данным и опциям настройки. Подробности описаны в отдельном *Руководстве по использованию протокола Modbus с устройством управления MoniTrace 200N (Н56240)*.

## <span id="page-9-0"></span>2. Интерфейс пользователя

## *2.1. Интерфейсная панель*

Интерфейсная панель устройства управления MoniTrace 200N (показана на рисунке 2.1) имеет три основных части:

- дисплей, на котором отображаются данные о состоянии устройств, сообщения о причинах срабатывания аварийной сигнализации и параметры настройки;
- четыре световых индикатора;
- управляющие клавиши.

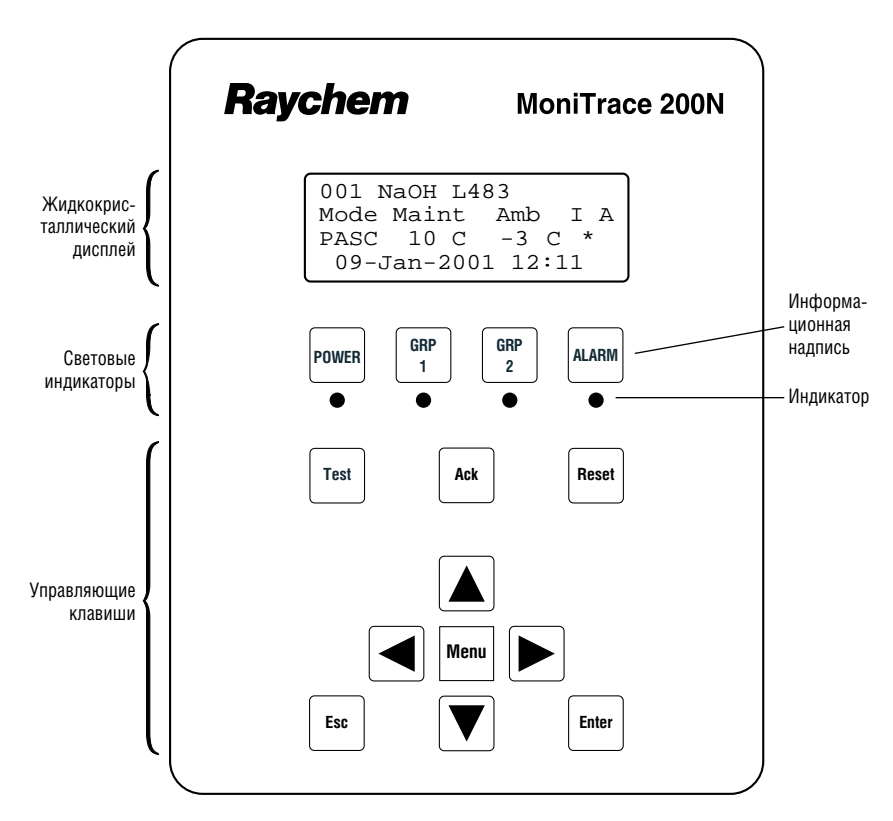

*Рис. 2.1. Интерфейсная панель устройства управления MoniTrace 200N*

**Замечание:** Во всех примерах в данном руководстве температура показана в °C; однако операционное программное обеспечение также позволяет использовать °F.

## *2.1.1. Настройка контрастности дисплея, громкости сигнализации и кнопка сброса Reset*

Регуляторы настройки контрастности дисплея и громкости сигнализации расположены на интерфейсной плате, как это показано в рис. 2.2. Для увеличения контрастности жидкокристаллического дисплея поверните верхний регулятор (поз. 12) против часовой стрелки. Для увеличения громкости внутренней звуковой сигнализации поверните нижний регулятор (поз. 13) по часовой стрелке.

Кнопка сброса системы Reset (производит "горячую" перезагрузку) расположена под регулятором громкости сигнализации.

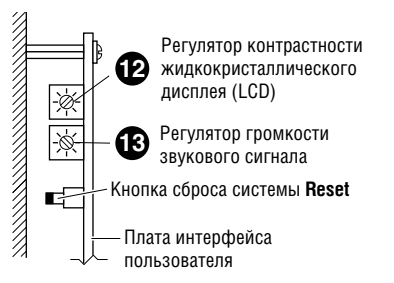

*Рис. 2.2. Настройка контрастности дисплея и громкости сигнализации*

## <span id="page-10-0"></span>*2.1.2. Дисплей*

Дисплей представляет собой жидкокристаллический экран с четырьмя строками по 20 символов. Системой MoniTrace 200N этот дисплей может использоваться в трех режимах:

- Нормальная работа
- Аварийная сигнализация
- Настройка

Более подробно эти режимы описаны в разделе 2.2.

## *2.1.3. Индикаторы*

Каждый из четырех индикаторов представляет собой светодиод, расположенный позади мембраны под меткой. В выключенном состоянии индикаторы не видны. Метки над индикаторами не работают как клавиши; при нажатии на них ничего не происходит.

Индикатор Power (Сеть) показывает, что устройство управления MoniTrace 200N включена, однако это не означает, что включена линия обогрева.

Индикаторы GRP 1 и GRP 2 загораются, когда замкнуто реле управления устройства управления MoniTrace 200N с соответствующим номером, и гаснут, когда соответствующее реле разомкнуто. Обратите внимание, что эти индикаторы указывают только на то, какой сигнал посылает устройство управления MoniTrace 200N на контакторы; подается ли действительно питание к линиям обогрева, не проверяется. Для проверки включения контактора используйте функцию обратной связи, описанную в разделе 8.4.5.

Индикатор Alarm (Сигнализация) загорается, если как минимум одно условие срабатывания сигнализации не было устранено или сброшено. (Возможна ситуация, когда возникает больше одного условия срабатывания сигнализации). Нажатие клавиши **Ack (Подтверждение)** выключает звуковую сигнализацию и вызывает на дисплей информацию режима сигнализации.

**Замечание**: Нажатие клавиши **Ack (Подтверждение)** при любом открытом меню отключает звуковую сигнализацию, но не переводит дисплей в режим аварийной сигнализации. Для перехода в режим аварийной сигнализации нажмите клавишу **Menu (Меню)** (или клавишу **Esc (Выход)** необходимое количество раз) для возврата дисплея в режим нормальной работы, и затем еще раз нажмите клавишу **Ack (Подтверждение)**.

Индикатор Alarm (Сигнализация) выключится только тогда, когда сброшены все условия срабатывания сигнализации, а также если

- ни для одного из условий срабатывания сигнализации не была задана блокировка отключения сигнализации (см. Настройка сигнализации, раздел 9.4), *или*
- нажата клавиша **Reset (Сброс).**

### *2.1.4. Клавиши управления*

На устройстве управления предусмотрено десять клавиш управления: **Test (Тестирование)**, **Ack (Подтверждение)**, **Reset (Сброс)**, **Menu (Меню)**, **Esc (Выход)**, **Enter (Ввод)** и четыре стрелки:  $\Box$  (вверх),  $\nabla$  (вниз),  $\lnot$  (влево) и  $\nabla$  (вправо).

При нажатии клавиши **Тестирование (Test)** устройство управления MoniTrace 200N производит ряд внутренних тестов для проверки работы электронных цепей. Кроме того, предусмотрен расширенный набор тестов в пункте меню Self Tests (Самодиагностика) (см. раздел 11).

Клавиша **Ack (Подтверждение)** служит для отключения звуковой сигнализации и переводит дисплей в режим аварийной сигнализации. Клавиша работает только в том случае, если существуют условия срабатывания сигнализации.

Клавиша **Reset (Сброс)** сбрасывает систему сигнализации и выключает индикатор сигнализации. Эта клавиша действует только после устранения условий срабатывания сигнализации. При наличии нескольких условий срабатывания сигнализации необходимо устранить все неполадки, в противном случае клавиша **Reset (Сброс)** не сработает.

Клавиша **Menu (Меню)** вызывает на дисплей главное меню. Из главного меню можно получить доступ к протоколу событий, информации о состоянии оборудования, настройкам устройства управления и функциям самотестирования.

Выбрать пункт меню можно перемещением к нему мигающей стрелки с помощью клавиш перемещения  $(\blacksquare, \blacksquare)$ .  $\blacksquare$  и  $\blacksquare$ ). Клавиши  $\blacksquare$  и  $\blacksquare$  также служат для увеличения или уменьшения значений выставляемых чисел и дат.

После выбора пункта меню (т.е. подведя на него курсор — мигающую стрелку — и нажав клавишу **Enter (Ввод)**) на дисплее отображается содержимое выбранного меню. Если устанавливается значение параметра, нажатие **Enter (Ввод)** приводит к сохранению значения параметра и дисплей возвращается к предыдущему меню.

<span id="page-11-0"></span>Клавиша **Esc (Выход)** позволяет вернуться к предыдущему меню или экрану. При установке значений системных параметров нажатие **Esc (Выход)** позволяет вернуться к предыдущему меню без сохранения сделанных изменений.

## *2.2 Режимы отображения информации на дисплее*

Дисплей системы MoniTrace 200N может работать в трех режимах:

- Нормальная работа
- Аварийная сигнализация
- Настройка

### *2.2.1. Режим нормальной работы*

Во время нормальной работы системы на дисплее отображается общая информация для каждой линии обогрева, как это показано на нижеприведенном рисунке.

#### *Дисплей в режиме нормальной работы*

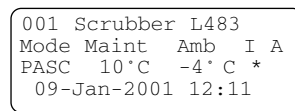

← Номер и обозначение линии обогрева (определяется пользователем) ← Заголовок: режим (Mode), температуры, питание (I) и сигнализация (A) ← Режим, температуры, \* при включенном питании и/или сигнализации ← Текущие дата и время

^ В режиме нормальной работы двоеточие между часами и минутами мигает.

При нажатии любой клавиши на экране по порядку с небольшой задержкой пролистываются линии обогрева; время задержки определяется установленной скоростью пролистывания (см. Общие настройки, раздел 6.4). Для выбора конкретной линии обогрева воспользуйтесь клавишами  $\blacksquare$  и  $\blacksquare$ ; для перехода к первой линии обогрева служит клавиша  $\blacksquare$ ; для перехода к последней — Чтобы просмотреть дополнительную информацию о выбранной линии обогрева необходимо нажать клавишу **Enter (Ввод)** для перехода к экрану Состояние линии обогрева (см. раздел 5.1).

## *2.2.2. Режим аварийной сигнализации*

Дисплей переходит в режим аварийной сигнализации, если:

- существует одно или более условий срабатывания сигнализации *и*
- в режиме нормальной работы была нажата клавиша **Ack (Подтверждение)**.

Во время нормальной работы системы на дисплее отображается общая информация для каждой линии обогрева, как это показано на нижеприведенном рисунке.

### *Дисплей в режиме сигнализации:*

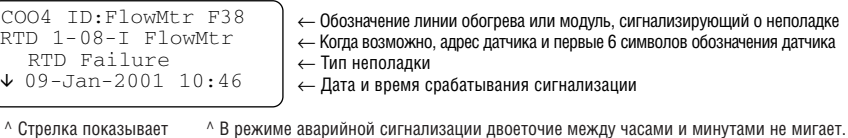

наличие других причин срабатывания аварийной сигнализации (до или после отображенной на дисплее)

В режиме аварийной сигнализации первой отображается информация о последней неполадке; для просмотра информации о других неполадках (условиях срабатывания аварийной сигнализации, которые не были устранены или сброшены нажатием клавиши Reset (Сброс)) используйте клавиши  $\blacksquare$  и  $\blacksquare$ . Для перехода к информации о первой (самой ранней) неполадке служит

клавиша  $\Box$ , для перехода к информации о последней — клавиша  $\Box$ .

Для возвращения в режим нормальной работы нажмите клавишу **Esc (Выход)**.

**Замечание:** Нажатие клавиши **Ack (Подтверждение)** при любом открытом меню отключает звуковую сигнализацию, но не переводит дисплей в режим аварийной сигнализации. Для перехода в режим аварийной сигнализации нажмите клавишу **Menu (Меню)** (или клавишу **Esc (Выход)** необходимое количество раз) для возврата дисплея в режим нормальной работы, и затем еще раз нажмите клавишу **Ack (Подтверждение)**.

За дополнительной информацией об аварийной сигнализации обратитесь к разделам 2.3 (Обработка срабатывания аварийной сигнализации), 9 (Настройка сигнализации) и Приложению H (Регистрация событий и срабатывания сигнализации).

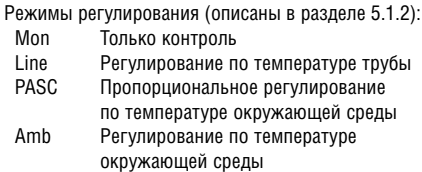

Duty Регулирование по рабочему циклу

Режимы управления при выключенном

автоматическом управлении:

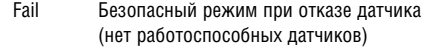

- On Включен (ручной режим)
- Off Выключен (ручной режим)<br>Dis Заблокирован (ручной реж
- Заблокирован (ручной режим)

## <span id="page-12-0"></span>*2.2.3. Режим настройки*

На нижеприведенном рисунке показан экран в режиме настройки, служащий для установки управляющих функций устройства управления MoniTrace 200N. Для вызова этого экрана нажмите клавишу **Menu (Меню)**.

*Экран в режиме настройки*

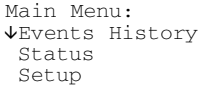

На экране в режиме настройки отображаются пункты меню. Стрелкой отмечен текущий пункт меню. Направление стрелки указывает на то, что имеются дополнительные пункты меню над/под отображенными на экране.

## *2.3. Обработка срабатывания аварийной сигнализации*

При возникновении нового условия срабатывания аварийной сигнализации устройство управления MoniTrace 200N включает звуковую сигнализацию, индикатор аварийной сигнализации и отпускает контакты реле аварийной сигнализации. Нажатие клавиши **Ack (Подтверждение)** отключает звуковую сигнализацию.

- В режиме нормальной работы нажатие клавиши **Ack (Подтверждение)** переводит дисплей в режим аварийной сигнализации.
- При любом открытом меню нажатие клавиши **Ack (Подтверждение)** отключает звуковую сигнализацию, но не переводит дисплей в режим аварийной сигнализации. Для перехода в режим аварийной сигнализации нажмите клавишу **Menu (Меню)** (или клавишу **Esc (Выход)** необходимое количество раз) для возврата дисплея в режим нормальной работы, и затем еще раз нажмите клавишу **Ack (Подтверждение)**.

В режиме аварийной сигнализации первой отображается информация о последней неполадке; для просмотра информации о других неполадках (условиях срабатывания аварийной сигнализации, которые не были устранены или сброшены нажатием клавиши **Reset (Сброс)**) используйте клавиши  $\Box$  и  $\nabla$ . Для перехода к информации о первой (самой ранней) неполадке служит клавиша  $\blacksquare$ , для перехода к информации о последней — клавиша $\blacksquare$ .

Для устранения неполадок:

- Воспользуйтесь сведениями на экране аварийной сигнализации для получения общей информации о неполадках;
- Воспользуйтесь протоколом событий (описан в разделе 4) для получения информации о хронологии возникновения неполадок. Помимо этой информации протокол событий содержит информацию об устранении условий срабатывания аварийной сигнализации, изменении состояния управления (такого как переход нерабочее состояние или выход из него) и действиях пользователя (таких как подтверждение регистрации неполадок);
- устраните условия срабатывания аварийной сигнализации;
- после устранения условий срабатывания аварийной сигнализации нажмите клавишу **Reset (Сброс)** (как описано в разделе 9.4) и если устранены все условия срабатывания аварийной сигнализации, сбросьте реле аварийной сигнализации.

**Замечание:** реле аварийной сигнализации невозможно сбросить, не устранив *все* условия срабатывания аварийной сигнализации. Индикатор аварийной сигнализации будет гореть и реле будет замкнуто до тех пор, пока не будут устранены *все* условия срабатывания аварийной сигнализации.

**Замечание:** Power Alarm (как описано в разделе 8.4.5) может быть выключена только в том случае, когда состояние контактора(включен или выключен) соответствует состоянию, в котором находился контактор в момент возникновения неполадки.

## *2.4. Меню*

Для вызова меню нажмите клавишу **Menu (Меню)**.

Если вы установили пароль для доступа к меню (см. раздел 6.5), система MoniTrace 200N запросит 5-значный числовой пароль, перед тем как разрешить доступ к некоторым функциям.

## *2.4.1. Пользование меню*

Клавиша **Menu (Меню)** вызывает на дисплей главное меню, из которого можно получить доступ к протоколу событий, всей информации о состоянии оборудования, функциям

<span id="page-13-0"></span>самодиагностики и функциям настройки устройства управления MoniTrace 200N. Меню представляет собой список опций, над которым отображается название меню. На выбранный пункт меню указывает находящийся слева от списка курсор \_ мигающая стрелка. Когда меню не помещается целиком на один экран, направление стрелки курсора указывает на то, что имеются дополнительные пункты меню над/под отображенными на экране (см. рис.).

## *Экран меню*

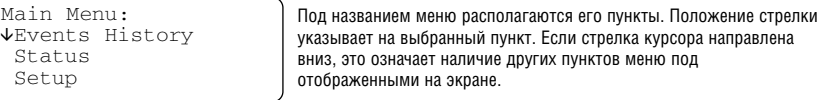

Выберите нужный пункт меню, используя клавиши  $\Box$  и  $\overline{\blacktriangledown}$ , и нажмите клавишу Enter (Ввод). Для перехода к первому пункту меню служит клавиша  $\blacksquare$ , а для перехода к последнему  $\blacksquare$  .

В зависимости от выбранного пункта меню после нажатия клавиши **Enter (Ввод)** откроется новое меню или появится экран ввода значения параметра. В меню Status (Состояние оборудования) многоточие после пункта меню означает, что при выборе этого пункта меню появится экран ввода значения.

### *2.4.2. Установка значений параметров*

Многие параметры программы требуют ввода численного значения (рис. 2.3). В верхней части дисплея выводится название параметра, в нижней части обычно приведен допустимый интервал значений, а посередине — текущее значение этого параметра. На дисплее также показано количество цифр, которые можно изменять. Одновременно можно изменять только одну цифру — ту, на которую указывает мигающая стрелка. Для перемещения стрелки к цифре, которую нужно изменить, используйте клавиши • и • . Значение выбранной цифры увеличивается с помощью клавиши  $\blacksquare$ , а уменьшение — клавишей  $\blacksquare$ .

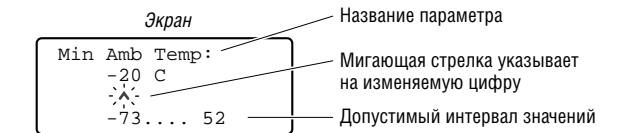

*Рис. 2.3. Установка значений параметров*

## *2.4.3. Главное меню*

На рис. 2.4 приведена полная структура меню. Ей удобно пользоваться для определения пути к различным меню и параметрам настройки..

В данном разделе приведено подробное описание пунктов меню устройства управления MoniTrace 200N. Пункты меню приведены в порядке их использования при настройке типовой системы. Подробно пошаговый процесс настройки описан в Приложении F (раздел Тестирование и настройка системы MoniTrace 200N).

Меню вызывается на экран нажатием клавиши **Меню (Menu)**. Если включена защита паролем (см. раздел 6.5), устройство управления MoniTrace 200N попросит ввести пятизначный цифровой пароль для работы с опциями настройки. Пароль пользователя служит для ограничения доступа к настройкам и уставкам регулирования. Для доступа к меню Events History (Протокол событий) и Status (Состояние оборудования) пароль не требуется.

При начальной настройке системы MoniTrace 200N необходимо вызвать из меню Setup (Настройки) пункт General (Общие настройки) и произвести установку постоянных параметров, таких как язык меню и единицы измерения температуры.

<span id="page-14-0"></span>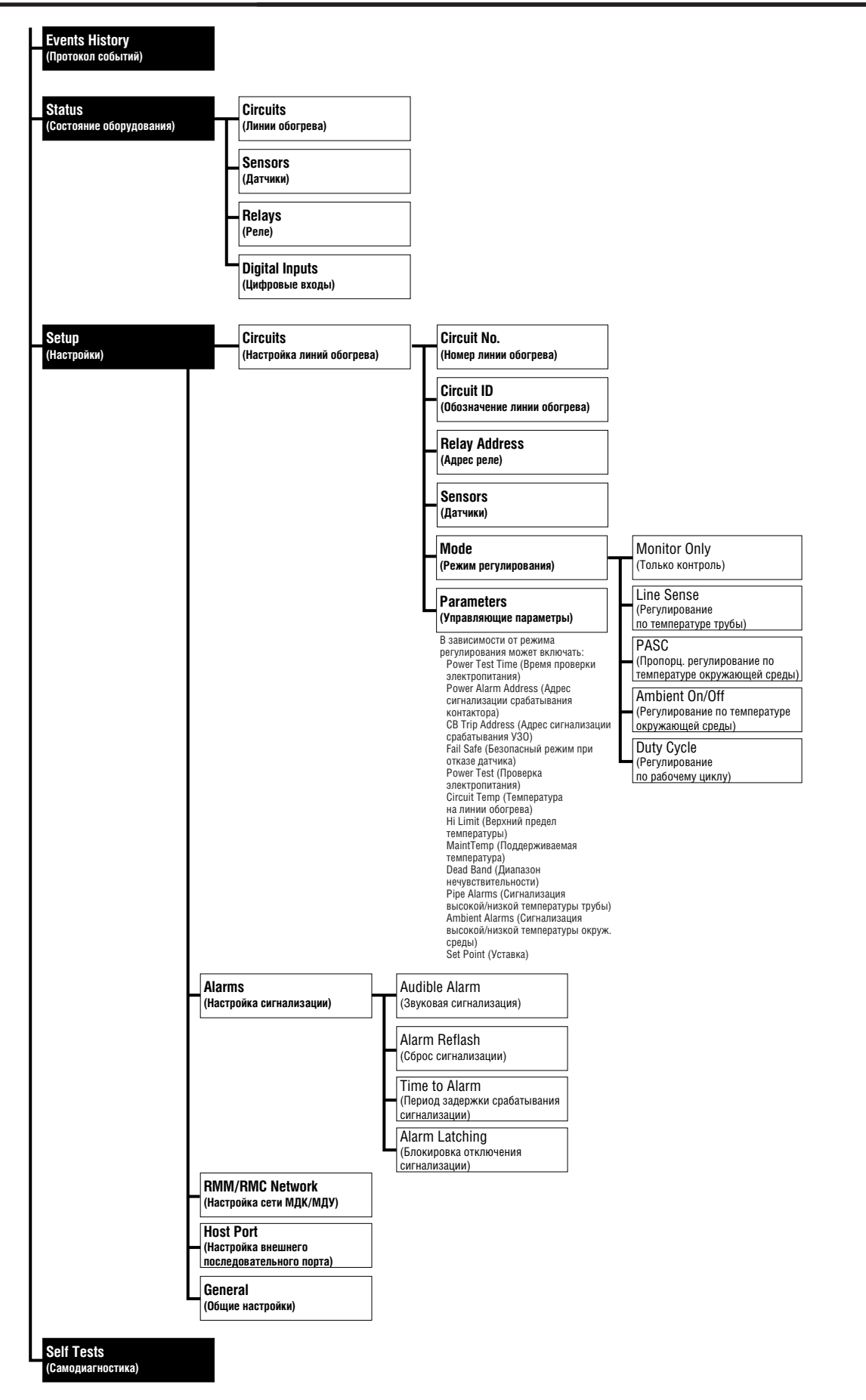

*Рис. 2.4. Структура меню устройства управления MoniTrace 200N*

## <span id="page-15-0"></span>3. Начальное конфигурирование системы

**Замечание:** Более ранние и более поздние версии программного обеспечения устройства управления MoniTrace 200N могут иметь различные возможности и параметры настройки по сравнению с описанными в этом руководстве. Настоящее руководство описывает программное обеспечение версии 2.x. Чтобы определить версию программного обеспечения, используемого в вашем модуле, нажмите клавишу **Test (Тестирование)** на лицевой панели.

## *3.1. Монтаж оборудования*

Процедура монтажа оборудования описана в Приложении F, а более подробно — *в Руководстве по монтажу системы MoniTrace 200N (H56680)*. Для записи деталей электропроводки используйте формы из раздела 4 *Руководства по монтажу системы MoniTrace 200N*.

## *3.2. Включение системы и установка общих параметров системы*

Включите питание устройства управления MoniTrace 200N и каждого из модулей дистанционного контроля и управления в системе. При первом включении устройства управления MoniTrace 200N необходимо вызвать из меню Setup (Настройки) пункт General (Общие настройки) и произвести установку постоянных параметров.

Нажмите клавишу **Меню (Menu)** на устройстве управления MoniTrace 200N, чтобы вызвать на дисплей главное меню **(Main Menu)**. Курсор (мигающая стрелка) перемещается с помощью клавиш **•** и **•** . Переместив курсор выбора к нужному пункту, нажмите **Enter (Ввод)** для входа в меню или выбора данного пункта. Чтобы вернутся к предыдущему меню или экрану, а также для выхода из меню без сохранения сделанных изменений, нажмите клавишу **Esc (Выход)** (подробнее см. в разделе 2).

Путь для доступа к общим настройкам показан ниже.

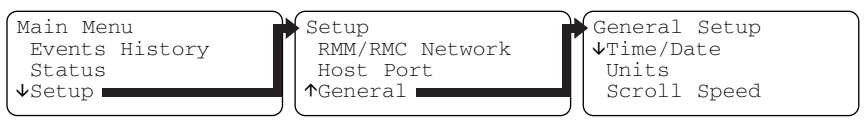

#### Введите текущее время и дату. **Шаг 1**

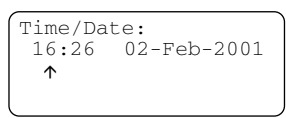

С помощью клавиш  $\Box$  и  $\Box$  переместите курсор (мигающую стрелку) к числу, которое необходимо изменить. Значение часов, минут, дня, месяца и года изменяется с помощью клавиш  $\blacksquare$  и  $\nabla$ .

Измените единицы измерения температуры, если вы хотите, чтобы температура отображалась в градусах Фаренгейта (°F) вместо установленных по умолчанию градусов Цельсия (°С). **Шаг 2**

## *3.3. Настройка линий обогрева с помощью системного программного обеспечения*

Для того чтобы добавить линию обогрева, проделайте следующий путь.

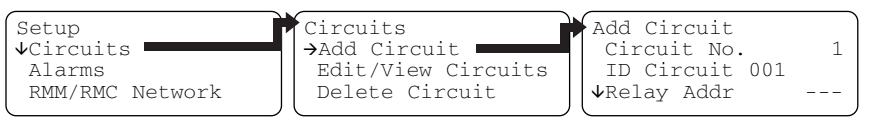

Нажмите **Enter (Ввод)**, чтобы выбрать адрес реле для линии обогрева. Устройство управления отобразит первое доступное реле. С помощью клавиш  $\Box$  и  $\Box$  можно выбрать реле из списка доступных. **Шаг 3**

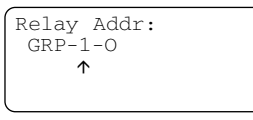

**Замечание:** Убедитесь, что адрес реле выбран правильно, т.к. он определяет, какое реле и контактор будут управляться устройством управления MoniTrace 200N. Префикс (первая часть перед дефисом) адреса реле указывает на модуль, управляющей линией обогрева. Устройством управления MoniTrace 200N используется префикс GRP, префиксы 50–59 используются модулями дистанционного управления. Цифра после дефиса показывает номер реле модуля. Буква О в конце адреса указывает на то, что адрес принадлежит релейному выходу. Более подробная информация об адресах реле содержится в разделе 8.1.3.

Назначьте один или несколько датчиков температуры для выбранной линии обогрева. Для этой операции служит пункт Add Sensor (Добавить датчик) в меню Sensors (Датчики).

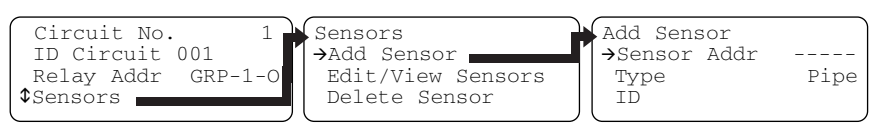

Нажмите **Enter (Ввод)**, чтобы перейти к выбору адреса датчика. Устройство управления отобразит первый доступный датчик и его адрес. С помощью клавиш  $\blacksquare$  и  $\blacksquare$  можно выбрать датчик из списка доступных. **Шаг 4**

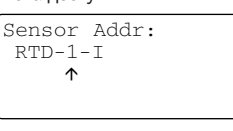

**Замечание:** Убедитесь, что адрес датчика выбран правильно, т.к. измеряемая им температура используется устройством управления MoniTrace 200N для контроля и управления линиями обогрева. Префикс (первая часть перед дефисом) адреса датчика указывает на модуль, к которому он подключен (RTD, если датчик подключен к устройству управления MoniTrace 200N и шестнадцатеричное число (цифры от 0 до 9 или буква от A до F), если датчик подключен к модулю дистанционного контроля). Цифра после дефиса показывает номер разъема на модуле, к которому подключен датчик. Более подробная информация об адресах датчиков содержится в разделе 8.2.1.

Нажмите **Enter (Ввод)**, чтобы выбрать датчик с адресом, отображенном на экране. После этого выберите тип датчика — датчик температуры окружающей среды (Ambient) или датчик температуры трубы (Pipe). Когда тип датчика выбран, устройство управления MoniTrace 200N предоставляет возможность изменить любую из выбранных настроек датчика. Для возврата к меню Sensors (Датчики) нажмите **Esc (Выход)**. **Шаг 5**

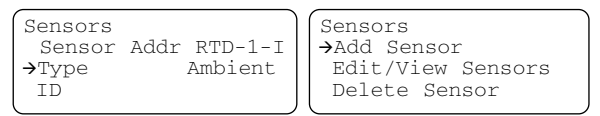

- Назначьте линии обогрева другие датчики, если это предусмотрено проектом. После того, как произведена настройка всех датчиков нажмите **Esc (Выход)** для выхода из меню Sensors (Датчики). После этого устройство управления MoniTrace 200N вернется к меню Setup Circuits (Настройки линий обогрева). **Шаг 6**
- Нажмите **Enter (Ввод)**, чтобы перейти к выбору режима (см. раздел 8.3). **Шаг 7**

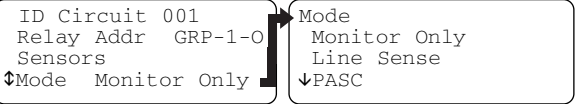

После выбора режима нажмите **Enter (Ввод)** для ввода значений параметров управления. **Шаг 8**

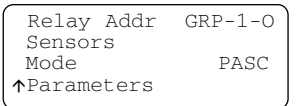

Параметры управления зависят от выбранного режима управления. Ниже приведены два экрана с параметрами управления для режимов пропорционального регулирования по температуре окружающей среды (PASC) и регулирования по температуре трубы (подробно настройка параметров описана в разделе 8.4). **Шаг 9**

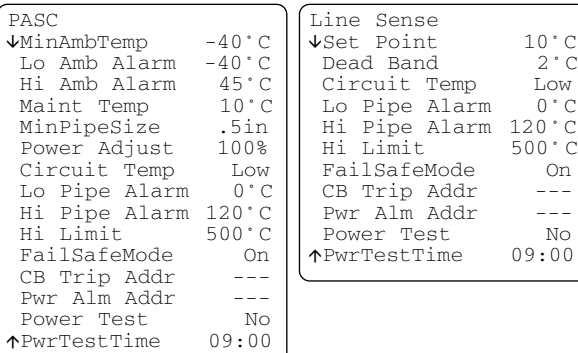

## <span id="page-17-0"></span>4. Протокол событий (Events History)

Чтобы получить доступ к протоколу событий, нажмите клавишу **Menu (Меню)** для отображения главного меню. Первый пункт главного меню — Events History (Протокол событий) должен быть выделен курсором; нажмите **Enter (Ввод)**, чтобы открыть его.

Раздел Протокол событий содержит два пункта:

- Review Events (Просмотр событий)
- Clear Events (Очистка протокола событий)

## *4.1. Просмотр событий (Review Events)*

Протокол событий содержит информацию о срабатывании аварийной сигнализации (время срабатывания сигнализации и устранения условий срабатывания сигнализации), изменении режима управления (вход и выход из безопасного режима при отказе датчика), действиях пользователя (выключение аварийной сигнализации, сброс реле аварийной сигнализации) и отключениях питания. Протокол событий хранит информацию о последних 256 событиях; когда число записей доходит до 256, наиболее ранние по времени события удаляются, и протокол пополняется новыми записями.

При просмотре протокола событий (выбрав пункт Review Events (Просмотр событий) в меню Events History (Протокол событий)) на дисплее отображается информация о текущем событии, аналогичная приведенной на рисунке (похожая информация отображается на дисплее в режиме аварийной сигнализации).

*Экран протокола событий*

COO4 ID:FlowMtr F384  $RTD$  1-08-I FlowMtr RTD Failure  $$09-Jan-2001$   $10:46$ 

- ← Обозначение линии обогрева или модуль, сигнализирующий о неполадке
- ← Если возможно, адрес датчика и первые 6 символов обозначения датчика
	- ← Тип неполадки
	- ← Дата и время срабатывания сигнализации

^ Направление стрелки указывает на наличие других событий (до и/или после отображенного на экране).

Для просмотра информации о других событиях используйте клавиши  $\Box$  и  $\Box$  Для перехода к информации о первом (самом раннем) событии служит клавиша  $\blacktriangleright$ , для перехода к информации о последнем — клавиша  $\blacksquare$  . Для возвращения к главному меню нажмите клавишу **Enter (Ввод).** Список различных событий с их описанием приведен в Приложении Н.

## *4.2. Очистка протокола событий (Clear Events)*

Для очистки протокола событий выберите соответствующий пункт (Clear Events) в меню Events History (Протокол событий) и нажмите клавишу **Enter (Ввод)**. Подтвердите ваш выбор, выбрав Yes и нажав **Enter (Ввод)**. Если установлена защита паролем, то для очистки протокола событий будет запрошен пароль.

При очистке протокола событий удаляются все записи, поэтому ее рекомендуется применять только по окончании процедур отладки, при вводе устройства управления в эксплуатацию или когда протокол событий становится слишком длинным.

## <span id="page-18-0"></span>5. Состояние оборудования (Status)

Выбрав пункт Status (Состояние оборудования) из главного меню, можно получить доступ к более подробной информации о состоянии оборудования по сравнению с той, что отображается на дисплее в режиме нормальной работы. Меню Status (Состояние оборудования) содержит 4 пункта: Circuits (Линии обогрева), Sensors (Датчики), Relays (Реле) и Digital inputs (Цифровые входы) (на рисунке не показан).

*Меню Status (Состояние оборудования)* 

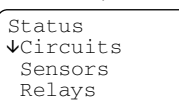

После того, как выбран один из пунктов, устройство управления выводит список доступного оборудования в форме, показанной на нижеприведенном рисунке. Выберите нужный пункт меню, используя клавиши **△** и ▼, и нажмите клавишу **Enter (Ввод)**. Для перехода к первому пункту меню служит клавиша  $\blacksquare$ , а для перехода к последнему —  $\blacksquare$ .

*Выбрано меню:* Circuits (Линии обогрева)

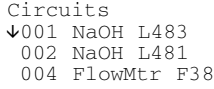

Для линий обогрева отображается следующая информация: номер, обозначение.

Номера линий обогрева могут быть от 001 до 130.

*Выбрано меню:* Sensors (Датчики)

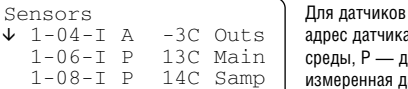

отображается следующая информация: а, тип датчика (А — датчик температуры окружающей датчик температуры трубы; по умолчанию P) и .<br>1атчиком температура.

*Выбрано меню:* Relays (Реле)

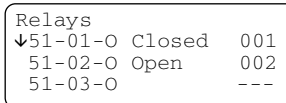

Для реле отображается следующая информация: адрес реле, состояние реле (открыто/закрыто) и номер линии обогрева, к которой подключено реле. Если реле еще не подключено к линии обогрева, то вместо номера линии обогрева отображаются прочерки (\_\_\_).

#### *Выбрано меню: Digital inputs* (Цифровые входы)

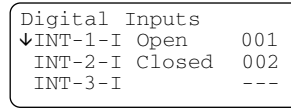

Для цифровых входов отображается следующая информация: адрес цифрового входа, состояние реле цифрового входа(открыто/закрыто) и номер линии обогрева, к которой подключен цифровой вход. Если цифровой вход еще не подключен к линии обогрева, то вместо номера линии обогрева отображаются прочерки (\_\_\_).

На рис. 5.1 показана структура меню Status (Состояние оборудования). Последующие пункты данного раздела расположены в соответствии со структурой меню.

<span id="page-19-0"></span>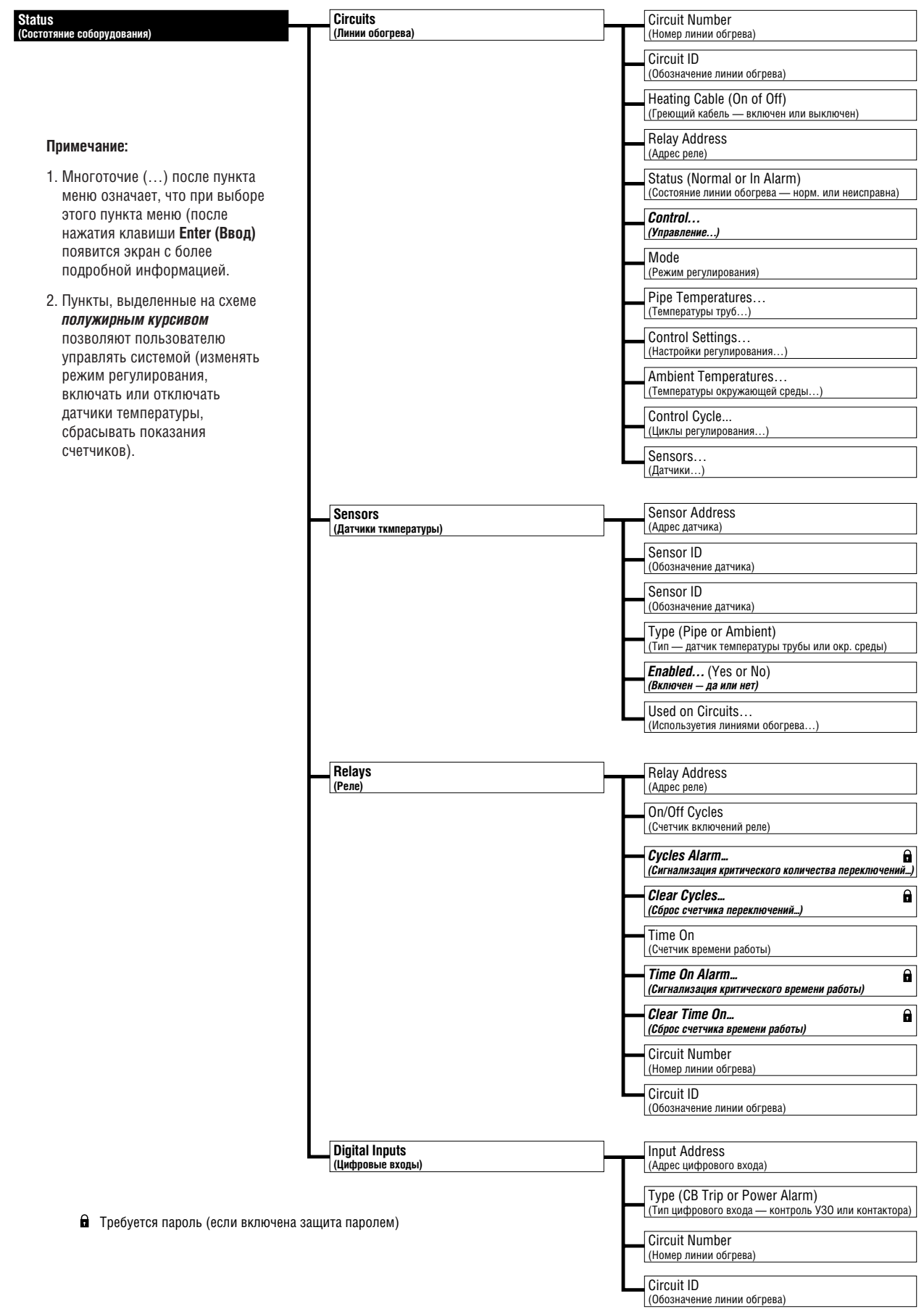

*Рис. 5.1. Структура меню Status (Состояние оборудования)*

## <span id="page-20-0"></span>*5.1. Линии обогрева (Circuits)*

Устройство управления MoniTrace 200N отобразит подробную информацию о линии обогрева, после того как будут выбраны следующие три пункта меню:

• Status (Состояние оборудования) в главном меню

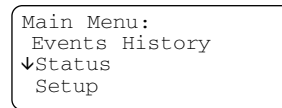

• Circuits (Линии обогрева ) в меню Status (Состояние оборудования)

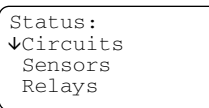

• Circuit No. (Номер линии обогрева ) в меню Circuits (Линии обогрева)

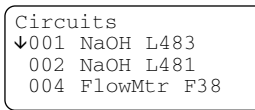

Ниже на рисунке показан развернутый вид экрана Состояние линии обогрева, который появляется после выбора вышеуказанных меню; для перемещения по строкам списка используйте клавиши  $\blacksquare$  и  $\blacksquare$ .

*Развернутый вид экрана состояния линии обогрева*

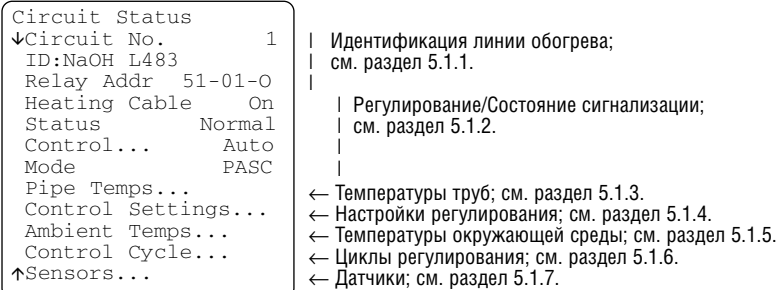

Многоточие (…) после пункта меню означает, что при выборе этого пункта меню (после нажатия клавиши **Enter (Ввод)**) появится экран с более подробной информацией. Содержимое этого экрана в различных режимах регулирования может отличаться (так, в различных режимах используются разные управляющие параметры).

Если данные недоступны и/или не применимы к текущему режиму регулирования, то вместо них отображаются прочерки (---). Например, линия обогрева в режиме Monitor Only (Только контроль) может не иметь адреса назначенного ей реле.

Ниже описаны все поля экрана Состояние линии обогрева для каждого из режимов. Некоторые поля недоступны в определенных режимах; в большинстве случаев это отмечено в тексте.

## <span id="page-21-0"></span>*5.1.1. Идентификация линии обогрева*

Для идентификации линии обогрева служат следующие три поля.

#### **Circuit No. (Номер линии обогрева)**

Номер линии обогрева присваивается при настройке устройства управления MoniTrace 200N; он является главным идентификатором линии обогрева и отображается в первую очередь. После того как линии обогрева присвоен номер, его нельзя изменить.

#### **Circuit ID (Обозначение линии обогрева)**

Обозначение линии обогрева — текстовое 20\_значное поле, текст в котором определяется пользователем. По умолчанию обозначение линии обогрева выглядит как "Circuit xxx", где ххх — номер линии обогрева.

#### **Relay Addr (Адрес реле)**

Адрес реле определяет, какое реле устройства управления MoniTrace 200N управляет линией обогрева. Если к линии обогрева не подключено реле, то вместо номера линии обогрева отображаются прочерки (\_\_\_). Такая ситуация является нормальной, если линия обогрева находится в режиме Monitor Only (Только контроль).

Дополнительная информация об идентификации линий обогрева содержится в разделе 8.1.

### *5.1.2. Регулирование/Состояние сигнализации*

Для вывода информации о регулировании и состоянии сигнализации устройством управления MoniTrace 200N используется четыре поля:

- Heating Cable (Греющий кабель)
- Status (Состояние линии обогрева)
- Control…(Управление…)
- Mode (Режим регулирования)

#### **Heating Cable (Греющий кабель)**

В этом поле показано текущее состояние линии обогрева (On или Off — включена или выключена) в зависимости от управляющего сигнала, подаваемого устройством управления MoniTrace 200N. Если линии обогрева не назначено реле, то вместо номера линии обогрева отображаются прочерки (\_\_\_). Такая ситуация является нормальной, если линия обогрева находится в режиме Monitor Only (Только контроль).

## **Status (Состояние линии обогрева)**

В этом поле показано текущее состояние сигнализации линии обогрева (Normal или In Alarm нормальное или неполадка). В случае неполадки можно получить дополнительные сведения о ней, выбрав пункт (Состояние оборудования) и нажав клавишу **Enter (Ввод)**. Дисплей перейдет в режим аварийной сигнализации (см. раздел 2.2.2); на экране будет отображаться только информация об условиях срабатывания сигнализации, относящиеся к выбранной линии обогрева.

## **Control… (Управление…)**

В этом поле показан текущий режим управления выбранной линией обогрева. Многоточие после пункта Control…(Регулирование…) указывает на то, что выбрав этот пункт и нажав клавишу Enter (Ввод), *вы сможете изменять режим регулирования*. Доступные режимы управления перечислены ниже.

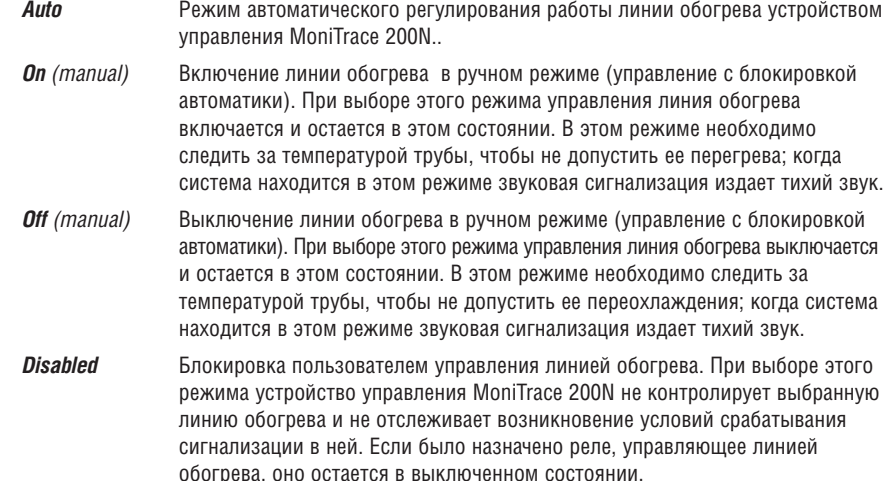

## **Внимание!**

При обслуживании и ремонте линий обогрева необходимо физически обесточить систему; режим Off (manual) такой блокировки не обеспечивает.

## <span id="page-22-0"></span>**Mode (Режим регулирования)**

В этом поле показан режим регулирования линии обогрева. Ниже перечислены доступные режимы регулирования; более подробно (с настройками для каждого из режимов управления) они описаны в разделе 8.3.

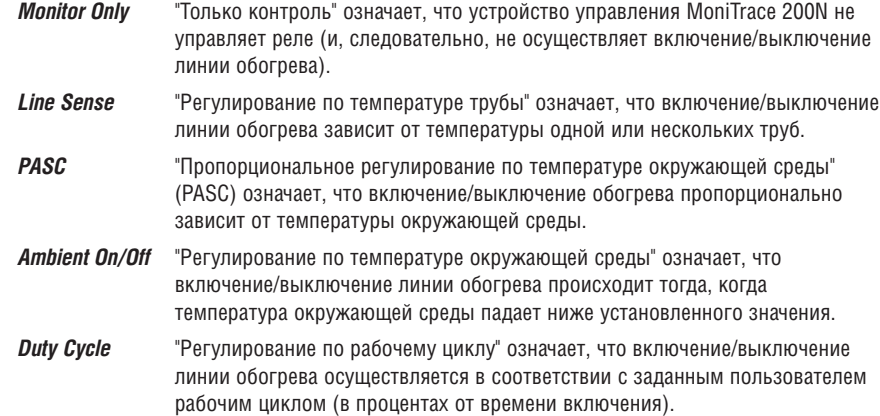

## *5.1.3. Температуры труб… (Pipe Temperatures…)*

Подробная информация о температурах труб доступна во всех режимах регулирования. Если данных о температуре нет, то вместо нее отображаются прочерки (\_\_\_). Это может произойти в случае если линии обогрева не назначено ни одного датчика температуры (возможно в режимах PASC (Пропорциональное регулирование по температуре окружающей среды) или Ambient On/Off (Регулирование по температуре окружающей среды)).

Ниже подробно расписано значение каждой из строк экрана информации о температурах труб.

#### *Pipe Temp (Температура трубы)*

В этой строке отображается последняя измеренная температура трубы; значение температуры обновляется по мере получения устройством управления MoniTrace 200N новых данных. Отображаемая температура трубы является наименьшей или средней температурой труб, обслуживаемых данной линией обогрева, в зависимости от настроек, выбранных в меню Circuit Temp (Температура на линии обогрева).

#### *Lowest Pipe (Наименьшая температура труб)*

В этой строке отображается наименьшая температура трубы, измеренная любым из датчиков температуры трубы с момента последней очистки памяти устройства управления MoniTrace 200N.

## *Highest Pipe (Наибольшая температура труб)*

В этой строке отображается наибольшая температура трубы, измеренная любым из датчиков температуры трубы с момента последней очистки памяти устройства управления MoniTrace 200N.

## *Clear Low/High… (Сброс наименьшей/наибольшей температур труб)*

Этот пункт позволяет сбросить хранящиеся в памяти устройства управления MoniTrace 200N наименьшую и наибольшую температуры труб; эта функция защищена паролем.

### *Lo Pipe Alarm (Сигнализация низкой температуры трубы)*

В этой строке отображается значение наименьшей температуры трубы, при фиксации температуры ниже которой любым из датчиков температуры трубы устройство управления MoniTrace 200N включает аварийную сигнализацию; значение этой температуры задается в меню Setup Circuits (Настройки линий обогрева) (см. раздел 8.4.3).

### *Hi Pipe Alarm (Сигнализация высокой температуры трубы)*

В этой строке отображается значение наибольшей температуры трубы, при фиксации температуры выше которой любым из датчиков температуры трубы устройство управления MoniTrace 200N включает аварийную сигнализацию; значение этой температуры задается в меню Setup Circuits (Настройки линий обогрева) (см. раздел 8.4.3).

## *Hi Limit (Верхний предел температуры)*

В этой строке отображается значение наибольшей температуры трубы, при фиксации температуры выше которой любым из датчиков температуры трубы устройство управления MoniTrace 200N посылает сигнал реле на отключение линии обогрева и включает аварийную сигнализацию; значение этой температуры задается в меню Setup Circuits (Настройки линий обогрева) (см. раздел 8.4.3).

## <span id="page-23-0"></span>*5.1.4. Управляющие параметры (Control Settings…)*

Отображаемые управляющие параметры зависят от используемого режима регулирования; они задаются в меню Setup Circuits (Настройки линий обогрева) — см. раздел 8.4, Parameters (Параметры). Описанные ниже управляющие параметры приведены вместе со списком режимов регулирования, в которых они доступны.

#### **Set Point (Уставка)**

*Применима в режимах регулирования Line Sense (Регулирование по температуре трубы) и Ambient On/Off (Регулирование по температуре окружающей среды)*

• В режиме Line Sense (Регулирование по температуре трубы) уставкой является желаемая температура трубы. В зависимости от температур(ы) труб(ы) устройство управления MoniTrace 200N включает или выключает линию обогрева для достижения заданной уставки.

• В режиме Ambient On/Off (Регулирование по температуре окружающей среды) уставкой является пороговое значение температуры воздуха, при достижении которой линия обогрева включается или выключается. Если измеренная температура воздуха ниже уставки, то устройство управления MoniTrace 200N включает линию обогрева, чтобы подогреть трубу до температуры выше уставочной.

### **Dead Band (Диапазон нечувствительности)**

*Применима в режимах регулирования Line Sense (Регулирование по температуре трубы) и Ambient On/Off (Регулирование по температуре окружающей среды)*

Диапазон нечувствительности — это допустимое отклонение температуры, при котором не происходит включения/выключения линии обогрева. Например, если задан диапазон нечувствительности 5°, это означает, что включив линию обогрева устройство управления MoniTrace 200N должно зафиксировать превышение температуры на 5° над уставкой для выключения линии обогрева.

#### **MaintTemp (Поддерживаемая температура)**

*Применима в режиме регулирования PASC (Пропорциональное регулирование по температуре окружающей среды)*

Поддерживаемая температура — это температура трубы, для поддержания которой была спроектирована линия обогрева; то же самое что и уставка в режиме регулирования Line Sense (Регулирование по температуре трубы).

#### **MinAmbTemp (Минимальная температура воздуха)**

*Применима в режиме регулирования PASC (Пропорциональное регулирование по температуре окружающей среды* 

Минимальная температура воздуха — это минимальное значение температуры воздуха, на которую была рассчитана работа линии электрообогрева; ее значение определятся на этапе разработки проекта.

### **Circuit Temp (Температура на линии обогрева**

*Применима в режимах регулирования: PASC (Пропорциональное регулирование по температуре окружающей среды), Line Sense (Регулирование по температуре трубы), Monitor Only (Только контроль) и Ambient On/Off (Регулирование по температуре окружающей среды)*

Этот пункт позволяет выбрать основу для управления и/или отображения температуры на линии обогрева, если на линии обогрева имеется несколько температурных датчиков. Low означает, что за основу принимается наименьшая температура на линии, измеренная любым из датчиков. Avg означает, что за основу принимается средняя температура на линии, измеренная всеми датчиками.

#### **Fail Safe (Безопасный режим при отказе датчика)**

*Применима в режимах регулирования: PASC (Пропорциональное регулирование по температуре окружающей среды), Line Sense (Регулирование по температуре трубы), Monitor Only (Только контроль) и Ambient On/Off (Регулирование по температуре окружающей среды)*

В случае отказа одного или нескольких датчиков устройство управления MoniTrace 200N может остаться без данных о температуре, необходимых для управления линией обогрева. В зависимости от выбранного безопасного режима, при отказе всех датчиков устройство управления MoniTrace 200N включит или выключит линию обогрева .

## <span id="page-24-0"></span>*5.1.5. Температуры окружающей среды… (Ambient Temperatures…)*

Подробная информация о температуре окружающей среды доступна во всех режимах регулирования кроме Line Sense (Регулирование по температуре трубы). Если данных о температуре нет, то вместо нее отображаются прочерки (---). Такое может произойти в случае если на линии обогрева не имеется ни одного датчика температуры (возможно в режимах Monitor Only (Только контроль) или Duty Cycle (Регулирование по рабочему циклу)).

Ниже подробно расписано значение каждой из строк экрана информации о температурах воздуха.

## **Amb Temp (Температура окружающей среды…)**

В этой строке отображается последняя измеренная температура воздуха; значение температуры обновляется по мере получения устройством управления MoniTrace 200N новых данных. Для линий обогрева в режимах регулирования Monitor Only (Только контроль) и Duty Cycle (Регулирование по рабочему циклу) отображаемая температура воздуха является средней температурой от всех датчиков температуры установленных на линии обогрева. Для линий обогрева в режиме Ambient On/Off (Регулирование по температуре окружающей среды) отображаемая температура воздуха является наименьшей или средней в зависимости от настроек, выбранных в меню Circuit Temp (Температура на линии обогрева) (см. раздел 8.4.2).

#### **Lo Amb Alarm (Сигнализация низкой температуры воздуха)**

В этой строке отображается значение наименьшей температуры воздуха, при фиксации температуры ниже которой любым из датчиков температуры на трубе, устройство управления MoniTrace 200N включает аварийную сигнализацию; значение этой температуры задается в меню Setup Circuits (Настройки линий обогрева) (см. раздел 8.4.1).

#### **Hi Amb Alarm (Сигнализация высокой температуры воздуха)**

В этой строке отображается значение наибольшей температуры воздуха, при фиксации температуры выше которой любым из датчиков температуры на трубе, устройство управления MoniTrace 200N включает аварийную сигнализацию; значение этой температуры задается в меню Setup Circuits (Настройки линий обогрева) (см. раздел 8.4.1).

## *5.1.6. Циклы регулирования… (Control Cycle...)*

Подробная информация о циклах регулирования доступна только в режимах PASC (Пропорциональное регулирование по температуре окружающей среды) и Duty Cycle (Регулирование по рабочему циклу).

#### **Heating Cable (Греющий кабель)**

В этом поле показано текущее состояние линии обогрева (On или Off — включена или выключена).

#### **On (Продолжительность включения)**

В этом поле показано время (в минутах), на которое будет включен электрообогрев во время текущего цикла регулирования. В режиме регулирования Duty Cycle (Регулирование по рабочему циклу) этот параметр постоянен. В режиме регулирования PASC (Пропорциональное регулирование по температуре окружающей среды) устройство управления MoniTrace 200N самостоятельно определяет длительность цикла регулирования (и, следовательно, продолжительность включения и выключения электрообогрева) для компенсации изменения температуры воздуха и минимизации количества циклов регулирования.

## **Off (Продолжительность выключения)**

В этом поле показано время (в минутах), на которое будет выключен электрообогрев во время текущего цикла регулирования.

#### **Next Switch (Время следующего переключения)**

В этом поле показано время (в минутах) до следующего переключения электрообогрева (его включения или выключения).

#### **Percent On (Процентная продолжительность включения)**

В этом поле показана процентная продолжительность включения системы обогрева, рассчитанная как отношение периода включения к сумме периодов включения и выключения системы обогрева. В режиме регулирования Duty Cycle (Регулирование по рабочему циклу) этот параметр постоянен. В режиме регулирования PASC (Пропорциональное регулирование по температуре окружающей среды) устройство управления MoniTrace 200N самостоятельно определяет длительность цикла регулирования (и, следовательно, продолжительность включения и выключения электрообогрева) для компенсации изменения температуры воздуха.

## <span id="page-25-0"></span>*5.1.7. Датчики… (Sensors…)*

Информация о датчиках в меню Circuit Status (Состояние линии обогрева) доступна во всех режимах регулирования. Для просмотра информации о датчиках, подключенных к выбранной линии обогрева, выберите пункт Sensors… (Датчики…) и нажмите клавишу **Enter (Ввод)**. Устройство управления MoniTrace 200N отобразит список датчиков, подключенных к выбранной линии обогрева, как это показано на рисунке. Этот список полностью аналогичен списку, вызываемому выбором пунктов Status (Состояние оборудования), Circuits (Линии обогрева), но в нем перечислены не все датчики, а только те, которые подключены к выбранной линии обогрева.

*Список датчиков, вызванный из меню Circuit Status (Состояние линии обогрева)*

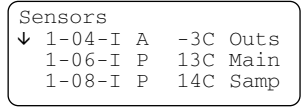

В списке отображаются только те датчики, которые подключены к выбранной линии обогрева. Для датчиков отображается следующая инфор\_ мация: адрес датчика, тип датчика (А — датчик температуры окружающей среды, Р — датчик температуры трубы; по умолчанию Р), измеренная датчиком температура и первые четыре символа обозначения датчика.

Для передвижения по списку используйте клавиши  $\blacksquare$  и  $\blacksquare$ . Для просмотра более подробной информации о датчике нажмите клавишу **Enter (Ввод)**; устройство управления MoniTrace 200N отобразит экран состояния датчика, описанный в разделе 5.2.

## *5.2. Датчики (Sensors)*

Устройство управления MoniTrace 200N отобразит подробную информацию о датчике, после того как будут выбраны следующие три пункта меню:

• Status (Состояние оборудования) в главном меню;

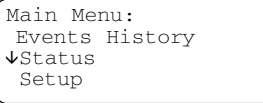

• Sensors (Датчики) в меню Status (Состояние оборудования);

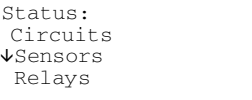

• Sensor Address (Адрес датчика) в меню Sensors (Датчики).

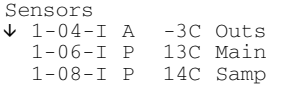

Ниже на рисунке показан развернутый вид экрана Состояние датчика, который появляется после выбора вышеуказанных меню; для перемещения по строкам списка используйте клавиши  $\blacksquare$  и  $\blacksquare$ .

*Развернутый вид экрана Состояние датчика* 

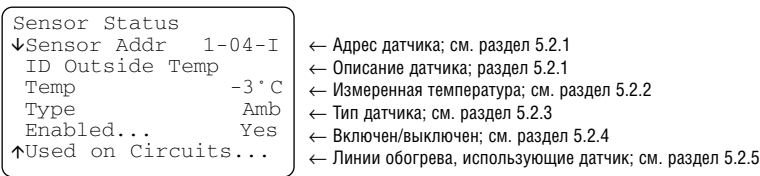

Многоточие (…) после пункта меню означает, что при выборе этого пункта меню (после нажатия клавиши **Enter (Ввод)**) появится экран с более подробной информацией.

Ниже описаны все поля экрана Состояние датчика в том порядке, в котором они отображаются на экране. Более подробно каждое из полей экрана Состояние датчика, а также настройка датчиков описаны в разделе 8.2 (Настройка линий обогрева — датчики).

## <span id="page-26-0"></span>*5.2.1. Идентификация датчиков*

Устройством управления MoniTrace 200N отображаются два поля, идентифицирующие датчик.

## **Sensor Addr (Адрес датчика)**

Адрес датчика — это уникальный идентификатор, используемый устройством управления MoniTrace 200N. Префикс (первая часть перед дефисом) адреса датчика указывает на модуль, к которому он подключен. Цифра после дефиса показывает номер разъема на модуле, к которому подключен датчик.

### **Sensor ID (Обозначение датчика)**

Обозначение датчика — текстовое 20\_значное поле, текст в котором определяется пользователем. По умолчанию это поле пустое.

## *5.2.2. Температура (Temp)*

В этом поле отображается тип датчика, выбранный при его настройке: Amb — датчик температуры окружающей среды или Pipe — датчик температуры трубы.

## *5.2.3. Тип датчика (Type)*

The type of sensor is defined during setup; sensors are defined as either ambient-sensing (Amb) or pipe\_sensing (Pipe).

#### *5.2.4. Датчик включен… (Enabled…)*

Это поле позволяет выключить датчик температуры, показывающий ошибочное или скачущее значение температуры. Многоточие (…) после названия поля означает, что при выборе этого поля (после нажатия клавиши **Enter (Ввод)**) появится экран, позволяющий включать и выключать датчик (Yes — датчик включен, No — датчик выключен).

**Примечание:** Если будет выключен датчик, необходимый для управления линией обогрева (например, в режиме регулирования Line Sense (Регулирование по температуре трубы) используется только один датчик), линия обогрева перейдет в безопасный режим (см. раздел 5.1.4).

**Примечание:** Если датчик выключен, он не будет сообщать о неполадках, но его состояние по\_ прежнему можно будет просматривать с помощью меню Sensors Status (Состояние датчиков).

#### *5.2.5. Линии обогрева, использующие датчик (Used on Circuits…)*

Чтобы определить, какие линии обогрева используют выбранный датчик температуры, переместите курсор к строке Used on Circuits… (Линии обогрева, использующие датчик…) и нажмите клавишу **Enter (Ввод)**. Устройство управления MoniTrace 200N отобразит список линий обогрева, использующих выбранный датчик температуры, как это показано на рисунке. В списке отображаются номер линии обогрева и ее обозначение.

*Список линий обогрева, использующих выбранный датчик*

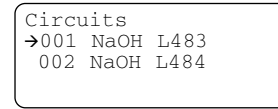

Несколькими линиями обогрева могут использоваться и датчики температуры окружающей среды, и датчики температуры трубы.

**Примечание:** Сообщать о неполадках могут только те датчики, которые используются линиями обогрева. Тем не менее, состояние неиспользуемых датчиков (не используемых линиями обогрева) можно просматривать с помощью меню Sensors Status (Состояние датчиков).

## <span id="page-27-0"></span>*5.3. Реле (Relays)*

Устройство управления MoniTrace 200N отобразит подробную информацию о реле, после того как будут выбраны следующие три пункта меню:

• Status (Состояние оборудования) в главном меню;

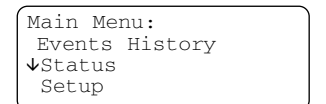

• Relays (Реле) в меню Status (Состояние оборудования);

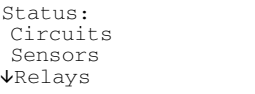

• Relays Address (Адрес реле) в меню Relays (Реле).

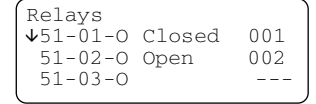

В списке показано состояние каждого управляющего реле.

- Замыкание контактов реле (состояние Closed) включает питание линии обогрева.
- Размыкание контактов реле (состояние Open) выключает питание линии обогрева.

Ниже на рисунке показан развернутый вид экрана Состояние датчика, который появляется после выбора вышеуказанных меню; для перемещения по строкам списка используйте клавиши  $\blacksquare$  и  $\blacksquare$ .

*Развернутый вид экрана Состояние реле*

```
Relay Status
Relay Addr GRP1O
 On/Off Cycles 1k
Cycles Alarm.. 1000k
Clear Cycles...
Time On 0kh
Time On Alarm..10kh 
 Clear Time On...
 Circuit No. 1
-
NaOH L483
```
← Адрес реле; см. раздел 5.3.1. | См. раздел 5.3.2.  $\, \parallel\,$ См. раздел 5.3.3.<br>← Номер линии обогрева, использующей выбранное реле. ← Обозначение линии обогрева; см. раздел 5.3.4.

Многоточие (…) после пункта меню означает, что при выборе этого пункта меню (после нажатия клавиши **Enter (Ввод)**) появится экран с более подробной информацией.

Ниже описаны все поля экрана Состояние реле в том порядке, в котором они отображаются на экране.

### *5.3.1. Relay Addr (Адрес реле)*

Адрес реле — это уникальный идентификатор, используемый устройством управления MoniTrace 200N. Префикс (первая часть перед дефисом) адреса датчика указывает на модуль, управляющий линией обогрева; цифра после дефиса показывает номер разъема на этом модуле.

#### *5.3.2. Счетчик переключений*

Устройство управления MoniTrace 200N ведет учет количества переключений управляющих реле и контакторов и сигнализирует при превышении критического количества переключений, чтобы вы могли предупредить их выход из строя. В меню Relay Status (Состояние реле) к счетчику переключений имеют отношение три поля:

#### **On/Off Cycles (Счетчик включений реле)**

В этом поле отображается общее количество замыканий контактов выбранного реле (в тысячах раз).

#### **Cycles Alarm... (Сигнализация критического количества переключений...)**

В этом поле отображается значение количества замыканий контактов реле (в тысячах раз), при достижении которого срабатывает сигнализация. Многоточие (…) после названия поля означает, что при выборе этого поля (после нажатия клавиши **Enter (Ввод)** появится экран ввода нового значения критического количества переключений; эта функция защищена

<span id="page-28-0"></span>паролем. По умолчанию установлено значение в один миллион срабатываний — стандартное значение для контакторов, соответствующих спецификации IEC. Установите значение этого параметра в соответствии со спецификацией используемого контактора.

## **Clear Cycles... (Сброс счетчика переключений...)**

Эта функция позволяет сбросить счетчик переключений реле; она защищена паролем. Вы можете сбросить счетчик переключений реле, к примеру, после замены контактора. После нажатия клавиши **Enter (Ввод)** появляется запрос на подтверждение сброса счетчика переключений; выберите No (Нет) или нажмите клавишу **Esc (Выход)**, если вы не хотите сбрасывать счетчик или Yes (Да) для его обнуления.

**Примечание:** При замене контактора убедитесь, что произведена замена управляющего реле устройства управления MoniTrace 200N или модуля дистанционного контроля, рассчитанного на 1 миллион циклов.

#### *5.3.3. Время работы греющего кабеля*

Устройство управления MoniTrace 200N ведет учет времени работы линии обогрева и сигнализирует при превышении критического времени работы, чтобы вы могли предупредить ее выход из строя. В меню Relay Status (Состояние реле) к счетчику времени работы имеют отношение три поля:

#### **Time On (Счетчик времени работы)**

В этом поле отображается общее времени работы линии обогрева (в тысячах часов).

#### **Time On Alarm... (Сигнализация критического времени работы)**

В этом поле отображается значение времени работы линии обогрева (в тысячах часов), при достижении которого срабатывает сигнализация. Многоточие (…) после названия поля означает, что при выборе этого поля (после нажатия клавиши **Enter (Ввод)** появится экран ввода нового значения критического времени работы. Эта функция защищена паролем. Если необходимо, установите значение времени работы (в тысячах часов) между профилактическими обслуживаниями.

#### **Clear Time On... (Сброс счетчика времени работы)**

Эта функция позволяет сбросить счетчик времени работы; она защищена паролем. Вы можете сбросить счетчик времени работы, к примеру, после замены греющего кабеля. После нажатия клавиши **Enter (Ввод)** появляется запрос на подтверждение сброса счетчика времени работы; выберите No (Нет) или нажмите клавишу **Esc (Выход)**, если вы не хотите сбрасывать счетчик или Yes (Да) для его обнуления.

#### *5.3.4. Управляемые линии обогрева*

В последних двух строках меню Relay Status (Состояние реле) отображается информация о линиях обогрева, управляемых выбранным реле; в верхней строке (Circuit No.) отображается номер линии обогрева, а в нижней — ее обозначение.

## *5.4. Цифровые входы (Digital Inputs)*

Информация о цифровых входах доступна во всех режимах регулирования. Устройство управления MoniTrace 200N отобразит подробную информацию о реле, после того как будут выбраны следующие три пункта меню:

• Status (Состояние оборудования) в главном меню;

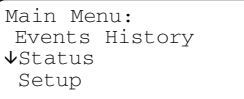

• Digital Inputs (Цифровые входы) в меню Status (Состояние оборудования);

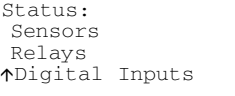

• Digital Input Address (Адрес реле) в меню Digital Inputs (Цифровые входы).

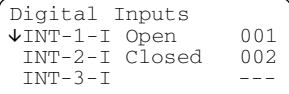

<span id="page-29-0"></span>В списке показано состояние реле каждого из цифровых входов — замкнуто или разомкнуто. Значение состояния реле зависит от того, как используется цифровой вход.

- Если цифровой вход используется для отслеживания срабатывания УЗО (CB Trip), замкнутое реле означает наличие условия срабатывания сигнализации.
- Если цифровой вход используется для контроля срабатывания контактора (Pwr Alarm), состояние реле цифрового входа должно соответствовать состоянию управляющего реле (замкнуто, когда электрообогрев включен и разомкнуто, когда электрообогрев выключен).

Ниже на рисунке показан развернутый вид экрана Состояние цифрового входа, который появляется после выбора вышеуказанных меню; для перемещения по строкам списка используйте клавиши  $\Box$  и $\nabla$ .

*Развернутый вид экрана Состояние цифрового входа*

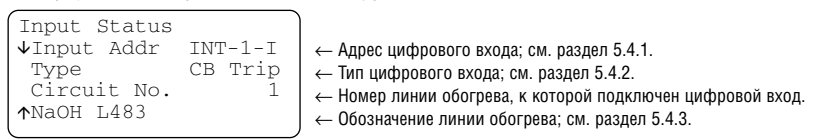

Ниже описаны все поля экрана Состояние цифрового входа в том порядке, в котором они отображаются на экране. Более подробно каждое из полей экрана Состояние цифрового входа, а также настройка цифровых входов описаны в разделе 8.4.5 (Настройка линий обогрева — Мониторинг электропитания).

#### *5.4.1. Input Addr (Адрес цифрового входа)*

Адрес цифрового входа — это уникальный идентификатор, используемый устройством управления MoniTrace 200N. Префикс (первая часть перед дефисом) адреса датчика указывает на модуль, управляющий линией обогрева; цифра после дефиса показывает номер цифрового входа на этом модуле.

## *5.4.2. Type (Тип цифрового входа)*

В этом поле отображается тип цифрового входа:

**CB Trip** — цифровой вход используется для отслеживания срабатывания УЗО, замкнутое реле означает наличие условия срабатывания сигнализации.

**Pwr Alarm** — цифровой вход используется для контроля срабатывания контактора, состояние реле цифрового входа должно соответствовать состоянию управляющего реле (замкнуто, когда электрообогрев включен и разомкнуто, когда электрообогрев выключен).

## *5.4.3. Используемые линии обогрева*

Каждый из цифровых входов должен быть назначен линии обогрева, чтобы в случае возникновения неполадки можно было определить ее источник. Цифровым входам, отслеживающим срабатывание сигнализации (например, типа CB Trip), должна быть назначена линия обогрева в режиме регулирования Monitor Only (Только контроль).

В последних двух строках меню Состояние цифрового входа отображается информация о линиях обогрева, подключенных к выбранным цифровым входам; в верхней строке (Circuit No.) отображается номер линии обогрева, а в нижней — ее обозначение.

# <span id="page-30-0"></span>6. Общие настройки (Setup-General)

**Важное замечание:** Перед настройкой линий обогрева и условий срабатывания сигнализации обязательно необходимо произвести общую настройку системы.

Выберите пункт General (Общие настройки) в меню Setup (Настройка):

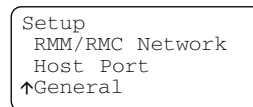

На рисунке 6.1 представлена структура и опции меню General (Общие настройки).

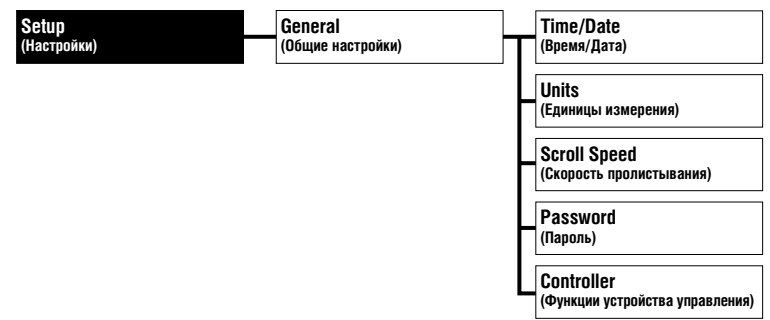

*Рис. 6.1. Структура меню General (Общие настройки)*

## *6.1. Время/Дата (Time/Date)*

При выборе этого пункта меню появляется экран с текущими установками времени и даты (см. рисунок ниже). Переместите курсор (мигающую стрелку) к параметру, который вы хотите изменить, с помощью клавиш  $\Box$  и  $\Box$ . Значение выбранного параметра можно изменять с помощью клавиш  $\Box$   $\parallel$   $\Box$ . Вы можете менять день, месяц, год и время.

*Ввод Времени/Даты*

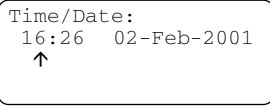

## *6.2. Единицы измерения (Units)*

Вы можете выбрать в качестве единиц измерения температуры, используемых устройством управления MoniTrace 200N, градусы Цельсия (°С) или градусы Фаренгейта (°F).

**Замечание:** выбрать единицы измерения температуры следует до выбора уставок и температур сигнализации.

Варианты: Celsius (градусы Цельсия (°С)) или Fahrenheit (градусы Фаренгейта (°F)) По умолчанию: градусы Цельсия (°С)

## *6.3. Язык (Language)*

Выберите язык из списка доступных.

Варианты: English (английский), French (французский), German (немецкий) По умолчанию: английский

## <span id="page-31-0"></span>*6.4. Скорость пролистывания (Scroll Speed)*

Скорость пролистывания позволяет задать скорость, с которой листаются страницы с информацией о линиях обогрева на дисплее в режиме нормальной работы. Значение этого параметра показывает как долго отображается информация о каждой линии обогрева на экране перед переходом к информации о следующей линии обогрева. Примечание: При выборе пункта None (нет пролистывания) вы можете использовать клавиши  $\Box$ ,  $\nabla$ ,  $\Box$   $\blacksquare$ 

Варианты: None (нет прокрутки), 3 секунды на страницу, 10 секунд на страницу По умолчанию: 3 секунды на страницу

## *6.5. Пароль (Password)*

Вы можете включить или отключить защиту паролем изменения некоторых настроек. При включенной защите паролем устройство управления будет запрашивать пароль перед тем, как изменить некоторые настройки.

*Экран ввода пароля*

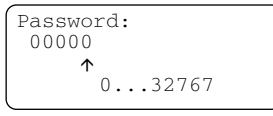

Если вы не хотите использовать защиту паролем, оставьте установленный по умолчанию пароль 00000.

Чтобы включить защиту паролем, введите в качестве пароля любое число от 00001 до 32767. Рекомендуется записать введенный пароль в протокол тестирования и настройки устройства управления MoniTrace 200N, приведенный в приложении F и хранить его в надежном месте.

Варианты: от 00000 до 32767 По умолчанию: 00000 (нет пароля)

## *6.6. Функции устройства управления (Controller)*

Любое устройство управления MoniTrace 200N можно назначить основным, т.е. осуществляющим функции управления, либо резервным, на случай выхода из строя основного устройства управления. Так как и основное, и резервное устройства управления связаны с сетью RS\_485 модулей дистанционного контроля и управления, резервное устройство управления должно иметь те же настройки, что и основное. Настройки основного устройства управления могут быть легко скопированы на резервное с помощью программы MoniTrace Supervisor; подробную информацию об этой программе можно получить в представительстве Raychem.

Если устройство управления MoniTrace 200N выбрано резервным, оно остается неактивным. В случае выхода из строя основного устройства управления пользователь должен назначить резервное устройство управления основным. Рекомендуется регулярно синхронизировать настройки основного и резервного устройств управления; эту задачу значительно облегчает программа MoniTrace Supervisor.

**Замечание:** Не назначайте одновременно два устройства управления MoniTrace 200N основными, так как это приведет к неполадкам при передаче информации и возникновению сбоев в управлении.

**Замечание:** В случае отказа основного устройства управления все кабели, ведущие к входным и выходным разъемам основного устройства управления необходимо вручную заново подключить к резервному устройству управления. К входным и выходным разъемам модулей дистанционного контроля и управления заново подключать ничего не требуется.

За руководством по проектированию и подключению систем MoniTrace 200N, использующих резервное устройство управления обратитесь в представительство в Raychem.

Варианты: Primary (Основное) — устройство управления MoniTrace 200N управляет сетью RS\_485 модулей дистанционного контроля и управления. Backup (Резервное) — устройство управления MoniTrace 200N остается неактивным до его переключения вручную в режим основного устройства управления.

По умолчанию: Основное

# <span id="page-32-0"></span>7. Настройка сети МДУ и МДК (Setup>RMM/RMC Network)

После первого включения устройство управления MoniTrace 200N автоматически производит поиск подключенного оборудования (модулей дистанционного контроля и управления, датчиков температуры, управляющих реле и цифровых входов). Устройство управления создает внутренний список обнаруженного оборудования, который обновляется при выборе пункта Update Network (Обновить сеть) в меню RMM/RMC Network (Сеть модулей дистанционного контроля и управления).

Выберите пункт RMM/RMC Network (Сеть модулей дистанционного контроля и управления) в меню Setup (Настройка):

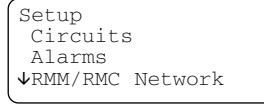

## *7.1. Обновление списка обнаруженного оборудования*

При добавлении нового оборудования в существующую сеть или при удалении из нее используемого оборудования необходимо использовать команду Update Network (Обновить сеть) для обновления списка обнаруженного оборудования, т.к. в противном случае устройство управления MoniTrace 200N не обнаружит нового оборудования.

Для обновления списка обнаруженного оборудования выберите пункт RMM/RMC Network (Сеть модулей дистанционного контроля и управления) в меню Setup (Настройка). В открывшемся меню выберите пункт Update Network (Обновить сеть) и нажмите клавишу **Enter (Ввод)** для начала сканирования сети.

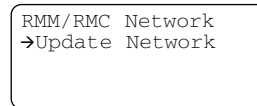

## <span id="page-33-0"></span>8. Настройка линий обогрева (Setup-Circuits)

В основе структуры настройки устройства управления MoniTrace200N лежат линии обогрева. При планировании настройки учтите следующие моменты:

- Устройство управления MoniTrace200N позволяет подключить только одно из реле к каждой из линий обогрева, что обеспечивает взаимно\_однозначное соответствие линий обогрева и реле (за исключением линий обогрева в режиме Monitor Only (Только контроль), которым не назначены реле).
- Система MoniTrace200N позволяет подключить один или несколько датчиков температуры к каждой из линий обогрева. Настройка датчиков температуры является частью настройки линии обогрева. Датчики температуры трубы обычно используются отдельными линиями обогрева, в то время как датчики температуры окружающей среды могут использоваться несколькими линиями обогрева.

**Примечание:** В случае отказа датчика, используемого несколькими линиями обогрева, сигнализация сработает для каждой из линий обогрева, которой назначен датчик.

- Все срабатывания сигнализации и события (за исключением ошибок связи) связанны с какими\_либо линиями обогрева.
- Цифровые входы должны быть назначены линиям обогрева, чтобы в случае возникновения условия срабатывания сигнализации можно было определить причину ее срабатывания. Цифровые входы контролируют простые условия срабатывания сигнализации (такие как срабатывание одного из УЗО от нескольких линий обогрева), рассматривая при этом определяющей для контроля входа линия обогрева в режиме Monitor Only (Только контроль).
- Чтобы обеспечить срабатывание сигнализации при появлении условий срабатывания сигнализации, имеющих отношение к нескольким линиям обогрева одновременно (таких как превышающая установленные пределы температура окружающей среды) или появлении условия срабатывания сигнализации, не связанного ни с одной из линий обогрева (такого как срабатывания сигнализации от УЗО), вы можете задать одну или несколько линий обогрева в режиме Monitor Only (Только контроль). В этом случае устройство управления MoniTrace 200N получает информацию о линиях обогрева в режиме Monitor Only (Только контроль) и рассматривает их как объект, с которым связаны цифровых входы и условия срабатывания сигнализации, но при этом сигналы на реле управления не подаются.

В целом выбор линии обогрева в системе MoniTrace 200N для управления реле и контактором осуществляется пользователем. Для защиты от замерзания и при работе в режиме PASC, реле может управлять главным контактором, осуществляющем включение/выключение группы линий обогрева (то есть участков греющего кабеля, защищенных автоматическими выключателями). Система MoniTrace 200N может использовать несколько датчиков для контроля и/или управления линиями обогрева, а также управлять электрообогревом нескольких трубопроводов. Более подробная информация о структуре и возможностях системы содержится в *Руководстве по проектированию системы MoniTrace 200N (H56679).*

### **ПРИМЕР**

**Компоновка нескольких линий обогрева для пояснения структуры настройки линий обогрева**

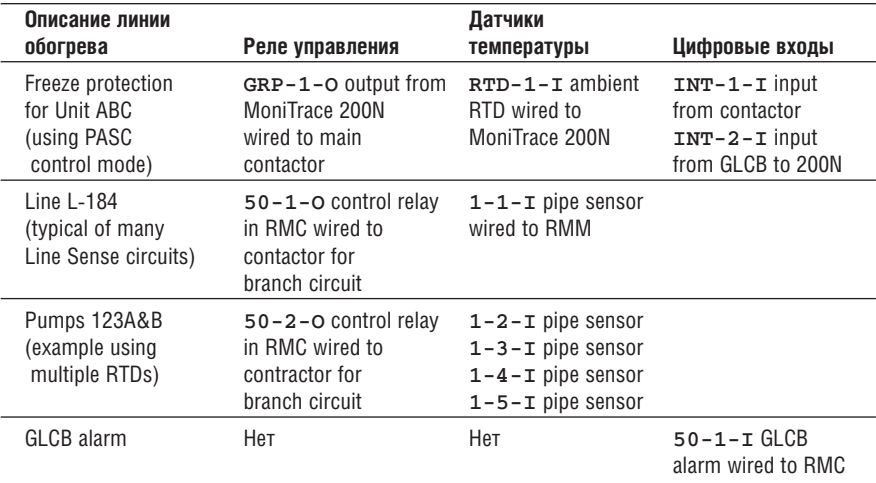

<span id="page-34-0"></span>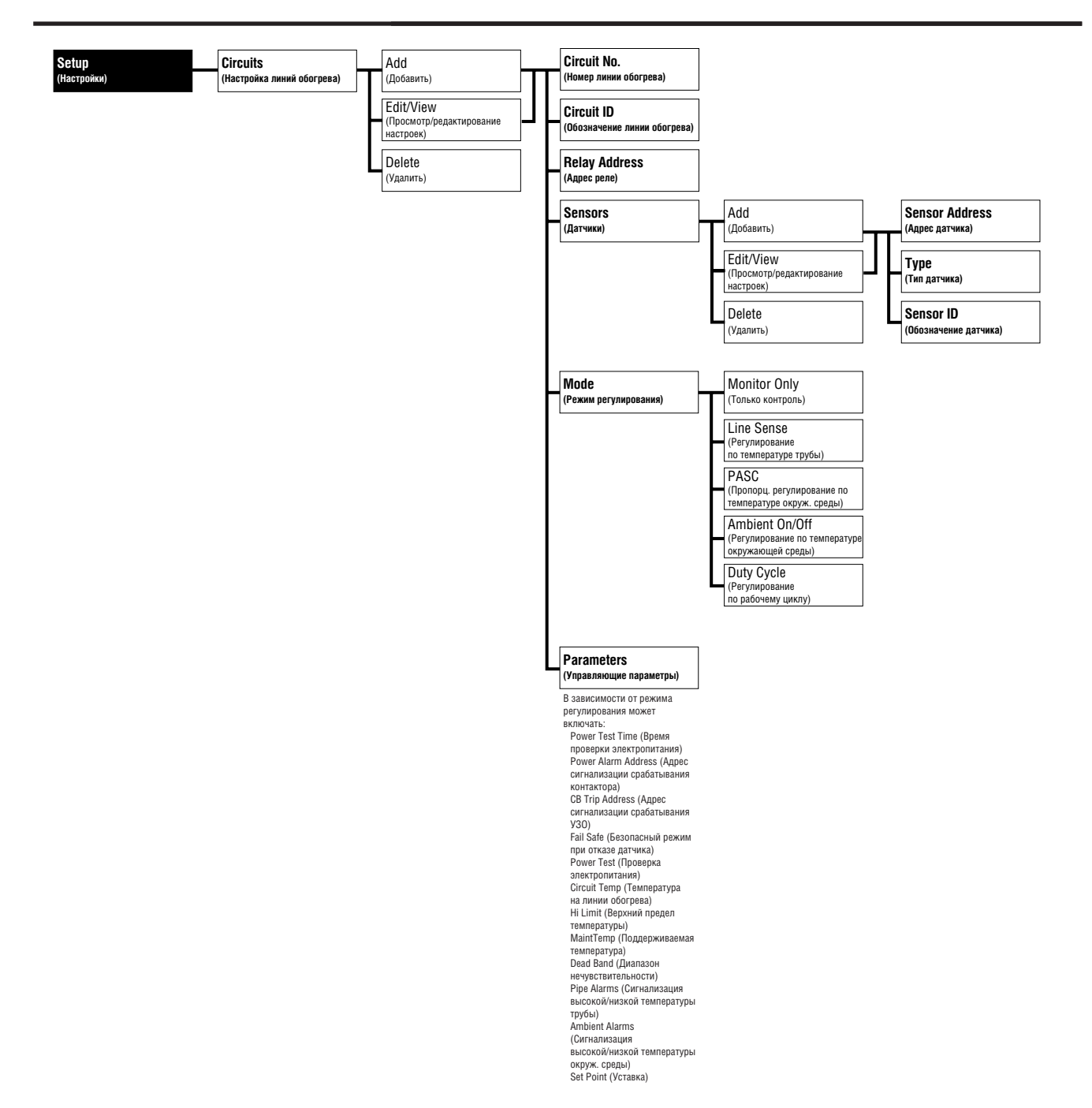

*Рис. 8.1. Структура меню Setup Circuits (Настройка линий обогрева)*

**Примечание:** Перед настройкой линий обогрева системы, обратитесь к Таблице определения линий обогрева. Она должна быть заполнена при проектировании системы; если это не сделано, заполните форму, приведенную в Приложении Е. При настройке линий обогрева руководствуйтесь занесенными в нее данными.

На рис. 8.1 приведена структура меню Setup (Настройка) для линий обогрева. Структура данного раздела соответствует организации этого меню.

**Примечание:** Инструкции по пользованию меню, установке значений параметров и т.д. приведены в разделе 2.4.

Выбрав пункт Circuits (Линии обогрева) в меню Setup (Настройка), Вы увидите следующие пункты:

```
Circuits
Add Circuit
 Edit/View Circuits
 Delete Circuit
```
При выборе пункта Add Circuit (Добавить линию обогрева) появится следующий экран:

#### *Экран Add Circuit (Добавить линию обогрева)*

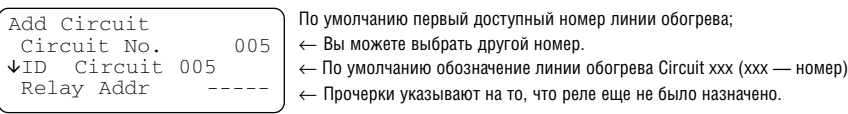

При выборе пункта Edit/View Circuit (Просмотр/редактирование параметров линии обогрева) или Delete Circuit (Удалить линию обогрева) на экране отображается текущий список линий обогрева.

*Список линий обогрева*

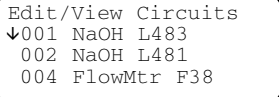

После того, как Вы выбрали пункт Edit/View Circuit для какой\_либо линии обогрева, вышеперечисленные настройки становятся доступными при добавлении линии обогрева.

*Экран Edit/View Circuit (Просмотр/редактирование настроек линии обогрева) после выбора линии обогрева*

```
Circuits
Circuit No. 001
ID NaOH L483
Relay Addr 51-01-0
```
При выборе пункта Delete Circuit (Удалить линию обогрева) появится дополнительный экран с просьбой подтвердить Ваш выбор. При выборе Yes (Да), линия обогрева будет удалена; при выборе No (Нет) происходит возврат в меню Circuits (Линии обогрева).
# *8.1. Идентификация линии обогрева*

### *8.1.1. Номер линии обогрева (Circuit No.)*

Номер линии обогрева является на всех экранах ее главным идентификатором; его можно задать только при добавлении линии обогрева. При добавлении линии обогрева устройство управления MoniTrace 200N автоматически присваивает линии обогрева первый свободный номер; после того как линии обогрева назначен номер, его нельзя изменить.

Варианты: от 1 до 130

По умолчанию: Наименьший неприсвоенный номер

# *8.1.2. Обозначение линии обогрева (Circuit ID)*

Обозначение линии обогрева — текстовое 20\_значное поле, текст в котором определяется пользователем; его можно использовать для описания местоположения линии обогрева, указания номера обогреваемого трубопровода и т. д. Обратите внимание, что в большинстве случаев на экране отображаются только первые 16 символов обозначения линии обогрева. Нажмите клавишу **Enter (Ввод)**, чтобы приступить к редактированию обозначения линии обогрева. Появится следующий экран:

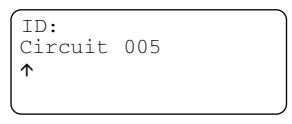

• Используйте клавиши  $\blacksquare$  и  $\blacksquare$  для перемещения курсора к символу, который Вы хотите изменить.

• Нажатие клавиши **Reset (Сброс)** удаляет все символы справа от курсора (от позиции курсора до конца строки); чтобы очистить все поле целиком, переместите курсор в начало строки и

• Используйте клавиши  $\blacksquare$  и  $\blacksquare$  для изменения символа (перемещения вверх и вниз по

### Список симовлов:

 $!$  " $\#$ \$%&'()\*+,-./ ABCDEFGHIJKLMNOPQRSTUVWXYZ abcdefghijklmnopqrstuvwxyz 0123456789

- ::  $\leq$  = >?@
	- Нажатие клавиши Menu (Меню) приводит к переходу к следующему блоку в списке

символов:

списку символов).

- (пробел, за ним следуют специальные символы)
- A (заглавная A)
- a (строчная a)
- 0 (число 0)
- ; (специальные символы)

нажмите клавишу **Reset (Сброс)**.

Варианты: Любые 20 символов

По умолчанию: Circuit xxx (Линия обогрева ххх, где ххх — номер линии обогрева)

# *8.1.3. Адрес реле (Relay Addr)*

Адрес реле определяет, какое реле устройства управления MoniTrace 200N управляет линией обогрева. Если к цепи не подключено реле, то вместо номера линии обогрева отображаются прочерки (\_\_\_). Обычный адрес реле выглядит следующим образом:

- 50-01-О ← О означает выход
- Префикс -Префикс Суффикс

Адрес реле — это уникальный идентификатор реле; префикс (первая часть перед дефисом) адреса реле указывает на модуль, на котором размещено реле; для устройства управления MoniTrace 200N используется префикс GRP, для модуля дистанционного управления — число от 50 до 59. Цифра после первого дефиса (суффикс) показывает номер реле на управляющем модуле.

Нажмите клавишу **Enter (Ввод)** для перехода к экрану выбора адреса реле.

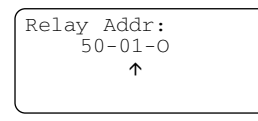

Устройство управления отображает следующее доступное реле (то есть реле, подключенное к системе MoniTrace 200N, но еще не назначенное ни одной из линий обогрева). Используйте клавиши  $\blacksquare$  и  $\blacksquare$  для перемещения по списку доступных реле; в крупных системах с большим количеством реле используйте клавиши  $\blacksquare$  и  $\blacksquare$  для перемещения курсора между суффиксом и префиксом адреса. Когда курсор указывает на префикс, с помощью клавиш и • можно перемещаться по списку модулей дистанционного управления.

**Примечание:** Убедитесь, что правильно выбрали адрес реле, т.к. от этого зависит какое реле и контактор будут управляться устройством управления MoniTrace 200N.

**Примечание:** Если на экране вместо адреса реле отображаются прочерки (\_\_\_), это означает отсутствие свободных реле в системе. При подключении нового модуля дистанционного управления к системе, необходимо выполнить процедуру обновления сети (команда Update Network, описана в разделе 7.1), чтобы устройство управления MoniTrace 200N смогло обнаружить новое оборудование.

Варианты: Доступные реле управления По умолчанию: Первое свободное реле управления

# *8.2. Датчики (Sensors)*

При работе в режимах Line Sense (регулирование по температуре трубы), PASC (пропорциональное регулирование по температуре окружающей среды), Ambient On/Off (Регулирование по температуре окружающей среды), каждой из линий обогрева должен быть назначен как минимум один датчик. Тип требуемого датчика зависит от выбранного режима регулирования (подробно типы датчиков описаны в разделе 8.2.2, а режимы регулирования \_ в разделе 8.3). Для работы в любом из вышеперечисленных режимов достаточно одного датчика, назначенного линии обогрева; линии обогрева могут быть также назначены дополнительные датчики, используемые в зависимости от режима регулирования для управления или контроля.

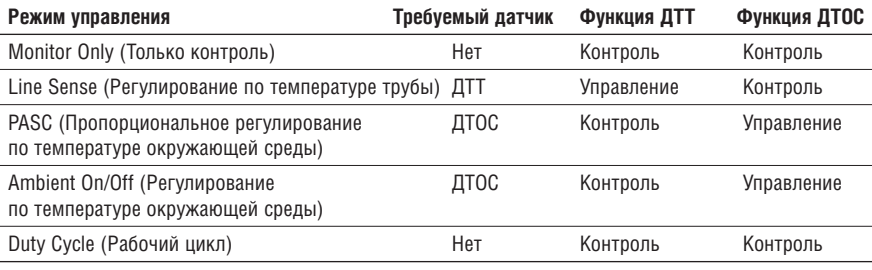

Обозначения: ДТТ — датчик температуры трубы; ДТОС — датчик температуры окружающей среды.

Выбрав пункт Sensors (Датчики) в меню Setup Circuits (Настройка линий обогрева), Вы увидите следующие пункты:

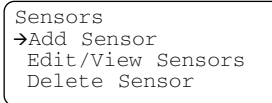

При выборе пункта Add Sensor (Добавить датчик) появится следующий экран:

### *Экран Add Sensor (Добавить датчик)*

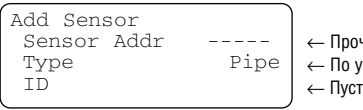

← Прочерки указывают на то, что адрес датчика еще не определен. ,<br>Молчанию выбран датчик температуры трубы. ← Пустое поле указывает на то, что обозначение датчика еще не задано.

При выборе пункта Edit/View Sensor (Просмотр/редактирование параметров датчика) или Delete Sensor (Удалить датчик) на экране отображается список назначенных линиям обогрева датчиков.

## *Список датчиков*

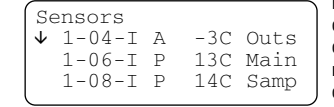

В списке перечислены датчики, назначенные выбранной линии обогрева: адрес датчика, тип датчика (А — датчик температуры окружающей среды, Р — датчик температуры трубы); последняя измеренная датчиком температура и первые четыре символа обозначения датчика.

После того, как Вы выбрали пункт Edit/View Sensor для датчика, вышеперечисленные настройки становятся доступными при добавлении датчика.

*Экран Edit/View Sensor* 

*(Просмотр/редактирование параметров датчика) после того, как выбран датчик*

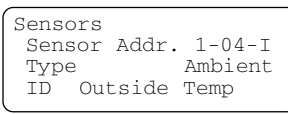

При выборе пункта Delete Circuit (Удалить линию обогрева), появится дополнительный экран с просьбой подтвердить Ваш выбор. Если Вы выберите Yes (Да), датчик перестанет быть назначенным выбранной линии обогрева, однако останется назначенным другим использующим его линиям обогрева.

### *8.2.1. Адрес датчика (Sensor Address)*

Адрес реле — это уникальный идентификатор датчика, используемый устройством управления MoniTrace 200N. Обычный адрес датчика выглядит следующим образом:

101I <sup>←</sup> I означает вход

↑ ↑ Префикс Суффикс

Префикс (первая часть перед дефисом) адреса датчика указывает на модуль, управляющий линией обогрева; для устройства управления MoniTrace 200N используется префикс RTD, для модуля дистанционного управления — шестнадцатеричное число от 0 до F. Цифра после первого дефиса (суффикс) показывает номер разъема на модуле, к которому подключен датчик.

Нажмите клавишу **Enter (Ввод)** для перехода к экрану выбора адреса датчика.

*Экран выбора адреса датчика*

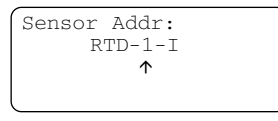

Устройство управления отображает следующий доступный датчик.

**Примечание:** Если на экране вместо адреса датчика отображаются прочерки (\_\_\_), это означает отсутствие свободных (не назначенных ни одной из линий обогрева) датчиков в системе. При подключении нового модуля дистанционного контроля и/или управления к системе, необходимо выполнить процедуру обновления сети (команда Update Network, описана в разделе 7.1), чтобы устройство управления MoniTrace 200N смогло распознать новое оборудование.

Используйте клавиши  $\blacksquare$  и  $\blacksquare$  для перемещения по списку доступных датчиков. Если адрес датчика помечен звездочкой (например, RTD-1-I\*), это означает, что датчик уже назначен одной из линий обогрева. Датчик может быть назначен более чем одной линии обогрева, но это характерно только для датчиков температуры окружающей среды в режимах регулирования PASC (пропорциональное регулирование по температуре окружающей среды) и Ambient On/Off (Регулирование по температуре окружающей среды).

В крупных системах с большим количеством датчиков температуры, используйте клавиши

и для перемещения курсора между суффиксом и префиксом адреса. Когда курсор

указывает на префикс, с помощью клавиш  $\Box$  и  $\Box$  можно перемещаться по списку модулей дистанционного контроля.

Нажмите клавишу **Enter (Ввод)** для выбора отображенного на экране адреса датчика.

**Примечание:** Убедитесь, что правильно выбрали адрес датчика, т.к. от этого зависит какие температурные данные управления MoniTrace 200N будет получать устройство и соответственно использовать для контроля и /или управления линиями обогрева обогрева.

Варианты: Все датчики температуры По умолчанию: Первый свободный (неназначенный) датчик температуры

### *8.2.2. Тип датчика (Type)*

Датчики температуры, подключенные к устройству управления MoniTrace 200N или к модулям дистанционного контроля, могут использоваться для измерения температуры трубы или окружающей среды. Для работы в режиме регулирования Line Sense (Регулирование по температуре трубы) линии обогрева должен быть назначен датчик температуры трубы; для работы в режимах регулирования PASC (пропорциональное регулирование по температуре окружающей среды) и Ambient On/Off (Регулирование по температуре окружающей среды) линии обогрева должен быть назначен датчик температуры окружающей среды.

Выберите тип датчика Pipe для датчика температуры трубы или Amb датчика температуры окружающей среды и нажмите клавишу **Enter (Ввод).**

**Примечание:** Если датчик назначен более чем одной линии обогрева, его тип изменить нельзя. При назначении линии обогрева датчика температуры окружающей среды не забудьте сменить установленный по умолчанию тип датчика.

Варианты: Pipe (датчик температуры трубы) или Amb (датчик температуры окружающей среды) По умолчанию: Pipe

# *3.2.3. Обозначение датчика (Sensor ID)*

Обозначение датчика — текстовое 20\_значное поле, текст в котором определяется пользователем для более полного описания датчика. Обратите внимание, что в большинстве случаев на экране отображаются только первые четыре символа обозначения датчика.

Нажмите клавишу **Enter (Ввод)**, чтобы приступить к редактированию обозначения датчика. Появится следующий экран:

*Ввод обозначения датчика*

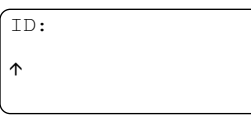

- Используйте клавиши  $\Box$  и  $\Box$  для перемещения курсора к символу, который Вы хотите изменить.
- Используйте клавиши  $\blacksquare$  и  $\blacksquare$  для изменения символа (перемещения вверх и вниз по списку символов).
- Нажатие клавиши **Reset (Сброс)** удаляет все символы справа от курсора (от позиции курсора до конца строки); чтобы очистить все поле целиком, переместите курсор в начало строки и нажмите клавишу **Reset (Сброс).**
- Нажатие клавиши Menu (Меню) приводит к переходу к следующему блоку в списке символов:

– (пробел, за ним следуют специальные символы)

- A (заглавная A)
- a (строчная a)
- 0 (число 0)
- ; (специальные символы)
- Варианты: Любые 20 символов По умолчанию: (пустое поле)
- 

# *8.3. Режим регулирования*

Режим линии обогрева определяет способ, которым она управляется. От выбранного режима регулирования зависят необходимый тип датчиков температуры, применимые настройки регулирования и условия срабатывания сигнализации, а также вид отображаемых экранов. Ниже описаны режимы регулирования линии обогрева, более полное их описание находится в *Руководстве по проектированию системы MoniTrace 200N (H56679).*

### *Monitor Only (Только контроль)*

"Только контроль" означает, что устройство управления MoniTrace 200N не управляет реле (и, следовательно, не контролирует подачу питания на линия обогрева). Могут контролироваться и датчики температуры, и срабатывание УЗО.

Требуемый датчик: Нет

### *Line Sense (Регулирование по температуре трубы)*

"Регулирование по температуре трубы" означает, что подача питания к линии обогрева зависит от температуры одной или нескольких труб.

Требуемый датчик: Как минимум один датчик температуры трубы

#### *PASC (Пропорциональное регулирование по температуре окружающей среды)*

"Пропорциональное регулирование по температуре окружающей среды" означает, что подача питания на линию обогрева пропорционально зависит от температуры окружающей среды.

Требуемый датчик: Как минимум один датчик температуры окружающей среды r

## *Ambient On/Off (Регулирование по температуре окружающей среды)*

"Регулирование по температуре окружающей среды" означает, что питание к линии обогрева подается тогда, когда температура окружающей среды падает ниже установленного значения.

Требуемый датчик: Как минимум один датчик температуры окружающей среды

### *Duty Cycle (Рабочий цикл)*

"Рабочий цикл" означает, что питание к линии обогрева подается и отключается в соответствии с заданным пользователем рабочим циклом (в процентах от времени включения).

Требуемый датчик: Нет

Для выбора режима линии обогрева нажмите клавишу **Enter (Ввод)** на пункте меню Mode (Режим) (курсор автоматически перемещается на этот пункт при выходе из меню Настройки линий обогрева).

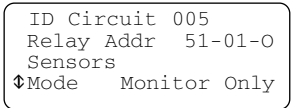

Устройство управления MoniTrace 200N отобразит следующий экран

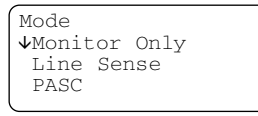

Из списка режимов с помощью клавиш  $\Box$  и  $\Box$  выберите необходимый и нажмите клавишу **Enter (Ввод).**

После выбора режима линии обогрева происходит возврат к экрану Настройки линий обогрева, при этом курсор автоматически перемещается на пункт Parameters (Параметры). Ввод параметров (см. раздел 8.4) является последним этапом настройки линий обогрева.

**Примечание:** Для включения/выключения линии обогрева вручную (в обход управляющего алгоритма) используйте управляющее меню экрана Circuit Status (Состояние линии обогрева).

Варианты: Monitor Only (Только контроль), Line Sense (Регулирование по температуре трубы), PASC (Пропорциональное регулирование по температуре окружающей среды), Ambient On/Off (Регулирование по температуре окружающей среды), Duty Cycle (Рабочий цикл) По умолчанию: Monitor Only (Только контроль)

# *8.4. Управляющие параметры (в зависимости от режима регулирования) (Control Parameters)*

Применяемые управляющие параметры зависят от выбранного режима регулирования.

**Примечание:** Следует выбрать необходимый режим регулирования до ввода управляющих параметров**.**

После выбора режима регулирования нажатием клавиши **Enter (Ввод)**, устройство управления MoniTrace 200N отображает управляющие параметры для выбранного режима:

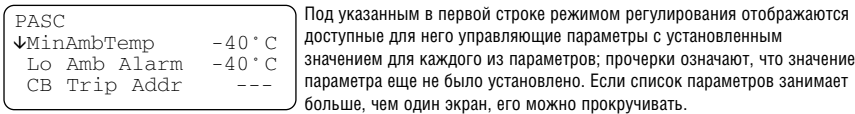

Нажатие клавиши **Esc (Выход)** возвращает к экрану Circuit Setup (Настойка линий обогрева).

Ниже описаны различные управляющие параметры. Устройства управления MoniTrace 200N отображает только управляющие параметры, которые доступны для выбранного режима регулирования. В нижеприведенной таблице перечислены управляющие параметры, доступные для каждого из режимов регулирования, в том порядке, в котором они отображаются на экране, а также отмечены разделы настоящего руководства, в которых эти параметры рассмотрены более подробно.

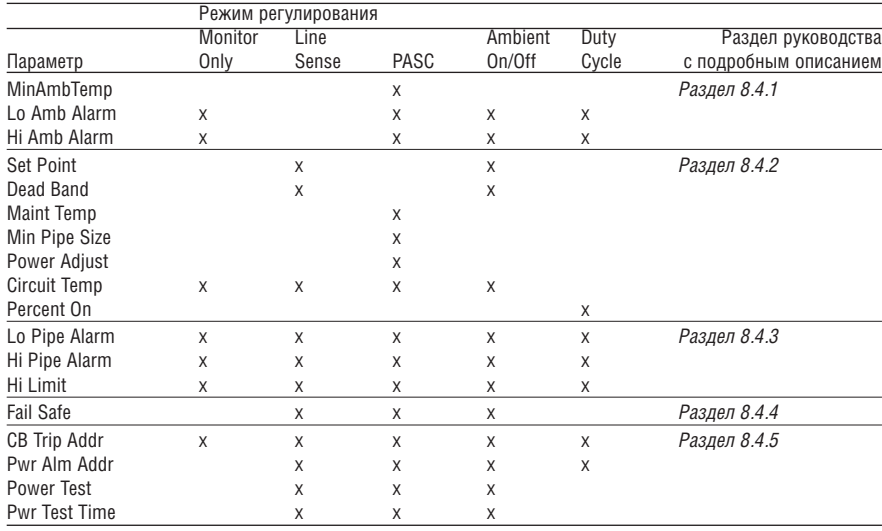

*Значком* × *отмечены параметры, доступные в указанном режиме регулирования.*

# *8.4.1. Уставки температуры окружающей среды*

### *MinAmbTemp (Минимальная температура окружающей среды)*

*Применима в режиме регулирования PASC (Пропорциональное регулирование по температуре окружающей среды*

MinAmbTemp — это минимальная температура окружающей среды, на которую была рассчитана работа линии обогрева; ее значение определятся на этапе разработки проекта.

Допустимый диапазон значений: –73…+52°С По умолчанию: –40°C

### *Lo Amb Alarm (Сигнализация низкой температуры окружающей среды)*

*Применима в режимах регулирования: PASC (Пропорциональное регулирование по температуре окружающей среды), Line Sense (Регулирование по температуре трубы), Monitor Only (Только контроль) и Ambient On/Off (Регулирование по температуре окружающей среды)*

Lo Amb Alarm — наименьшая температура окружающей среды, при фиксации температуры ниже которой любым из датчиков температуры трубы устройство управления MoniTrace 200N включает аварийную сигнализацию. Срабатывание сигнализации необходимо, чтобы привести в готовность персонал для принятия специальных мер предосторожности при приближении температуры окружающей среды к минимальной температуре, на которую рассчитана работа линии обогрева.

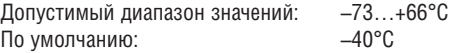

### *Hi Amb Alarm (Сигнализация высокой температуры окружающей среды)*

*Применима в режимах регулирования: PASC (Пропорциональное регулирование по температуре окружающей среды), Line Sense (Регулирование по температуре трубы), Monitor Only (Только контроль) и Ambient On/Off (Регулирование по температуре окружающей среды)*

Hi Amb Alarm — наибольшая температура окружающей среды, при фиксации температуры выше которой любым из датчиков температуры трубы устройство управления MoniTrace 200N включает аварийную сигнализацию. Срабатывание сигнализации необходимо, чтобы привести в готовность персонал для принятия специальных мер предосторожности в случае, когда высокая температура окружающей среды может привести к риску перегрева обогреваемых труб.

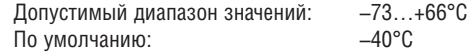

### *8.4.2. Уставки устройства регулирования*

### *Set Point (Уставка)*

*Применима в режимах регулирования Line Sense (Регулирование по температуре трубы) и Ambient On/Off (Регулирование по температуре окружающей среды).*

- В режиме Line Sense (Регулирование по температуре трубы) уставкой является желаемая температура трубы. В зависимости от температур(ы) труб(ы) устройство управления MoniTrace 200N включает или выключает линию обогрева для достижения заданной уставки.
- В режиме Ambient On/Off (Регулирование по температуре окружающей среды) уставкой является пороговое значение температуры окружающей среды, при достижении которой линия обогрева включается или выключается. Если измеренная температура окружающей среды ниже уставки, то устройство управления MoniTrace 200N включает линию обогрева, чтобы подогреть трубу до температуры выше уставочной.

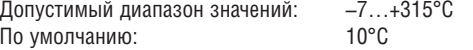

### *Dead Band (Диапазон нечувствительности)*

*Применима в режимах регулирования Line Sense (Регулирование по температуре трубы) и Ambient On/Off (Регулирование по температуре окружающей среды).*

Диапазон нечувствительности — это допустимое отклонение температуры, при котором не происходит включения/выключения линии обогрева. Например, если задана диапазон нечувствительности 5°, это означает, что включив линию обогрева устройство управления MoniTrace 200N должна зафиксировать превышение температуры на 5° над уставкой для выключения линии обогрева. Чем шире диапазон нечувствительности, тем меньше износ контакторов.

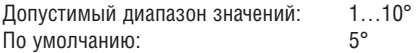

### *MaintTemp (Поддерживаемая температура)*

Применима в режиме регулирования PASC (Пропорциональное регулирование по температуре окружающей среды).

Поддерживаемая температура — это температура трубы, для поддержания которой была спроектирована линия обогрева; то же самое что и уставка в режиме регулирования Line Sense (Регулирование по температуре трубы).

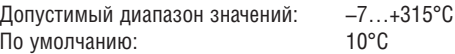

### *Min Pipe Size (Минимальный диаметр трубы)*

*Применима в режиме регулирования PASC (Пропорциональное регулирование по температуре окружающей среды)*

Минимальный диаметр трубы — наименьший диаметр трубы в группе, обогреваемой данной линией электрообогрева. В режиме Пропорциональное регулирование по температуре окружающей среды устройство управления регулирует время цикла, зависящее от минимального размера трубы, чтобы минимизировать количество переключений контактора для поддержания заданной температуры (и тем самым уменьшить износ контактора). Если Вы не знаете наименьшего диаметра трубы, задайте минимальное значение; это приведет к более частому переключению контактора, но вызовет меньший температурный перепад на обогреваемых трубах.

Варианты: 15, 25 или >50 мм (1/2, 1 или >2 дюймов) По умолчанию: 15 мм (1/2 дюйма)

### *Power Adjust (Регулирование мощности электрообогрева)*

*Применима в режиме регулирования PASC (Пропорциональное регулирование по температуре окружающей среды)*

Параметр Power Adjust дает возможность регулировать мощность электрообогрева в случае, если теплота, выделяемая греющим кабелем, меньше или больше требуемой по проекту. Если мощность греющего кабеля не соответствует количеству отводимой теплоты, температура трубы может стать выше или ниже необходимой. Параметр Power Adjust позволяет Вам уменьшать или увеличить эффективную мощность электрообогрева, уменьшая или увеличивая ее значение относительно 100%.

**Предостережение:** При неправильном использовании параметр Power Adjust может привести к перегреву или переохлаждению обогреваемого трубопровода. Если Вы не уверены в правильности вводимого значения, оставьте значение этого параметра равным 100%. Не изменяйте значение этого параметра до тех пор, пока инженер не вычислит температурное воздействие на систему изменяемого параметра и не убедится в его безопасности. Будьте особенно осторожны, если линия обогрева обогревает трубы с различным диаметром или используются различные типы электрообогрева. Свяжитесь с местным представителем Raychem для получения консультации по данному вопросу.

Допустимый диапазон значений: 10…200% По умолчанию: 100%

### *Circuit Temp (Температура на линии обогрева)*

*Применима в режимах регулирования: PASC (Пропорциональное регулирование по температуре окружающей среды), Line Sense (Регулирование по температуре трубы), Monitor Only (Только контроль) и Ambient On/Off (Регулирование по температуре окружающей среды)*

Этот пункт позволяет выбрать основу для управления и/или отображения температуры в линии обогрева, если линии обогрева назначено нескольких датчиков. Low означает, что за основу принимается наименьшая температура на линии, измеренная любым из датчиков. Avg означает, что за основу принимается средняя температура на линии, измеренная всеми датчиками.

Варианты: Low (Наименьшая), Avg (Средняя) По умолчанию: Low

#### *Percent On (Процентная продолжительность включения)*

*Применима в режиме регулирования Duty Cycle (Регулирование по рабочему циклу)*

Параметр Percent On используется только в режиме регулирования Duty Cycle (Регулирование по рабочему циклу). Вводимое значение показывает процент продолжительности включения системы обогрева. Устройство управления делит каждый 20\_минутный периодов на периоды включения и выключения системы обогрева в соответствии с выбранным процентным соотношением.

Для определения подходящего значения длительности рабочего цикла следует воспользоваться приведенной ниже формулой. Прежде всего нужно определить минимальную ожидаемую температуру окружающей среды ( $T_{oxanapax}$ ) в режиме регулирования по дежурному циклу и затем подставить значения поддерживаемой температуры (Т<sub>поддерживаемая</sub>) и минимальной температуры окружающей среды (Т<sub>мин. окр. окружающей среды</sub>), использованные при проектировании системы обогрева.

Процентная продолжительность включения =  $\frac{(\textsf{T}_{\textsf{no,qqepx-wrae} \textsf{mea}} - \textsf{T}_{\textsf{oxwqae} \textsf{maa}})}{(\textsf{T}_{\textsf{no,qqepx-wrae} \textsf{mea})} \times 100\%$  $(T_{\text{поддерживаемая}} - T_{\text{мин. окр. окружа $\text{юцей среды}})$$ 

Полученный результат следует округлить до ближайших 10%. Например, допустим, что система обогрева рассчитана на поддержание температуры +65°С (Тподдерживаемая) при минимальной расчетной температуре окружающей среды (Тмин. окр. окружающей среды) -20°С. Если минимальная ожидаемая температура окружающей среды равна +5°С, то

Процентная продолжительность включения = 
$$
\frac{65-5}{65-(-20)} \times 100\%
$$

Округление до ближайших 10% дает 70%.

Допустимый диапазон значений: 10…100% По умолчанию: 50%

# *8.4.3. Уставки температуры труб*

## *Lo Pipe Alarm (Температура сигнализации низкой температуры трубы)*

*Применима в режимах регулирования: PASC (Пропорциональное регулирование по температуре окружающей среды), Line Sense (Регулирование по температуре трубы), Monitor Only (Только контроль), Ambient On/Off (Регулирование по температуре окружающей среды) и Duty Cycle (Регулирование по рабочему циклу).*

Температура сигнализация низкой температуры трубы — температура трубы, при фиксации температуры ниже которой любым из датчиков температуры трубы устройство управления MoniTrace 200N включает аварийную сигнализацию.

Допустимый диапазон значений: –18…+205°С По умолчанию: 0°C

# *Hi Pipe Alarm (Температура сигнализации высокой температуры трубы)*

*Применима в режимах регулирования: PASC (Пропорциональное регулирование по температуре окружающей среды), Line Sense (Регулирование по температуре трубы), Monitor Only (Только контроль), Ambient On/Off (Регулирование по температуре окружающей среды) и Duty Cycle (Регулирование по рабочему циклу).*

Температура сигнализации высокой температуры трубы — температура трубы, при фиксации температуры выше которой любым из датчиков температуры трубы устройство управления MoniTrace 200N включает аварийную сигнализацию.

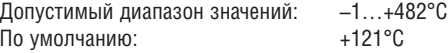

### *Hi Limit (Верхний предел температуры)*

*Применима в режимах регулирования: PASC (Пропорциональное регулирование по температуре окружающей среды), Line Sense (Регулирование по температуре трубы), Monitor Only (Только контроль), Ambient On/Off (Регулирование по температуре окружающей среды) и Duty Cycle (Регулирование по рабочему циклу).*

Верхний предел температуры — наибольшая температура трубы, при фиксации температуры выше которой любым из датчиков температуры трубы устройство управления MoniTrace 200N посылает сигнал реле на отключение линии обогрева и включает аварийную сигнализацию.

При падении всех температур труб ниже верхнего предела температуры минус диапазон нечувствительности, линия обогрева возвращается в нормальный режим работы.

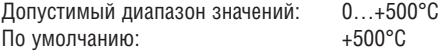

### *8.4.4. Безопасный режим при отказе датчика (Fail Safe)*

*Применима в режимах регулирования: PASC (Пропорциональное регулирование по температуре окружающей среды), Line Sense (Регулирование по температуре трубы), Monitor Only (Только контроль) и Ambient On/Off (Регулирование по температуре окружающей среды).*

В случае отказа одного или нескольких датчиков устройство управления MoniTrace 200N может остаться без данных о температуре, необходимых для управления линией обогрева. В зависимости от выбранного безопасного режима, при отказе всех датчиков устройство управления MoniTrace 200N включит или выключит линию обогрева.

При выходе из строя последнего датчика необходимого для работы в данном режиме регулирования (или при прерывании связи с датчиком), устройство управления MoniTrace 200N выполняет следующие действия:

- **•** сигнализирует об отказе датчика;
- **•** переводит управление линией обогрева в выбранное состояние безопасного режима при отказе датчика;
- **•** отображает при вызове меню Circuit Status (Состояние линии обогрева), что линия обогрева находится в безопасном режиме при обнаруженном отказе датчика (на экране появляется надпись FAIL);
- **•** записывает информацию в протокол событий (таким образом протокол событий будет содержать информацию о дате и времени выхода датчика и строя и переводе линии обогрева в безопасный режим работы).

При возобновлении функционирования датчика устройство управления MoniTrace 200N сбрасывает сигнализацию, возвращает линию обогрева в нормальный режим регулирования и записывает эту информацию в протокол событий; при вызове меню Circuit Status (Состояние линии обогрева) на экране отображается выбранный режим регулирования. Устройство управления MoniTrace 200N автоматически отключает сигнализацию, если не задана блокировка отключения сигнализации.

Варианты: Off — электрообогрев выключен и остается выключенным On — электрообогрев включен и остается включенным

По умолчанию: On

### *8.4.5. Мониторинг электропитания (Power monitoring)*

### *CB Trip Address (Адрес сигнализации срабатывания УЗО)*

*Применима в режимах регулирования: PASC (Пропорциональное регулирование по температуре окружающей среды), Line Sense (Регулирование по температуре трубы), Monitor Only (Только контроль), Ambient On/Off (Регулирование по температуре окружающей среды) и Duty Cycle (Регулирование по рабочему цикл)*

Устройство управления MoniTrace 200N может отслеживать срабатывание сигнализации УЗО, например общий аварийный сигнал от распределительного щита с УЗО. Для контроля срабатывания УЗО:

- **•** Подключите релейный выход от автоматического выключателя (УЗО) или распределительного щита УЗО к устройству управления MoniTrace 200N как это показано в *Руководстве по монтажу системы MoniTrace 200N (H56680)*.
- **•** Определите соответствующую цепь устройства управления MoniTrace 200N для подключения сигнализации срабатывания УЗО. Если на распределительном щите предусмотрен выход с общего реле сигнализации, выберите цепь в режиме регулирования Monitor Only (Только контроль).
- **•** Задайте адрес сигнализации срабатывания УЗО в поле CB Trip Address для соответствующей линии обогрева системы MoniTrace 200N.

Устройство управления будет контролировать состояние реле и воспримет его замыкание как срабатывание УЗО, выдав команду на срабатывание сигнализации.

Варианты: Все свободные адреса цифровых входов По умолчанию: \_\_\_\_\_ (не задан)

### *Pwr Alm Addr (Адрес сигнализации срабатывания контактора)*

*Применима в режимах регулирования: PASC (Пропорциональное регулирование по температуре окружающей среды), Line Sense (Регулирование по температуре трубы), Ambient On/Off (Регулирование по температуре окружающей среды) и Duty Cycle (Регулирование по рабочему циклу)*

Для контроля срабатывания контактора, управляемого MoniTrace 200N, нужно подключить контакты катушки контактора параллельно линии обогрева, как это показано в *Руководстве по установке системы MoniTrace 200N (H56680)*. Замыкание контактов катушки приводит к включению обогрева, при размыкании цепи обогрев выключается. Так как состояние контактов контактора соответствует состоянию электрообогрева, обеспечивается обратная связь с устройством управления MoniTrace 200N при работе контактора. Устройство управления MoniTrace 200N сравнивает состояние контактора с поданным на него управляющим сигналом, и в случае несоответствия вызывает срабатывание сигнализации.

Варианты: Все свободные адреса цифровых входов По умолчанию: \_\_\_\_\_ (не задан)

### *Power Test (Проверка электропитания)*

*Применима в режимах регулирования: PASC (Пропорциональное регулирование по температуре окружающей среды), Line Sense (Регулирование по температуре трубы) и Ambient On/Off (Регулирование по температуре окружающей среды).*

При включении этой функции (то есть выбрав Yes (Да) для параметра Power Test), устройство управления будет ежедневно включать электрообогрев на одну минуту. Если при включении линии обогрева произойдет замыкание, то это приведет к срабатыванию автомата с УЗО.

Варианты: Yes (Да), No (Нет) По умолчанию: No (Нет)

### *PwrTestTime (Время проверки электропитания)*

*Применима в режимах регулирования: PASC (Пропорциональное регулирование по температуре окружающей среды), Line Sense (Регулирование по температуре трубы) и Ambient On/Off (Регулирование по температуре окружающей среды).*

При включении функции проверки электропитания параметр PwrTestTime определяет время выполнения этой проверки. Назначение различного времени начала проверки электропитания для различных линий обогрева позволяет определить, какая из них вызывает срабатывание автомата с УЗО в теплое время года, когда электрообогрев не используется.

Варианты: Любое время (0:00–23:59)

По умолчанию: 09:00 для линии обогрева 001, 09:01 для линии обогрева 002 и т. д. (плюс одна минута для каждой из линий обогрева)

# 9. Настройка сигнализации (Setup-Alarms)

На рис. 9.1 показана структура и содержимое меню настройки сигнализации.

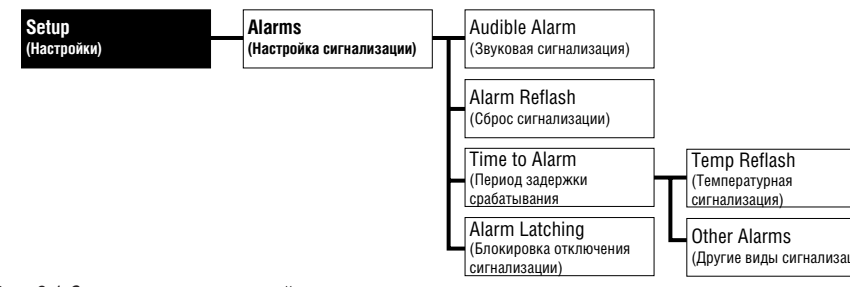

*Рис. 9.1 Структура меню настройки сигнализации*

### *9.1. Звуковая сигнализация (Audio Alarm)*

Пункт Audio Alarm (Звуковая сигнализация) позволяет включать и выключать звуковую сигнализацию при возникновении условий срабатывания сигнализации; эта установка не влияет на работу внешнего реле сигнализации.

**Примечание:** Вы можете настраивать громкость звуковой сигнализации с помощью соответствующего регулятора (поз. 13) показанного на рис. 2.2.

Варианты: On (Включено), Off (Выключено) По умолчанию: On (Включено)

# *9.2. Сброс сигнализации (Alarm Reflash)*

Данная опция обеспечивает циклическое включение и выключение удаленного реле сигнализации в ситуации, когда при наличии предыдущего условия срабатывании сигнализации возникло новое аварийное условие. Это обеспечивает срабатывание сигнализации при возникновении каждого нового условия срабатывания сигнализации. При выборе Yes (Да) для данного параметра при возникновении нового условия срабатывания сигнализации, контакты удаленного реле сигнализации разомкнутся и вновь замкнутся с выдачей сигнала возникновения аварийной ситуации. При выборе No (Нет) реле останется замкнутым, пока существует хотя бы одно условие срабатывания сигнализации. (то есть до тех пор, пока все условия срабатывания сигнализации не будут сброшены).

Варианты: Yes (Да), No (Нет) По умолчанию: No (Нет)

# *9.3. Период задержки срабатывания сигнализации (Time to Alarm)*

Пункт Time to Alarm (Период задержки срабатывания сигнализации) определяет длительность задержки между возникновением условия срабатывания сигнализации и срабатыванием сигнализации на устройстве управления. Настройка периода задержки срабатывания сигнализации позволяет минимизировать вред от сбоев, заставляя устройство управления проверять возникновение условий срабатывания сигнализации через заданный промежуток времени. Время до срабатывания сигнализации устанавливается отдельно для:

- **•** Температурной сигнализации (как описано в разделах 8.4.1 и 8.4.3)
	- Варианты: 15 с, 5 мин., 15 мин., 30 мин., 60 мин. По умолчанию: 5 мин.
- **•** Других видов сигнализации (отказ датчика температуры, ошибки связи, сигнализация мониторинга электропитания (см. раздел 8.4.5), сигнализация критического количества переключений управляющего реле (см. раздел 5.3)).

```
Варианты: 15 с, 5 мин., 15 мин., 30 мин., 60 мин.
По умолчанию: 15 с
```
# *9.4. Alarm Latching (Блокировка отключения сигнализации)*

Если задана блокировка отключения сигнализации, при исчезновении условия срабатывания, сигнализация не выключается до нажатия клавиши **Reset (Сброс)**; в протокол событий заносится время исчезновения условия срабатывания сигнализации, но дисплей остается в режиме сигнализации до нажатия клавиши **Reset (Сброс)**. Если для сигнализации блокировка отключения не задана, она автоматически сбрасывается при исчезновении условия срабатывания сигнализации.

Варианты: Yes (Да), No (Нет)

По умолчанию: No (Нет), кроме CB Trip (Сигнализации срабатывания автоматического выключателя) и Power Alarm (Сигнализации срабатывания контактора) для них блокировка отключения сигнализации по умолчанию включена

# 10. Настройка внешнего последовательного порта (Setup-Host Port)

Внешний последовательный порт позволяет устанавливать связь с удаленным компьютером или распределенной системой управления, поддерживающей протокол Modbus. Подробно подключение с помощью внешнего последовательного порта описано в *Руководстве по установке системы MoniTrace 200N (H56680)*.

На рис. 10.1 изображена структура меню настройки внешнего последовательного порта.

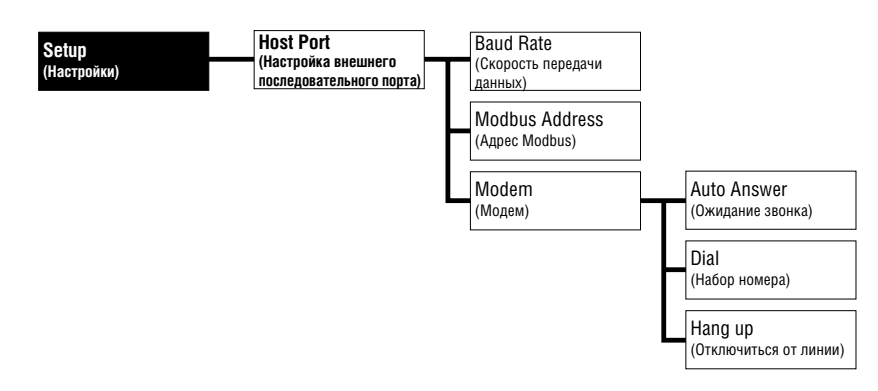

*Рис. 10.1 Структура меню SetupHost Port (Настройка внешнего последовательного порта)*

# *10.1. Скорость передачи данных (Baud Rate)*

Данный параметр позволяет задать скорость передачи данных внешнего порта связи (в бодах).

Варианты: 19200, 9600, 2400, 1200 бод По умолчанию: 9600 бод

# *10.2. Адрес Modbus (Modbus Address)*

Данный параметр предназначен для назначения уникального адреса Modbus устройству управления MoniTrace 200N. С помощью протокола Modbus распределенная система управления или главная вычислительная машина может связываться с отдельными устройствами управления MoniTrace 200N количеством до 31.

Допустимый диапазон значений: 1…31 По умолчанию: 1

# *10.3. Модем (Modem))*

При выборе данного пункта меню открывается подменю с тремя пунктами:

- **•** Auto Answer (Ожидание звонка) отправляет на внешний последовательный порт текстовую строку, переводящую Hayes\_совместимый модем в режим ожидания звонка.
- **•** Dial (Набор номера) позволяет задать 11\_значный телефонный номер для дозвона. После ввода телефонного номера и нажатия клавиши **Enter (Ввод)**, внешнему Hayes\_совместимому модему, подключенному к последовательному порту, отправляется команда начала дозвона по указанному номеру.
- **•** Hang up (Отключиться от линии) посылает соответствующую команду внешнему модему, подключенному к последовательному порту.

# 11. Самодиагностика (Self Tests)

Меню Самодиагностика (Self Tests) содержит ряд тестов оборудования. Список этих тестов показан на рис. 11.1.

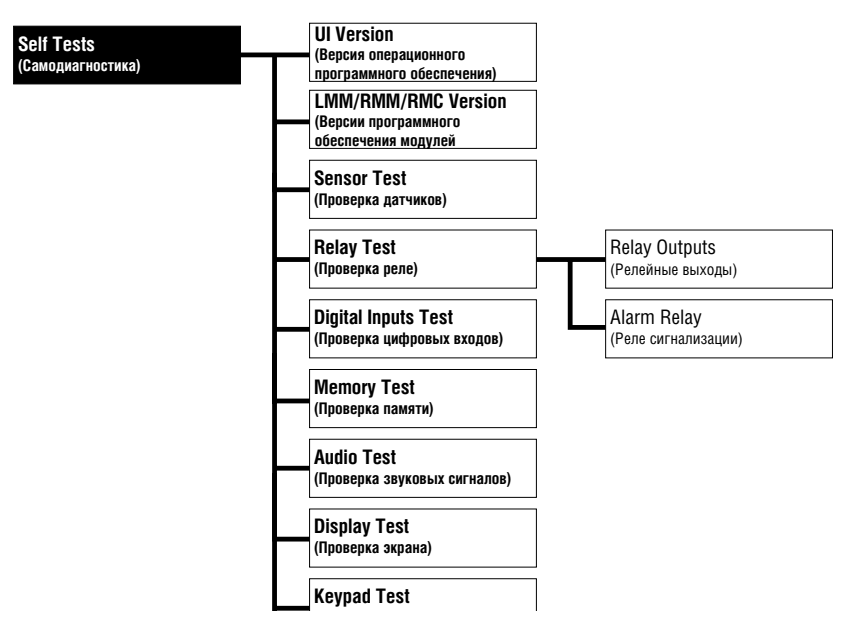

*Рис. 11.1. Структура меню Self Tests (Самодиагностика)*

# *11.1. Версия операционного программного обеспечения (UI Version)*

При выборе этого пункта на экране отображается версия операционного программного обеспечения; она является основной характеристикой устройства управления MoniTrace 200N. Данная информация может понадобиться, чтобы сообщить ее заводу\_изготовителю, если в ходе эксплуатации оборудования возникли проблемы.

# *11.2. Версии программного обеспечения модулей (LMM/RMM/RMC Version))*

При выборе этого пункта на экране отображается версия программного обеспечения, используемого модулем измерения температуры — внутренним модулем устройства управления MoniTrace 200N, — и модулями дистанционного контроля и управления, подключенным к модулю устройства управления MoniTrace 200N. Данная информация может понадобиться, чтобы сообщить ее заводу-изготовителю, если в ходе эксплуатации оборудования возникли проблемы.

# *11.3. Проверка датчиков (Sensor Test)*

Эта проверка позволяет определить, правильно ли подключен датчик к устройству управления MoniTrace 200N, перед назначением его линии обогрева. Ниже показан экран проверки датчиков.

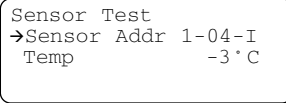

Выбрав пункт Sensor Addr (Адрес датчика), нажмите клавишу **Enter (Ввод)**. Стрелки **△** и ■ позволяют выбрать датчик из списка датчиков, обнаруженных устройством управления. Под адресом датчика отображается измеренная им температура.

# *11.4. Проверка реле (Relay Test)*

Эта проверка позволяет вручную замыкать и размыкать реле системы MoniTrace 200N. Таким образом можно проверить правильность их подключения и корректность работы. Ниже показан экран проверки реле.

*Пункты меню Relay Test*

Relay Test Relay Outputs Alarm Relay

### *11.4.1. Релейные выходы (Relay Outputs)*

При выборе пункта Relay Outputs (Релейные выходы) появится следующий экран:

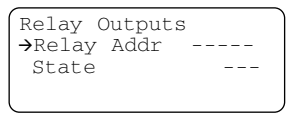

Выбрав пункт Relay Addr (Адрес реле), нажмите клавишу **Enter (Ввод)**. Стрелки **△** и ▼ позволяют выбрать реле из списка реле, обнаруженных устройством управления. Нажмите клавишу **Enter (Ввод)**, чтобы выбрать реле с адресом, отображенном на экране. Для выбранного реле появляется следующий экран.

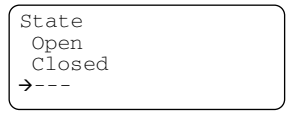

Стрелками ■ и ■ выберите нужное состояние реле и нажмите клавишу Enter (Ввод). На появившемся экране отображается адрес реле и его состояние.

```
Relay Outputs
>Relay Addr 51-01-0
State Closed
Press ESC to Exit
```
Нажатие клавиши **Esc (Выход)** завершает проверку реле и возвращает функции управления реле устройству управления MoniTrace 200N.

### *11.4.2. Реле сигнализации (Alarm Relay)*

При выборе пункта Alarm Relay (Реле сигнализации) появится следующий экран:

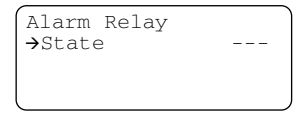

Нажмите клавишу **Enter (Ввод)** для проверки реле сигнализации; после этого появится показанный ниже экран.

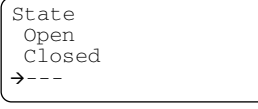

Стрелками ■ и ■ выберите нужное состояние реле и нажмите клавишу Enter (Ввод). На появившемся экране отображается состояние реле сигнализации.

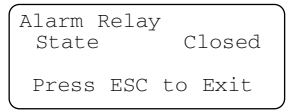

Нажатие клавиши **Esc (Выход)** завершает проверку реле и возвращает функции управления реле устройству управления MoniTrace 200N.

# *11.5. Проверка цифровых входов (Digital Inputs Test)*

Эта проверка позволяет определить, правильно ли подключены цифровые входы к устройству управления MoniTrace 200N. Ниже показан экран проверки цифровых входов.

```
Digital Inputs
\frac{\text{Input Addr}}{\text{State}} -----
 State
```
Выбрав пункт Input Addr (Адрес цифрового входа), нажмите клавишу **Enter (Ввод)**.

Стрелки  $\Box$  и  $\Box$  позволяют выбрать цифровой вход из списка цифровых входов, обнаруженных устройством управления. Нажмите клавишу **Enter (Ввод)**, чтобы выбрать цифровой вход с адресом, отображенным на экране. Для выбранного цифрового входа реле появляется следующий экран.

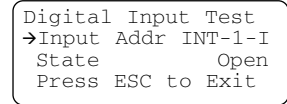

Теперь можно переключать цифровой вход и наблюдать изменение его состояния на экране. Нажатие клавиши **Esc (Выход)** завершает проверку цифровых входов.

# *11.6. Проверка памяти (Memory Test)*

При выборе этого пункта осуществляется проверка ПЗУ (ROM) и оперативной памяти (RAM), физически подключенной к процессору. Если вся память работает без сбоев, на экране появляется надпись PASSED (тест пройден).

# *11.7. Проверка звуковых сигналов (Audio Test)*

Данная группа тестов предназначена для проверки отдельных звуковых сигналов, используемых устройством управления MoniTrace 200N:

- **•** Alarm Audio звук, используемый для звуковой сигнализации.
- **•** *Event Audio*  звук, используемый при появлении/очистке условий срабатывания сигнализации.
- **•** *Invalid Key Audio* звук, издаваемый при нажатии неправильной клавиши.

**Примечание:** Громкость звуковых сигналов настраивается с помощью соответствующего регулятора (поз. 13 на рис. 2.2).

# *11.8. Проверка экрана (Display Test)*

При выборе этого пункта осуществляется проверка жидкокристаллического дисплея. Сначала отображается полностью черный экран, затем полностью чистый, далее на экран выводятся набор символов ASCII и японской катаканы.

**Примечание:** Контрастность дисплея настраивается с помощью соответствующего регулятора (поз. 12 на рис. 2.2)

# *11.9. Проверка клавишной панели (Keypad Test)*

Данный тест предназначен для проверки всех клавиш на клавишной панели устройства управления MoniTrace 200N. Для того, чтобы проверить работоспособность клавиши, нажмите ее. На экране должно появится название нажатой клавиши. Нажатие клавиши **Esc (Выход)** завершает проверку клавишной панели.

### *11.10. Тест "петля" для проверки внешнего порта (Ext Comm Loop Test)*

Этот тест используется только персоналом завода\_изготовителя и предназначена для проверки правильности работы внешнего последовательного порта RS\_232.

# Приложение A. Технические характеристики устройства управления MoniTrace 200N

**Размеры**

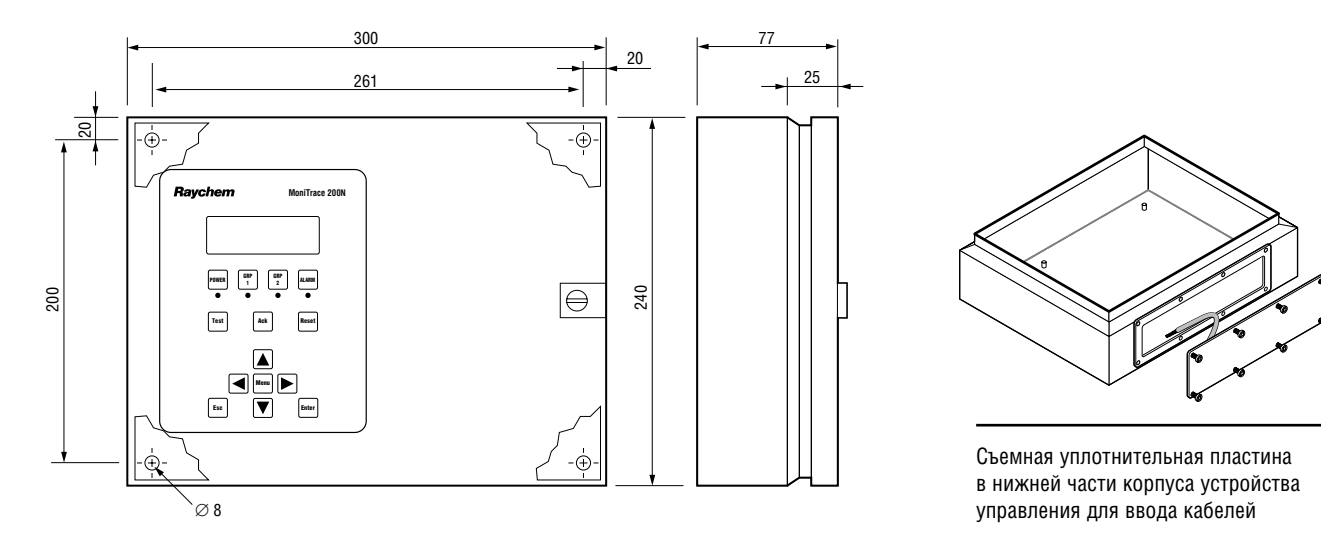

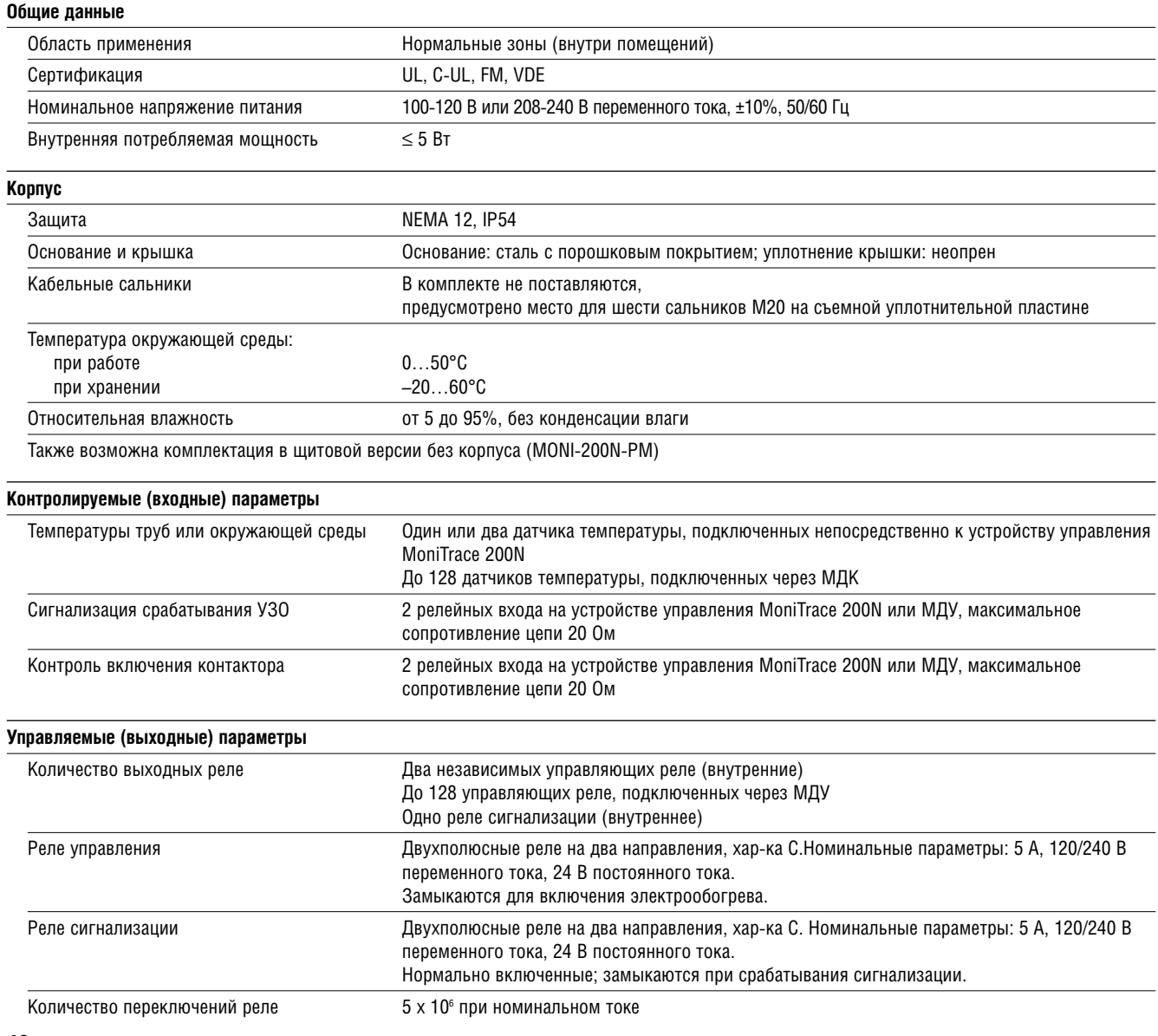

### **Схема подключения**

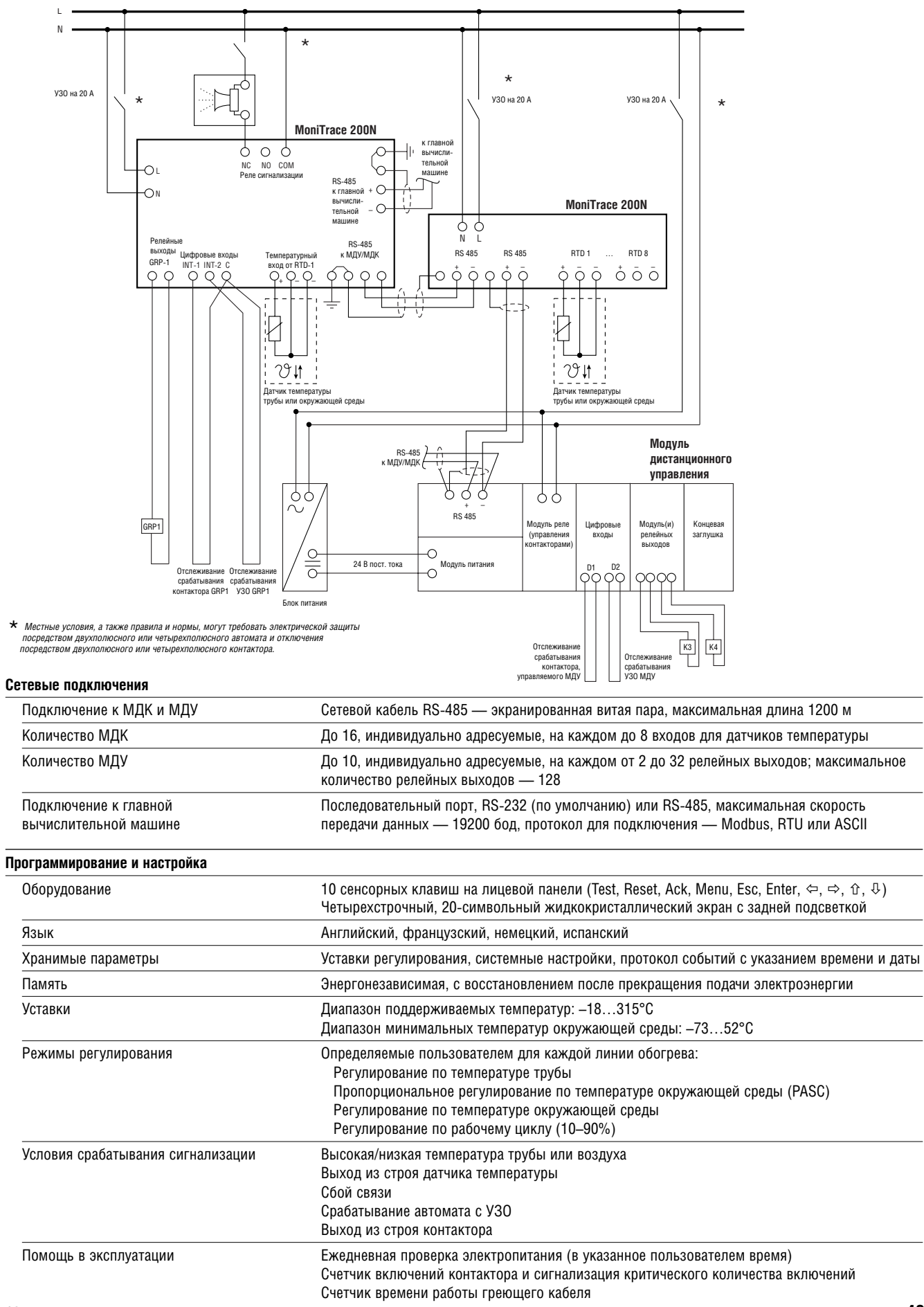

# **MoniTrace 200N**

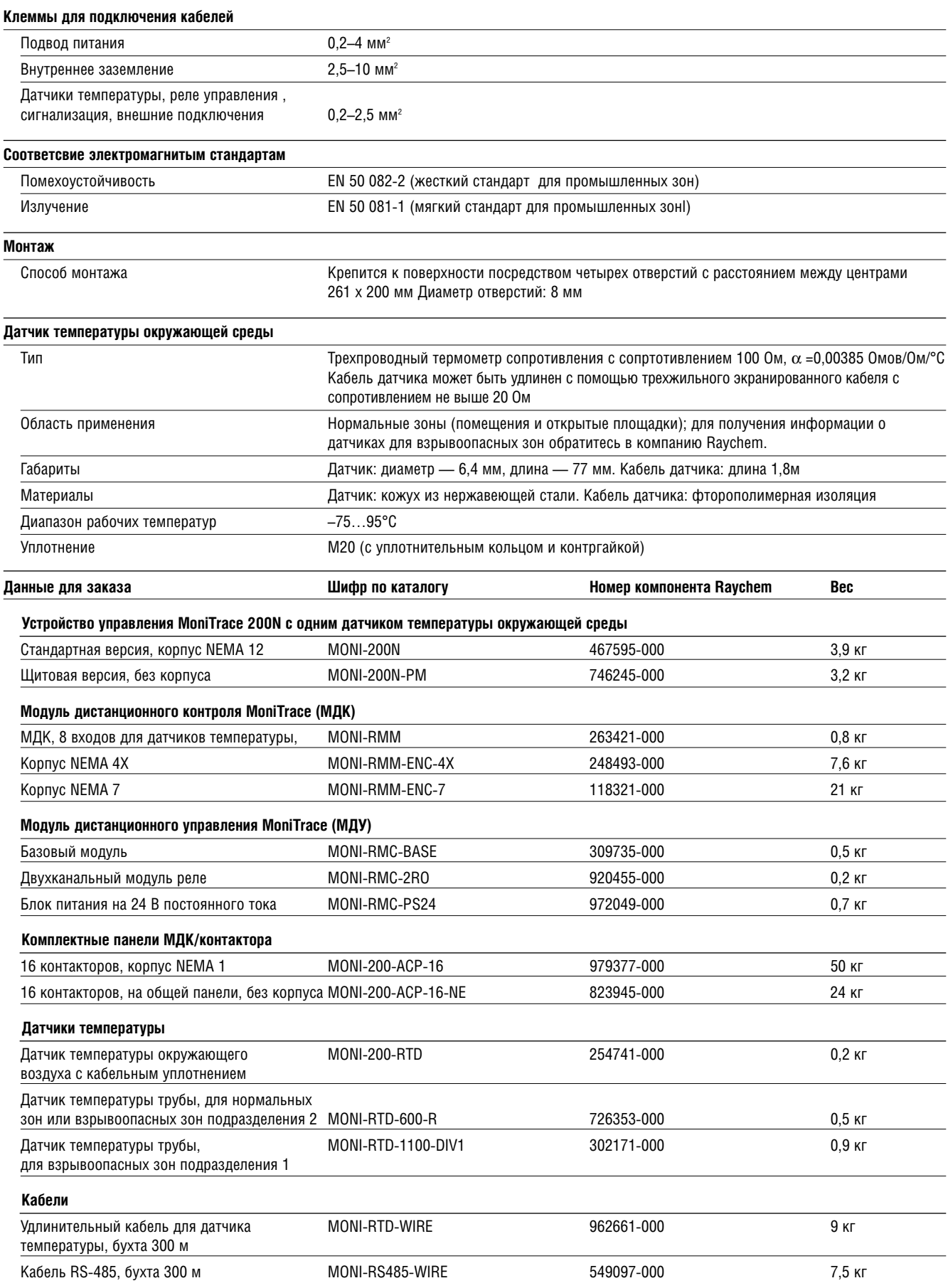

# Приложение B. Технические характеристики модуля дистанционного контроля

**Размеры**

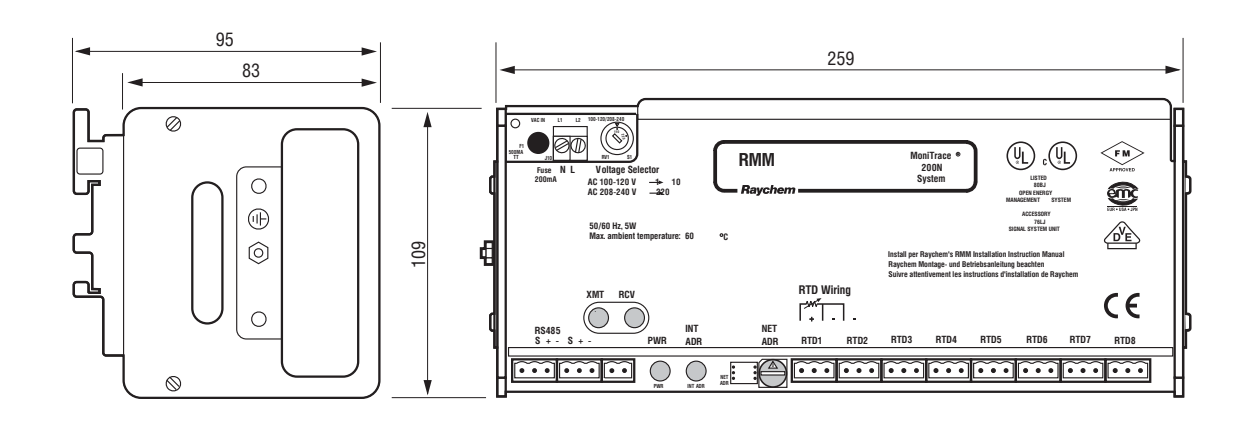

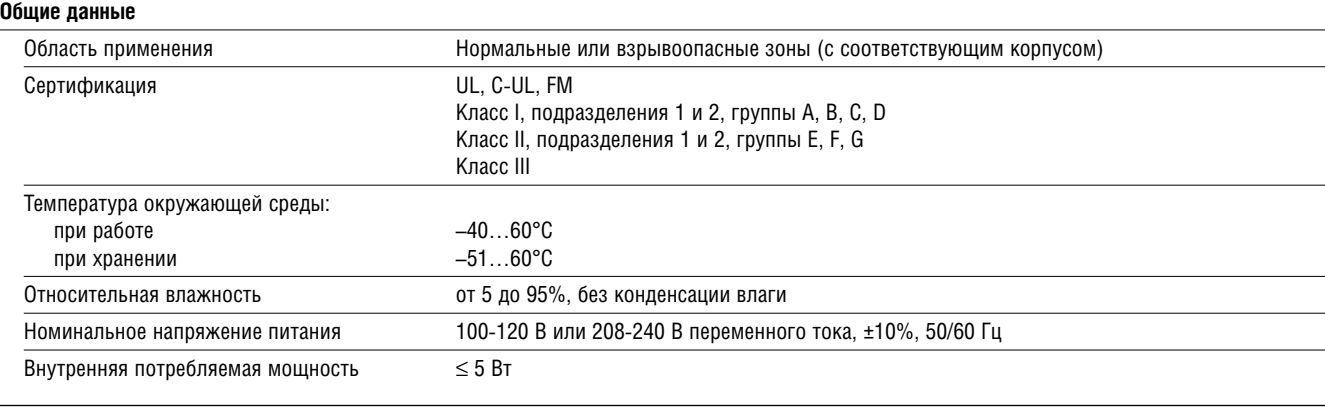

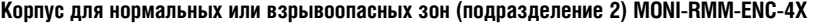

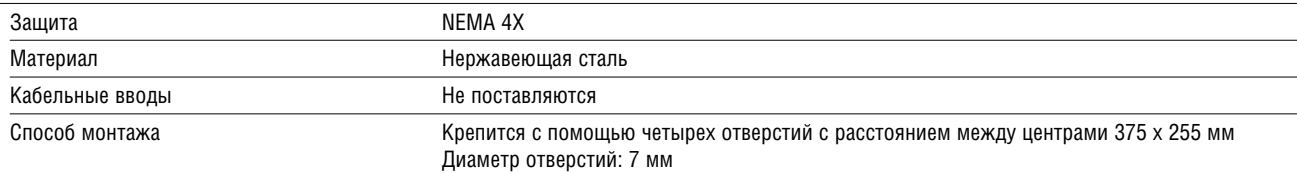

# **Корпус для нормальных или взрывоопасных зон (подразделение 1) MONIRMMENC7**

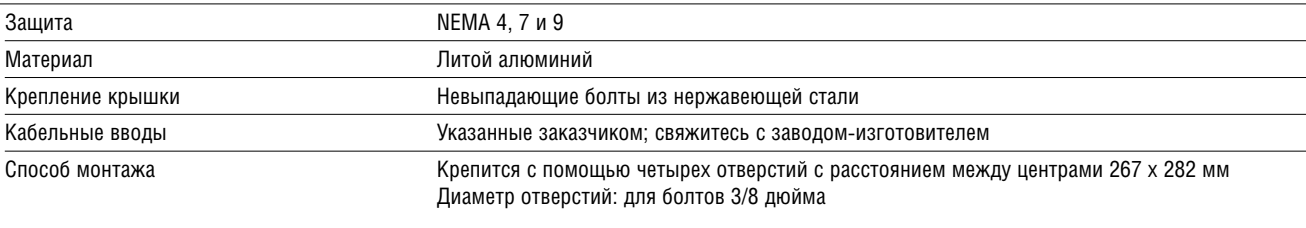

**Датчики температуры**

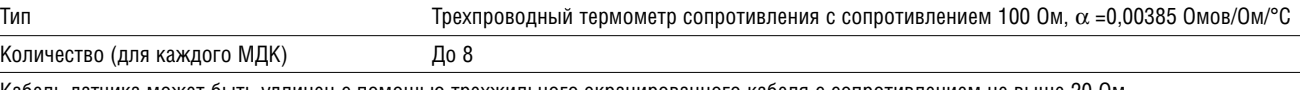

Кабель датчика может быть удлинен с помощью трехжильного экранированного кабеля с сопротивлением не выше 20 Ом

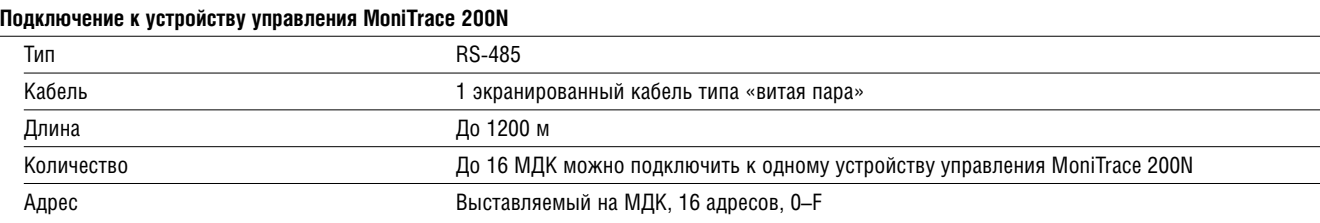

# **Размеры корпусов**

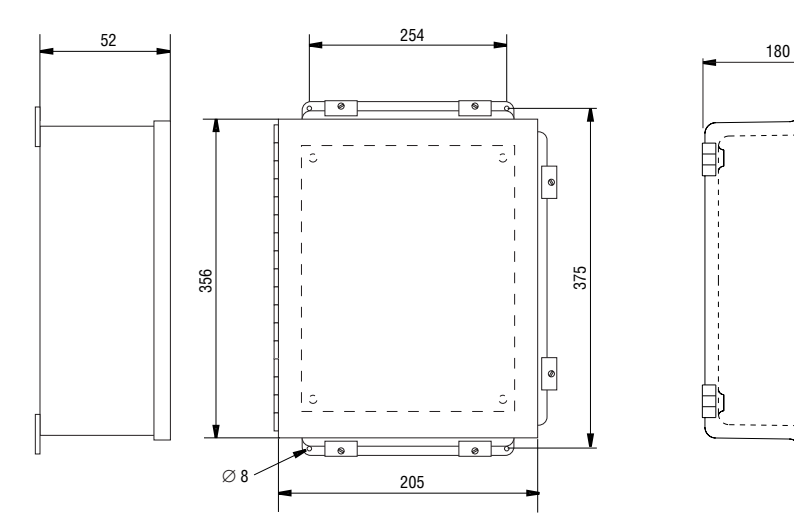

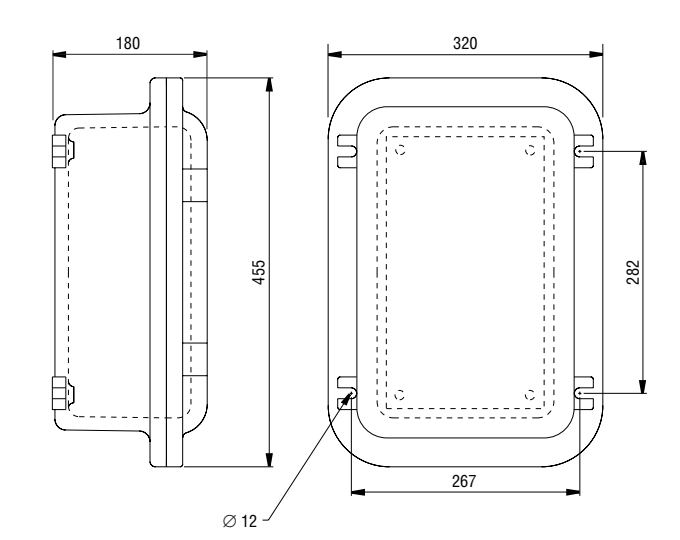

**Корпус для нормальных и взрывоопасных зон (подразделение 2) MONIRMMENC4X**

**Корпус для взрывоопасных зон (подразделение 1)** MONI-RMM-ENC-7

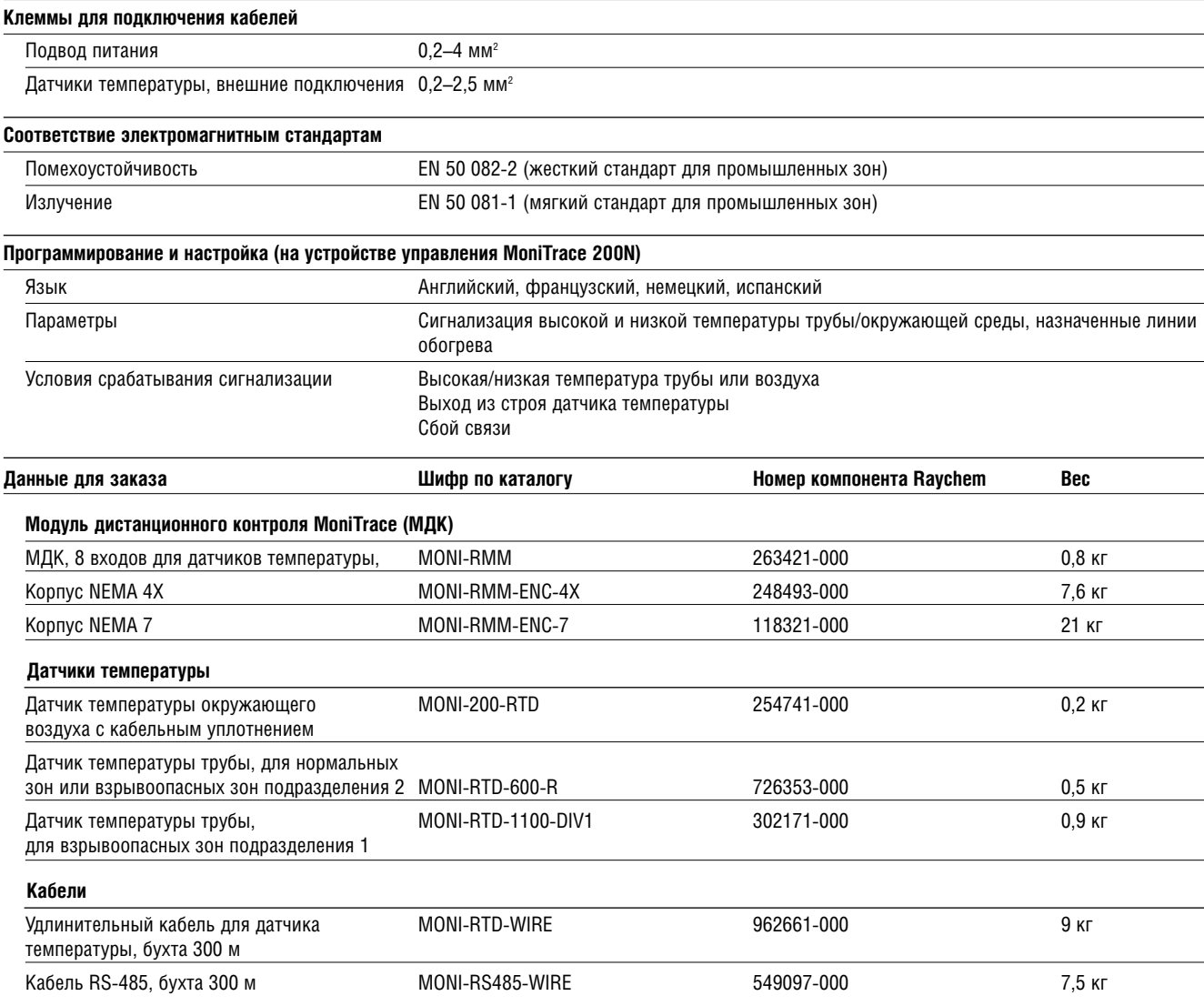

# Приложение C. Технические характеристики модуля дистанционного управления

**Размеры**

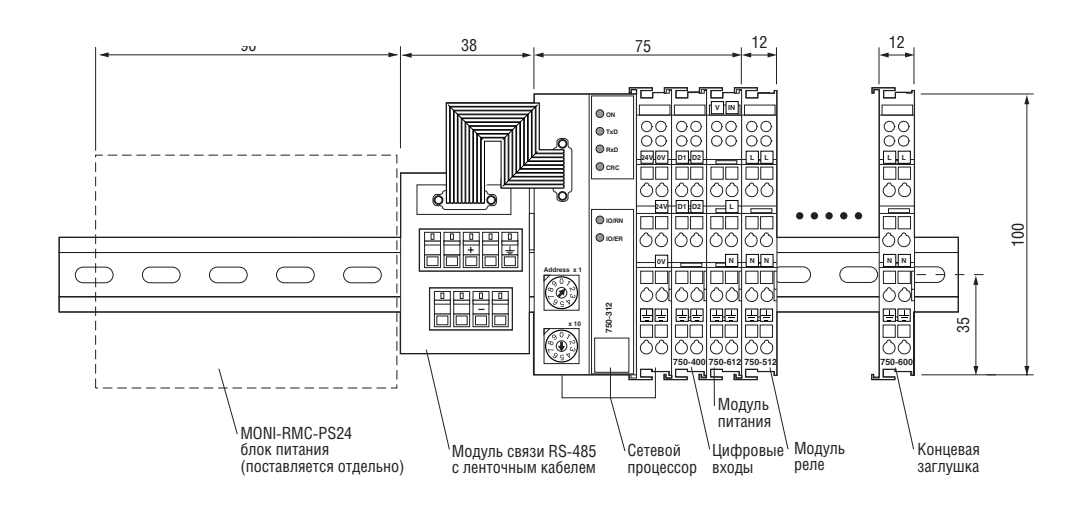

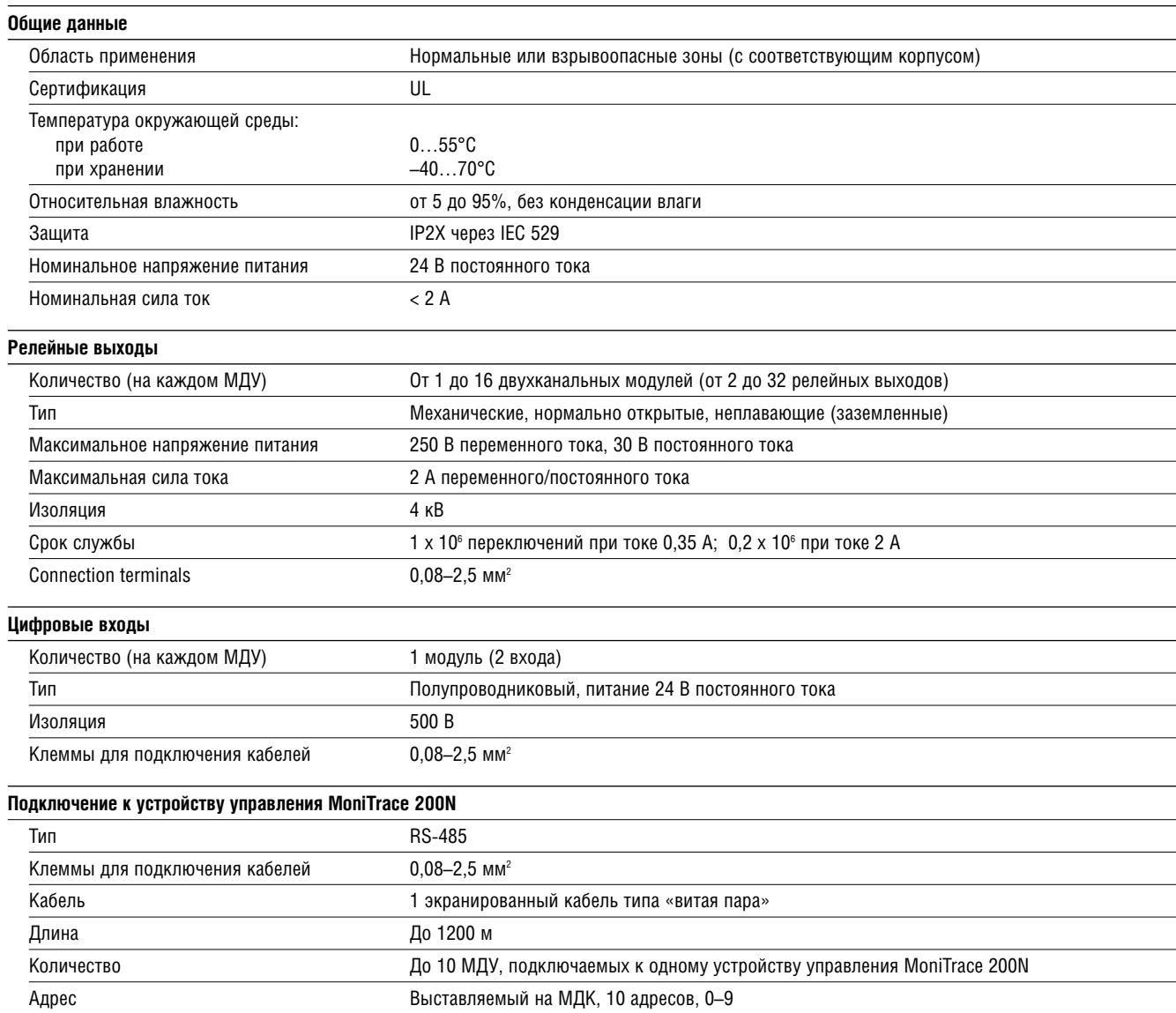

# **Схема подключения**

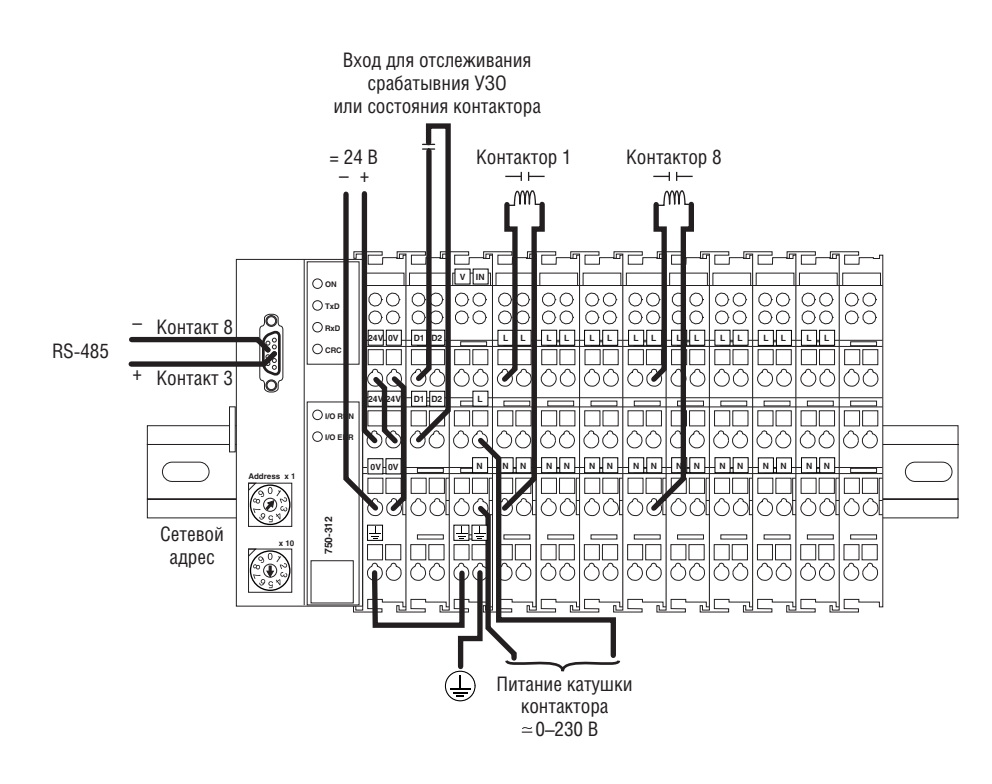

### **Монтаж**

Способ монтажа Способ и стала Крепится к колодке DIN 35

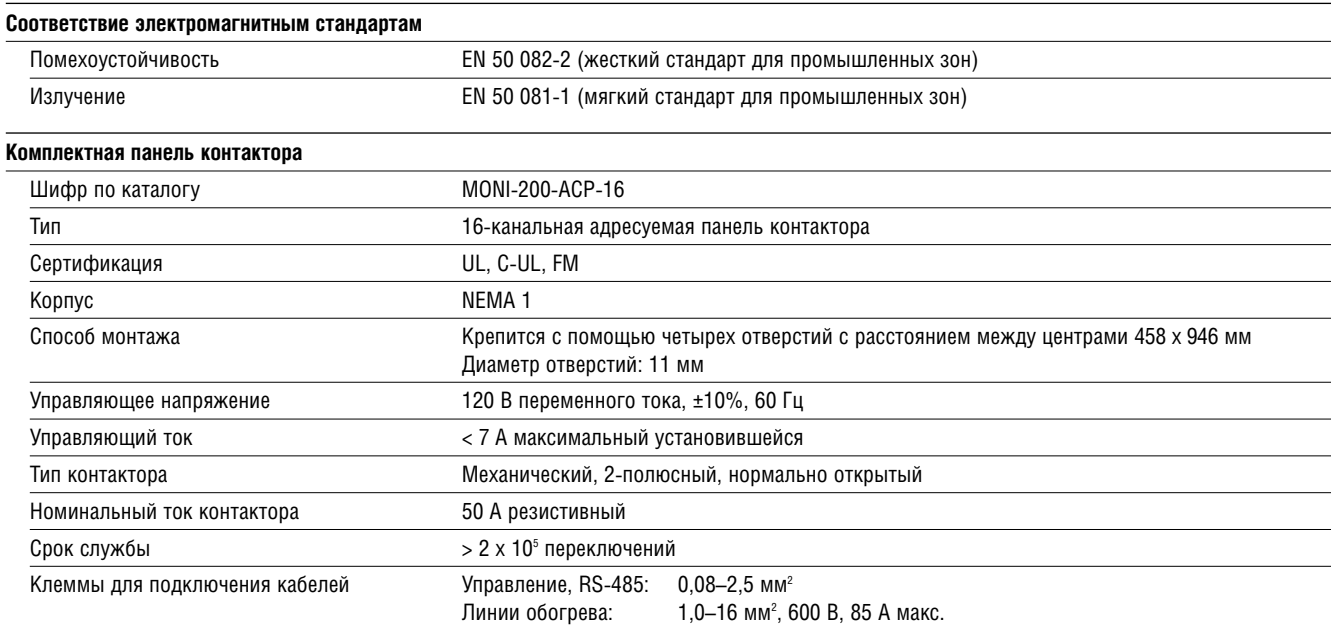

# **MoniTrace RMC**

**Размеры**

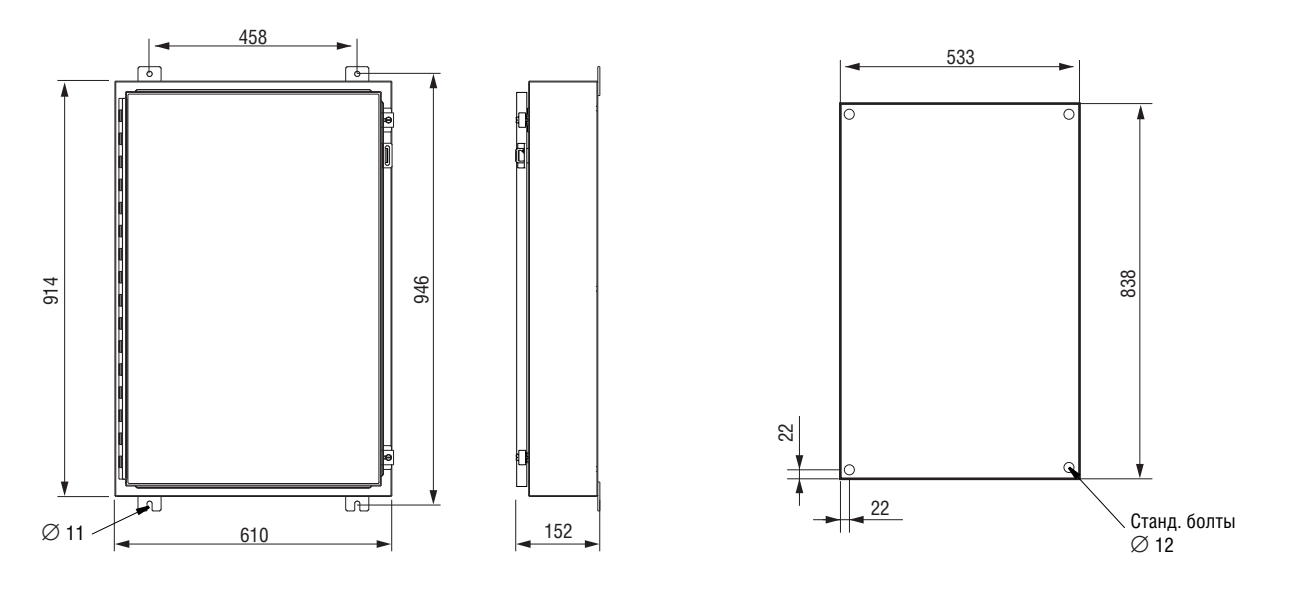

MONI-200-ACP-16 корпус модель происходит в модель по модель и модель модель модель модель панель

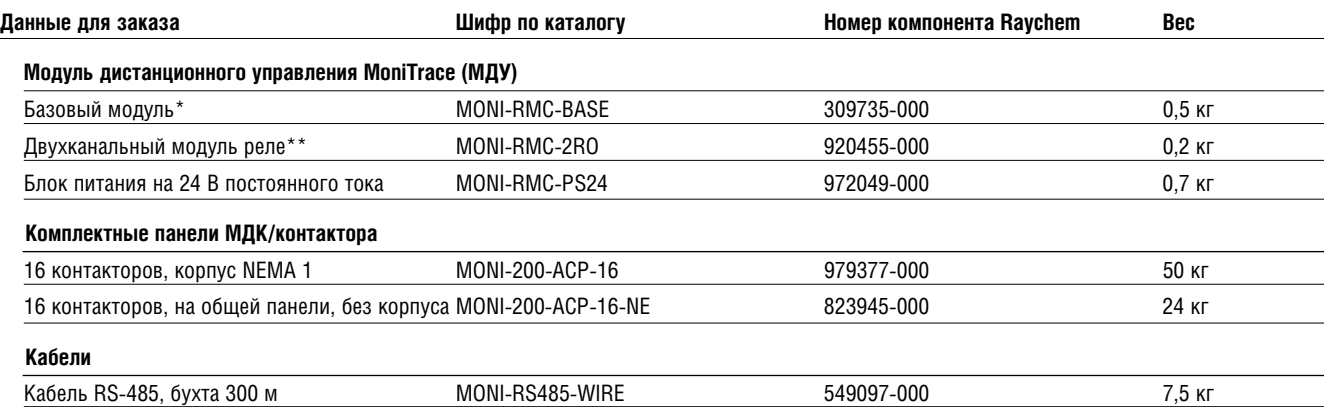

\* Рекомендуется приобрести один базовый модуль для каждого монтируемого МДУ, включащий сетевой процессор, два цифровых входа, концевую заглушку и модуль связи RS\_485 с ленточным кабелем.

\*\* Рекомендуется приобрести один модуль для каждой пары необходимых релейных выходов, то есть минимум 1 модуль (2 релейных выхода), максимум — 16 модулей (32 релейных выхода) для каждого базового МДУ.

# Приложение D. Запасные части

- MONI\_200N\_UI\_BOARD\_SPARE **1**
- MONI\_200N\_EPROM\_KIT\_V2.x **2**
- TTDM/MT200\_RIBBON\_SPARE **3**
- MONI\_200N\_MOTHERBOARD\_SPARE **4**
- MONI\_LMM\_BOARD\_SPARE **5**
- MONI-200N-PLUG-3P **6**
- MONI-200N-PLUG-4P **7**
- MONI-200N-PLUG-6P **8**
- MT200/TTDM\_UNIV\_PWR\_SUPPLY **9**
- MT200/TTDM\_RELAY\_SPARE **10**

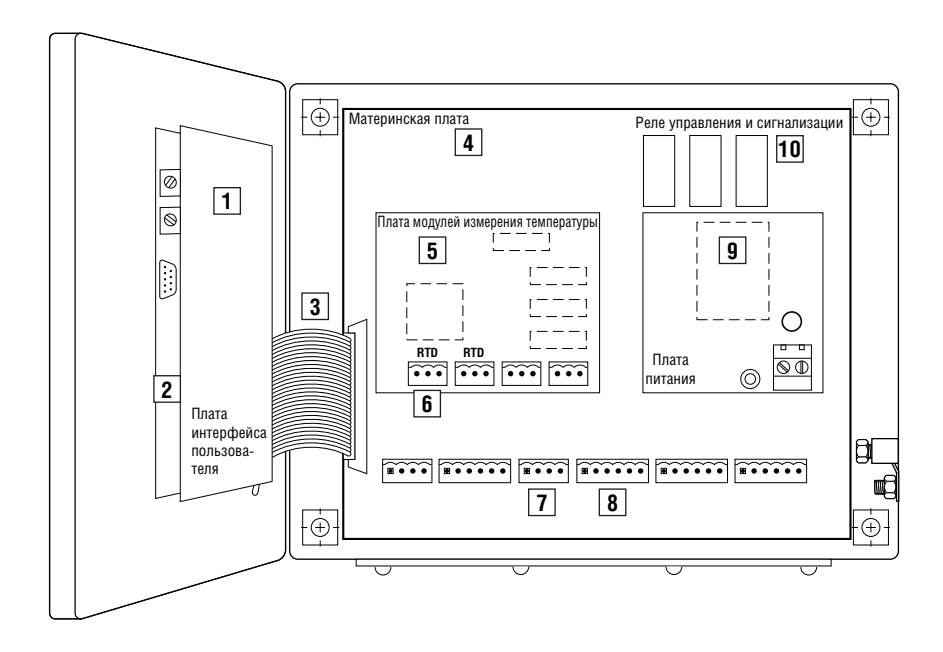

# Приложение E. Таблица определения линий обогрева

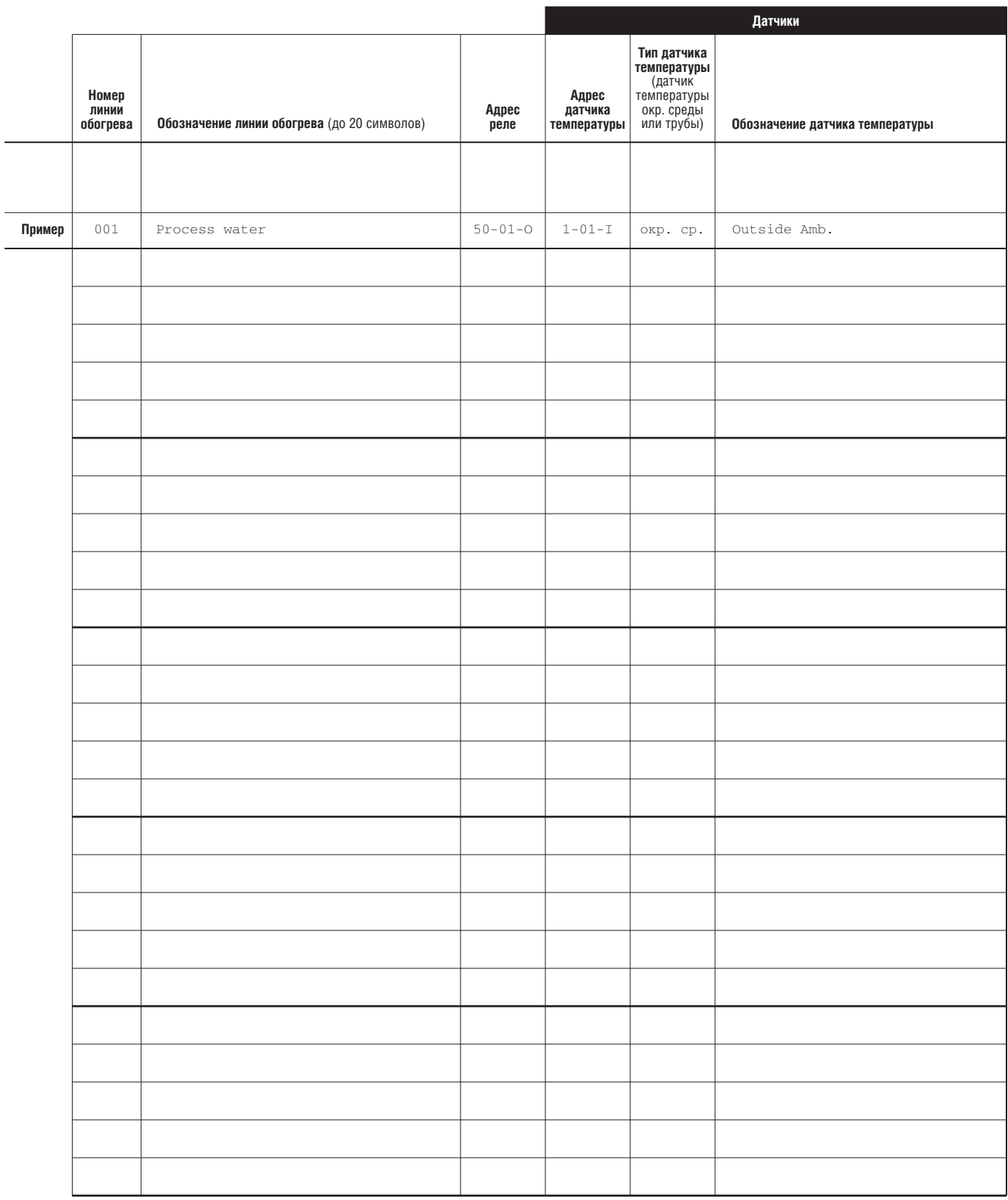

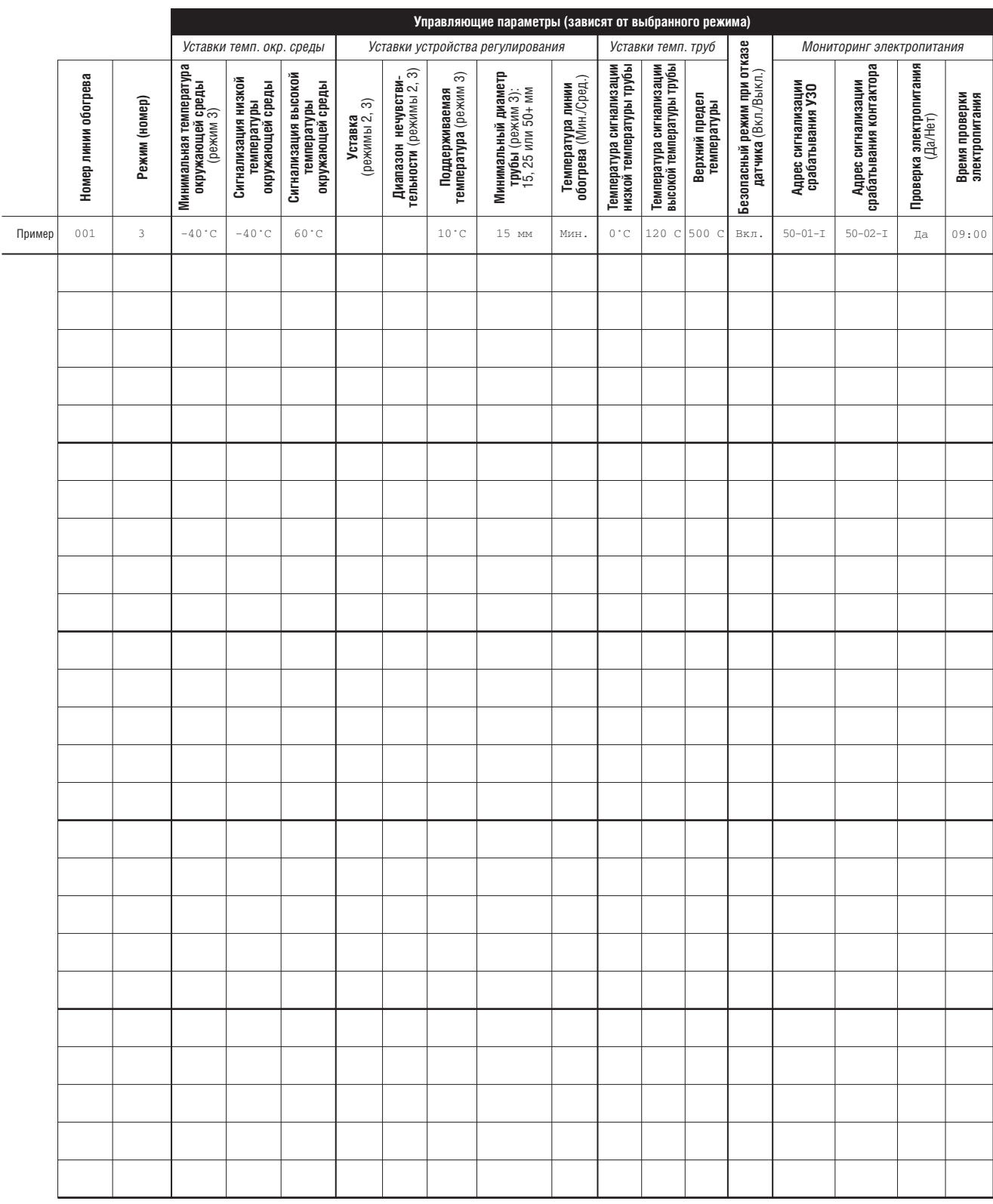

Режимы регулирования:

1 Только контроль (Mon)

2 Регулирование по температуре трубы (Line)

3 Пропорциональное регулирование по температуре окружающей среды (PASC) 4 Регулирование по температуре окружающей среды (Amb)

5 Регулирование по рабочему циклу (Duty)

# Приложение F. Ввод системы в эксплуатацию

# **Тестирование и настройка системы MoniTrace 200N**

После того, как оборудование смонтировано, необходимо проверить и настроить систему с помощью программного обеспечения устройства управления MoniTrace 200N. Процесс настройки и ввода системы в эксплуатацию в общих чертах описан ниже. Результаты проверок и основные настройки рекомендуется заносить в Контрольный лист установки устройства управления MoniTrace 200N, приведенный на следующей странице. Рекомендуется также заранее подготовить настройки для каждой линии обогрева и занести их в Таблицу определения линий обогрева.

### **1. Включение системы и установка постоянных параметров**

Включите питание устройства управления MoniTrace 200N и каждого модуля дистанционного контроля и управления.

Установите постоянные параметры (такие как язык меню и единицы измерения температуры и т.д) в пункте General (Общие настройки) меню Setup (Настройки).

# **2. Обновление списка обнаруженного оборудования**

Обновите список обнаруженного оборудования с помощью пункта Update Network (Обновить сеть) в меню RMM/RMC Network (Сеть модулей дистанционного контроля и управления).

### **3. Проверка связи и адресов устройств**

Убедитесь, что модули дистанционного контроля и датчики температуры правильно распознаются устройством управления MoniTrace 200N.

Убедитесь, что модули дистанционного управления и реле управления правильно распознаются устройством управления MoniTrace 200N и нормально работают. Убедитесь, что цифровые входы и реле управления правильно распознаются устройством управления MoniTrace 200N и их сигналы правильно интерпретируются.

### **4. Настройка линии обогрева с помощью программного обеспечения устройства управления MoniTrace 200N**

Выполните настройку линий обогрева с помощью программного обеспечения устройства управления MoniTrace 200N.

**5. Установка внешнего устройства аварийной сигнализации (если предусмотрено проектом)** Подключите реле сигнализации устройства управления MoniTrace 200N к внешнему

устройству аварийной сигнализации. Проверьте правильность подключения реле сигнализации.

С помощью программного обеспечения устройства управления MoniTrace 200N произведите необходимую настройку сигнализации.

**6. Установка связи с главной вычислительной машиной (если предусмотрено проектом)** Назначьте адрес Modbus устройству управления MoniTrace 200N.

Подключитесь к распределенной системе управления или главной вычислительной машине.

Используйте интерфейс RS\_232 для подключения одного устройства управления MoniTrace 200N к главной вычислительной машине кабелем длиной не более 15 м. Используйте интерфейс RS\_485 для подключения до восьми устройств управления MoniTrace 200N к главной вычислительной машине.

> Переведите переключатель интерфейса внешнего порта связи в положение RS\_485.

Выполните настройку параметров связи на устройстве управления MoniTrace 200N.

### **Формы для записи настроек**

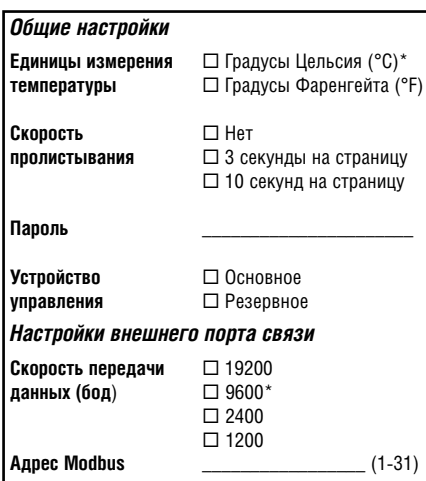

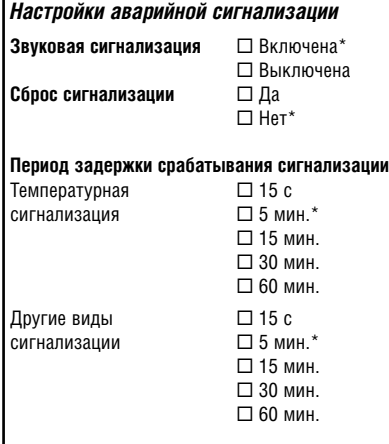

\* Параметр, выбранный по умолчанию

#### *Блокировка отключения сигнализации*

- Сигнализация низкой температуры окружающей среды
- Сигнализация высокой температуры
- окружающей среды Температура сигнализации низкой
- температуры трубы
- Температура сигнализации высокой температуры трубы
- Верхний предел температуры
- Безопасный режим при отказе датчика
- Отказ датчика температуры
- Сигнализация срабатывания УЗО
- 
- Сигнализация срабатывания контактора
- Сигнализация ошибки связи
- Сигнализация критического количества переключений реле
- Сигнализация критического времени
- работы линии обогрева

# **Контрольный лист установки устройства управления MoniTrace 200N**

# **Устройство управления MoniTrace 200N**

(Расположение и маркировка)

### **Включение системы и установка постоянных параметров**

- Включение питание устройства управления MoniTrace 200N и каждого модуля дистанционного контроля и управления.
- Настройка контрастности дисплея и громкости аварийной сигнализации. Установка времени, даты, единиц измерения температуры и т. д. с помощью пункта General (Общие
- настройки) меню Setup (Настройки).
- Запись настроек в первую очередь пароля в форму, приведенную внизу этой станицы.

# **Обновление списка обнаруженного оборудования**

 Обновление списка обнаруженного оборудования с помощью пункта Update Network (Обновить сеть) в меню RMM/RMC Network (Сеть модулей дистанционного контроля и управления).

### **Проверка связи и адресов устройств**

#### *Датчики*

- Проверка правильности распознавания системой датчиков температуры и МДК.
	- Проверка каждого датчика температуры с помощью пункта Status (Состояние оборудования) в меню Sensor (Датчик температуры).
	- Включение линии обогрева и проверка изменения температуры.

### *Реле управления*

- При необходимости проверить работоспособность отдельных МДУ.
- Проверка правильности работы управляющих реле с помощью функции Relay Test (Проверка реле) в меню Self Tests (Самодиагностика).
	- Проверка наличия всех управляющих реле в списке обнаруженного оборудования (для каждого управляющего реле должен отображаться адрес).
	- Проверка правильности работы всех управляющих реле (каждое реле управления переключается при поступлении соответствующей команды).

#### *Цифровые входы*

Проверка правильности распознавания системой цифровых входов.

 Проверка состояния каждого цифрового входа с помощью пункта Status (Состояние оборудования) в меню Digital Inputs (Цифровые входы) или пункта Digital Inputs Test (Проверка цифровых входов) меню Self Tests (Самодиагностика).

### **Настройка линий обогрева с помощью программного обеспечения устройства управления MoniTrace 200N**

 Настройка линий обогрева с помощью программного обеспечения устройства управления MoniTrace 200N; для определения параметров настройки для каждой линии обогрева воспользуйтесь таблицей в Приложении Е.

# **Установка внешнего устройства аварийной сигнализации (если предусмотрено проектом)**

- Подключение реле сигнализации устройства управления MoniTrace 200N к внешнему устройству аварийной сигнализации.
- Проверка правильности подключения реле сигнализации.
- $\Box$  Тестирование реле сигнализации с помощью функции Signal Relay (Реле сигнализации) в меню Self Tests (Самодиагностика)
- $\Box$  Настройка сигнализации с помощью программного обеспечения устройства управления MoniTrace 200N; для планирования и записи устанавливаемых параметров воспользуйтесь формой, приведенной на этой странице.

# **Установка связи с главной вычислительной машиной (если предусмотрено проектом)**

- Назначение адреса Modbus устройству управления MoniTrace 200N.
- Подключение к распределенной системе управления или главной вычислительной машине. Интерфейс RS\_232 для подключения одного устройства управления MoniTrace 200N к главной вычислительной машине кабелем длиной не выше 15 м.
	- Интерфейс RS\_485 для подключения до восьми устройств управления MoniTrace 200N к главной вычислительной машине.
- Переключение интерфейса внешнего порта связи в положение RS\_485.
- $\Box$  Настройка параметров связи на устройстве управления MoniTrace 200N; для планирования и записи устанавливаемых параметров воспользуйтесь формой, приведенной на этой странице.

# Приложение G. Поиск и устранение неисправностей

Система контроля и управления MoniTrace 200N обычно является частью общей системы электрообогрева. Настоящее руководство посвящено устройству управления MoniTrace 200N; для получения информации о другими элементах системы электрообогрева, в частности о греющих кабелях, обратитесь к *Руководству по монтажу и эксплуатации систем электрообогрева с саморегулируемым греющим кабелем (H54484)*. Для получения дополнительной помощи по данному вопросу свяжитесь с местным представителем Raychem.

В поиске и устранении неисправностей только что смонтированной системы MoniTrace 200N

может помочь также Приложение F, содержащее пошаговые инструкции по монтажу, проверке и настройке системы.

Многие из нижеприведенных мер по устранению неисправностей содержат ссылки на другие документы в соответствие со следующими кодами:

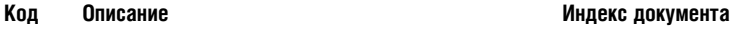

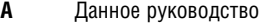

- **B** *Руководство по монтажу системы MoniTrace 200N* H56680
- **C** *Инструкция по монтажу MoniTrace RMM* H56239
- **Инструкция по монтажу MoniTrace RMC**
- **E** *Инструкция по монтажу MONI200ACP16* H56505
- **Проблемы с дисплеем или интерфейсом пользователя**

# **Проблема**

- Устройство управления MoniTrace 200N не работает:
- **•** Дисплей пуст.
- **•** Светодиоды не горят.
- **•** При нажатии клавиш ничего не происходит.

### **Возможная причина**

Электропитание не подается или плохо подключено.

### **Меры по устранению**

Проверить, не сработало ли УЗО.Проверить подключение питания (*В*, раздел 2).

Перегорел предохранитель. Проверить, правильно ли выставлен переключатель напряжения питания. Проверить/заменить предохранитель (поз. 18 на рисунке на с. 69 настоящего руководства).

Неправильно подключен ленточный кабель. Проверить и подключить заново.

### **Проблема**

Устройство управления MoniTrace 200N не работает:

**•** Дисплей пуст

- **•** Светодиоды горят или не горят.
- **•** При нажатии клавиш ничего не происходит.

### **Возможная причина**

Слишком низкая температура для нормальной работы дисплея устройства управления MoniTrace 200N; его нормальная работа возможна лишь при температуре выше 0°С.

### **Меры по устранению**

Установите устройство управления MoniTrace 200N в более теплое место или смонтируйте его в защитном обогреваемом корпусе.

### **Проблема**

- Устройство управления MoniTrace 200N работает неправильно:
- **•** На экран выводятся беспорядочные данные.
- **•** Устройство управления не реагирует на нажатия клавиш.
- **•** Реле беспорядочно "щелкают".

### **Возможная причина**

### **Меры по устранению**

Переключатель напряжения питания находится Отключить питание. Если напряжение питания в положении 220 В, а подводится напряжение 110 В.

действительно 110 В, поставить переключатель напряжения в положение 110 В (*В*, раздел 2).

### **Проблема**

На экране нет информации, он остается полностью темным или светлым.

**Возможная причина**

Недостаточное естественное освещение.

**Меры по устранению** Нажать любую клавишу для включения подсветки.

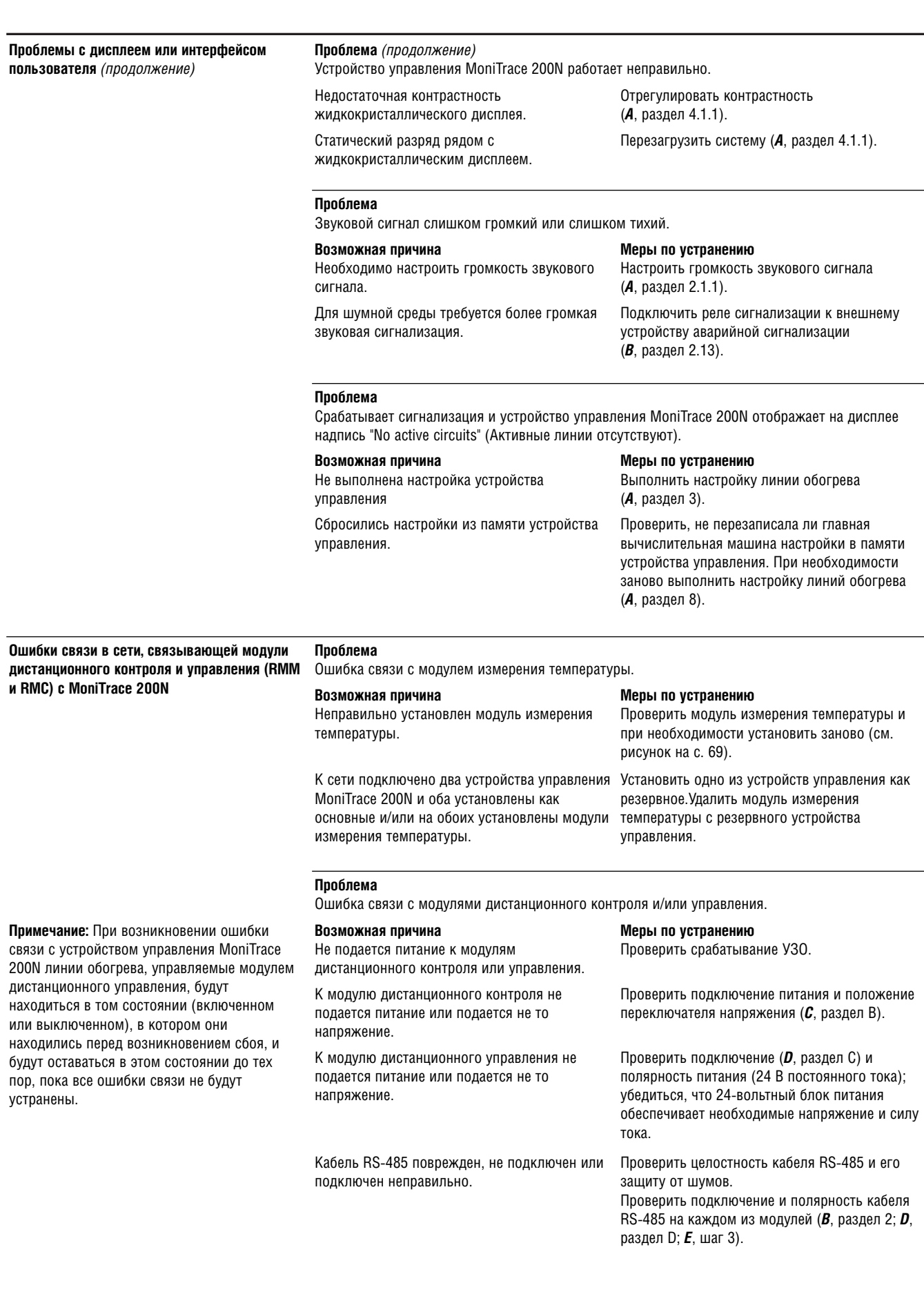

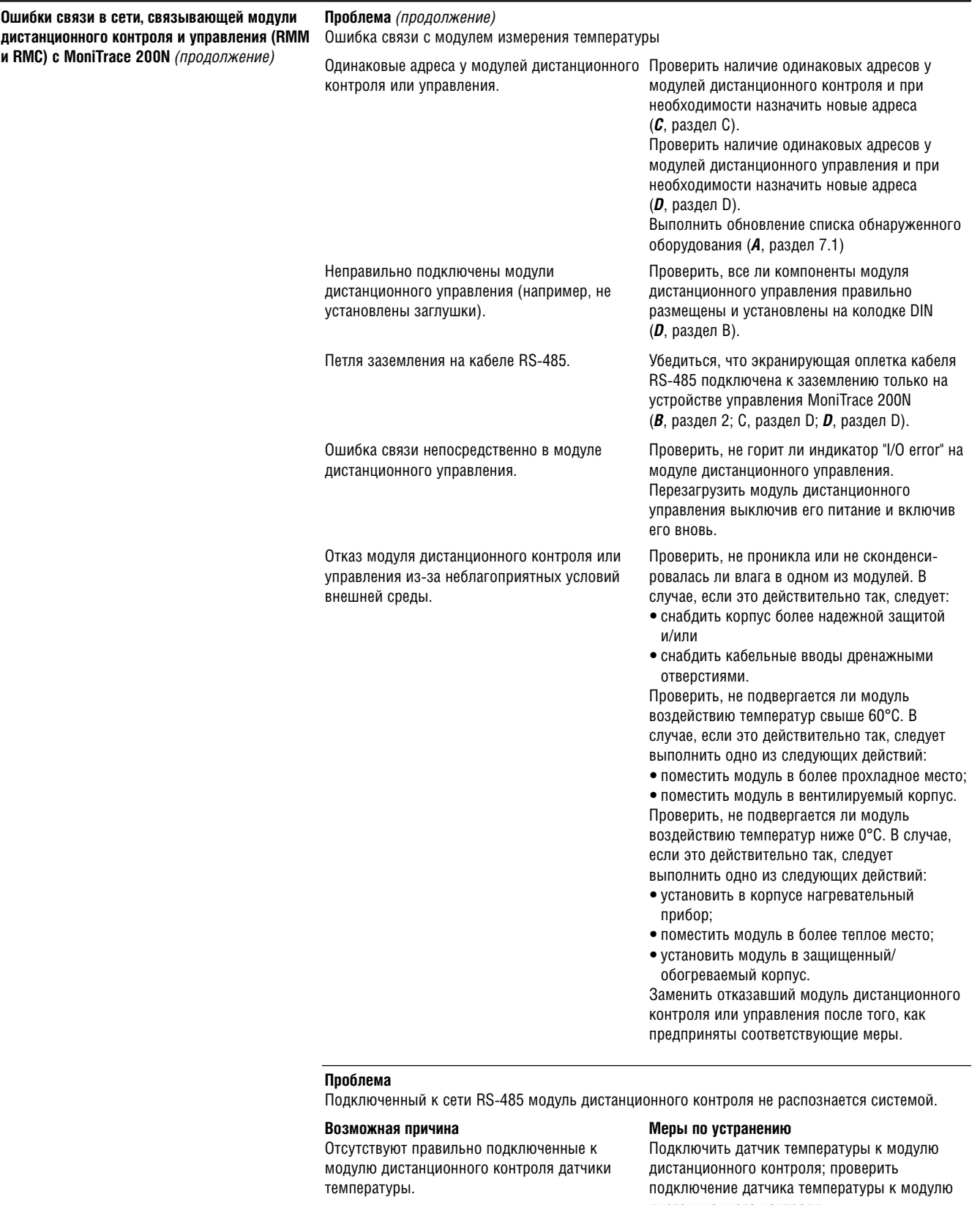

# **Проблемы с измерением температуры Проблема**

Датчик температуры не распознается системой.

**Возможная причина**

Датчик был подключен после того, как в последний раз выполнялось обновление списка обнаруженного оборудования.

дистанционного контроля.

**Меры по устранению**

Выполнить обновление списка обнаруженного оборудования (*А*, раздел 7.1).

Датчик температуры не распознается системой.

Не вставлен штекер датчика температуры. Проверить и вставить заново штекер датчика температуры (*C*, раздел С).

Вывод датчика температуры не присоединен, сломан или неправильно подключен.

Проверить подключение датчика температуры (*B*, раздел 2; *C*, раздел С).

### **Проблема**

Измеряемая температура не соответствует изменению температуры трубы или окружающей среды (например, труба не нагревается после включения электрообогрева).

### **Возможная причина**

Неправильный адрес датчика.

**Меры по устранению** Убедиться, что адрес датчика задан верно (*А*, раздел 8.2.1). Убедиться, что назначенные датчики температуры подключены к разъемам с соответствующими адресами (*B*, раздел 2; *C*, раздел С).

Плохой контакт датчика температуры и трубы. Проверить контакт датчика температуры и трубы.

### **Проблема**

Датчик выдает неправильные показания:

- **•** скачущие значения температуры;
- **•** отклонения температуры;
- **•** постоянная высокая температура;
- **•** измеренная температура не соответствует ожидаемой.

Неправильные показания, выдаваемые датчиком могут приводить к срабатыванию сигнализации высокой и/или низкой температуры трубы.

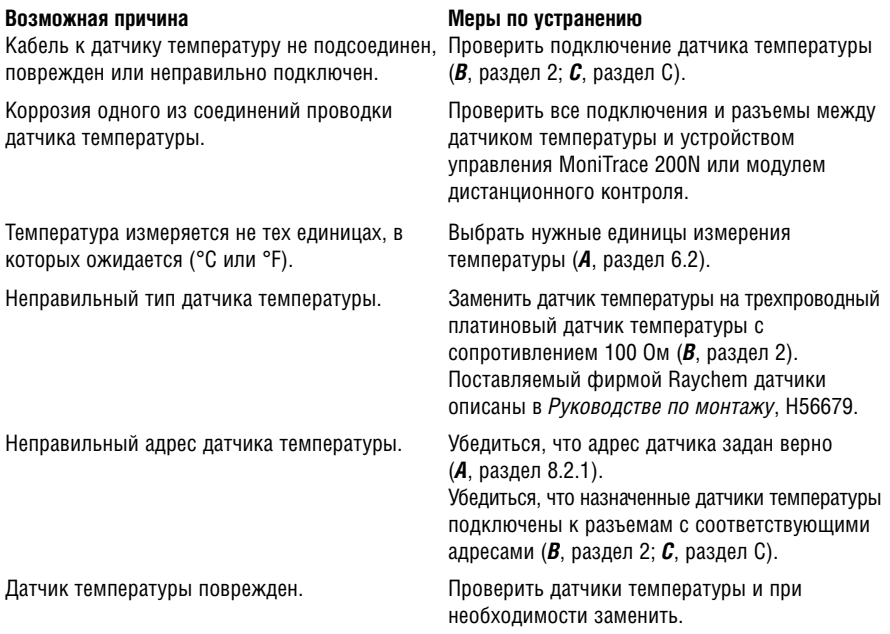

### **Проблема**

Отказ датчика температуры (сопровождаемый сигнализацией устройства управления MoniTrace 200N)

# **Возможная причина**

Вывод датчика температуры не присоединен, сломан или неправильно подключен.

Коррозия одного из соединений проводки датчика температуры.

**Меры по устранению**

Проверить подключение датчика температуры (*B*, раздел 2; *C*, раздел С).

Проверить все подключения и разъемы между датчиком температуры и устройством управления MoniTrace 200N или модулем дистанционного контроля.

Датчик температуры поврежден. Проверить датчики температуры и при необходимости заменить.

### **Проблемы с управлением линиями обогрева Проблема**

Контактор не реагирует на команды устройства управления MoniTrace 200N.

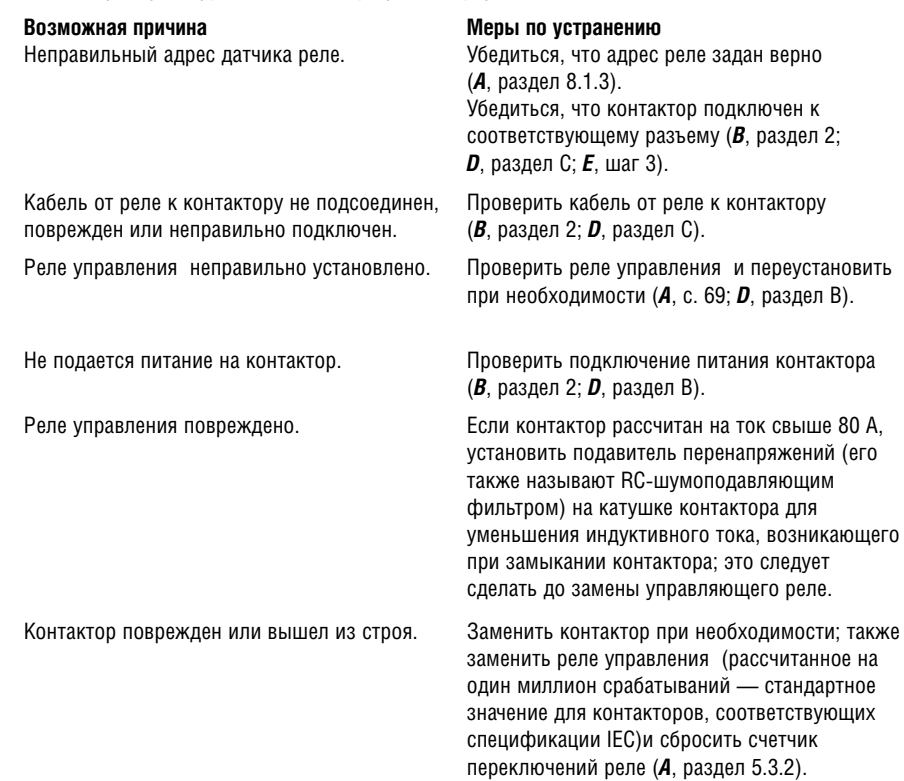

### **Проблема**

Трубопроводы имеют слишком низкую температуру.

# **Возможная причина**

Сработало УЗО линии обогрева (если один из цифровых входов используется для сигнализации срабатывания УЗО, то устройство управления MoniTrace 200N включит сигнализацию, чтобы сообщить об этом (CB Trip)).

Недостаточный обогрев из-за выбранного режима регулирования:

- **•** Обогрев переведен в ручном режиме в состояние "Выключен".
- **•** В режиме регулирования по рабочему циклу задано слишком маленькое значение процентной продолжительности включения системы обогрева.
- **•** Электрообогрев выключен при переходе в безопасный режим при отказе датчика.

Ошибка в настройке линии обогрева:

- 
- **•** Выбраны не те единицы измерения температуры

### **Меры по устранению**

Определить причину срабатывания УЗО устранить ее. Дополнительная информация по этим вопросам содержится в *Руководстве по монтажу и эксплуатации систем электрообогрева с саморегулируемым греющим кабелем* (H54484).

- **•** Перевести в ручном режиме обогрев в состояние "Включен" или включить автоматическое управление обогревом (*А*, раздел 5.1.2).
- **•** Увеличить значение процентной продолжительности включения системы обогрева обогревом (*А*, раздел 8.4.2) или перевести систему обогрева в другой режим регулирования.
- **•** Восстановить работу датчика, чтобы вывести систему из безопасного режима при отказе датчика или перевести в ручном режиме обогрев в состояние "Включен" (*А*, раздел 5.1.2).
- **•** Назначен неверный датчик температуры **•** Проверить адрес датчика (*А*, раздел 8.2.1)
	- **•** Проверить соответствие выбранных единиц измерения температуры (*А*, раздел 6.2) заданным значением соответствующих параметров (*А*, раздел 8.4).

# **Предупреждение:** Пожароопасно! Срабатывание сигнализации может быть

вызвано повреждением греющего кабеля или его неправильным монтажом; такой сбой нельзя игнорировать, т.к. он может привести к замыканию и возгоранию. Чтобы минимизировать риск пожара, в случае срабатывания сигнализации необходимо отключить питание и определить причину неисправности.

**Проблемы с управлением линиями обогрева** *(продолжение)*

# **Проблема**

Трубопроводы имеют слишком низкую температуру.

- **•** Неверно заданы параметры регулирования. **•** Проверить соответствие параметров
- **•** В режиме пропорционального регулирования **•** Проверить и при необходимости изменить по температуре окружающей среды (PASC) заданно слишком низкое значение мощности электрообогрева (Power Adjust).
- регулирования значениям, занесенным в Таблицу определения линий обогрева (*А*, Приложение Е).
	- значение мощности электрообогрева (Power Adjust).

# **Проблема**

Трубопроводы имеют слишком высокую температуру.

### **Возможная причина**

Избыточный обогрев из-за выбранного режима регулирования: **Меры по устранению**

- **•** Обогрев переведен в ручном режиме в состояние "Включен".
- **•** В режиме регулирования по рабочему циклу **•** Уменьшить значение процентной задано слишком большое значение процентной продолжительности включения системы обогрева.
- **•** Электрообогрев включен при переходе в безопасный режим при отказе датчика.

Ошибка в настройке линии обогрева:

- 
- **•** Выбраны не те единицы измерения температуры
- **•** Неверно заданы параметры регулирования. **•**Проверить соответствие параметров
- **•** В режиме пропорционального регулирования **•** Проверить и при необходимости изменить по температуре окружающей среды (PASC) заданно слишком высокое значение мощности электрообогрева (Power Adjust).

- **•** Перевести в ручном режиме обогрев в состояние "Выключен" или включить автоматическое управление обогревом (*А*, раздел 5.1.2).
- продолжительности включения системы обогрева обогревом (*А*, раздел 8.4.2) или перевести систему обогрева в другой режим регулирования.
- **•** Восстановить работу датчика, чтобы вывести систему из безопасного режима при отказе датчика или перевести в ручном режиме обогрев в состояние "Выключен" (*А*, раздел 5.1.2).
- **•** Назначен неверный датчик температуры **•** Проверить адрес датчика (*А*, раздел 8.2.1)
	- **•** Проверить соответствие выбранных единиц измерения температуры (*А*, раздел 6.2) заданным значением соответствующим параметрам (*А*, раздел 8.4).

регулирования значениям, занесенным в Таблице определения линий обогрева (*А*, Приложение Е).

значение мощности электрообогрева (Power Adjust).

Избыточная длина греющего кабеля. Проверить соответствует ли смонтированный греющий кабель проекту системы электрообогрева.

#### **Проблемы с внешними коммуникациями Проблема**

Не работает внешнее устройство аварийной сигнализации.

### **Возможная причина**

Кабель от устройства управления MoniTrace 200N к внешнему устройству аварийной сигнализации не подсоединен, поврежден или неправильно подключен.

Неправильно установлено реле сигнализации. Проверить реле и при необходимости

### **Меры по устранению**

Проверить кабель от устройства управления MoniTrace 200N к внешнему устройству аварийной сигнализации (*B*, раздел 2).

установить заново (см. рисунок на с. 69).
**Проблемы с внешними коммуникациями** *(продолжение)*

#### **Проблема**

Не работает внешнее устройство аварийной сигнализации.

Неправильно подключены реле сигнализации. Проверьте, подключено ли реле в зависимости о назначения как нормально закрытое или нормально открытое; воспользуйтесь для проверки реле соответствующим тестом в меню Самодиагностика (Self Tests) (*А*, раздел 11.4.2). Реле сигнализации повреждено. Проверить реле соответствующим тестом в меню Самодиагностика (Self Tests) (*А*, раздел 11.4.2) и при необходимости заменить.

### **Проблема**

Главная вычислительная машина не может установить связь с устройством управления MoniTrace 200N.

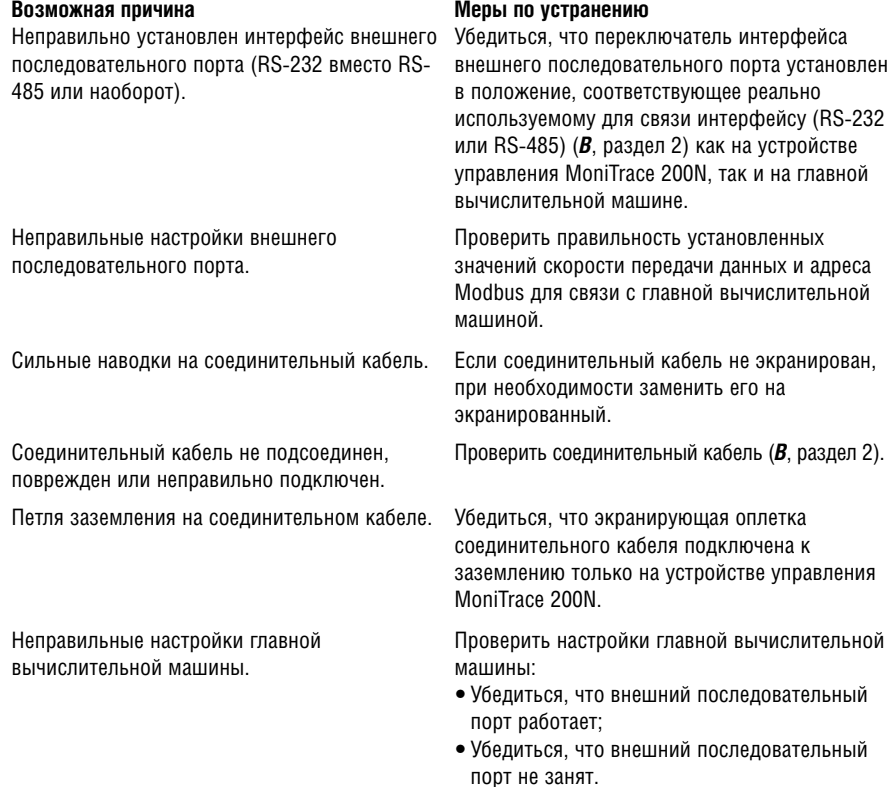

# Приложение Н. Регистрация событий и срабатывания сигнализации

В протокол событий устройства управления MoniTrace 200N заносятся следующие события с указанием номера линии обогрева или соответствующего модуля.

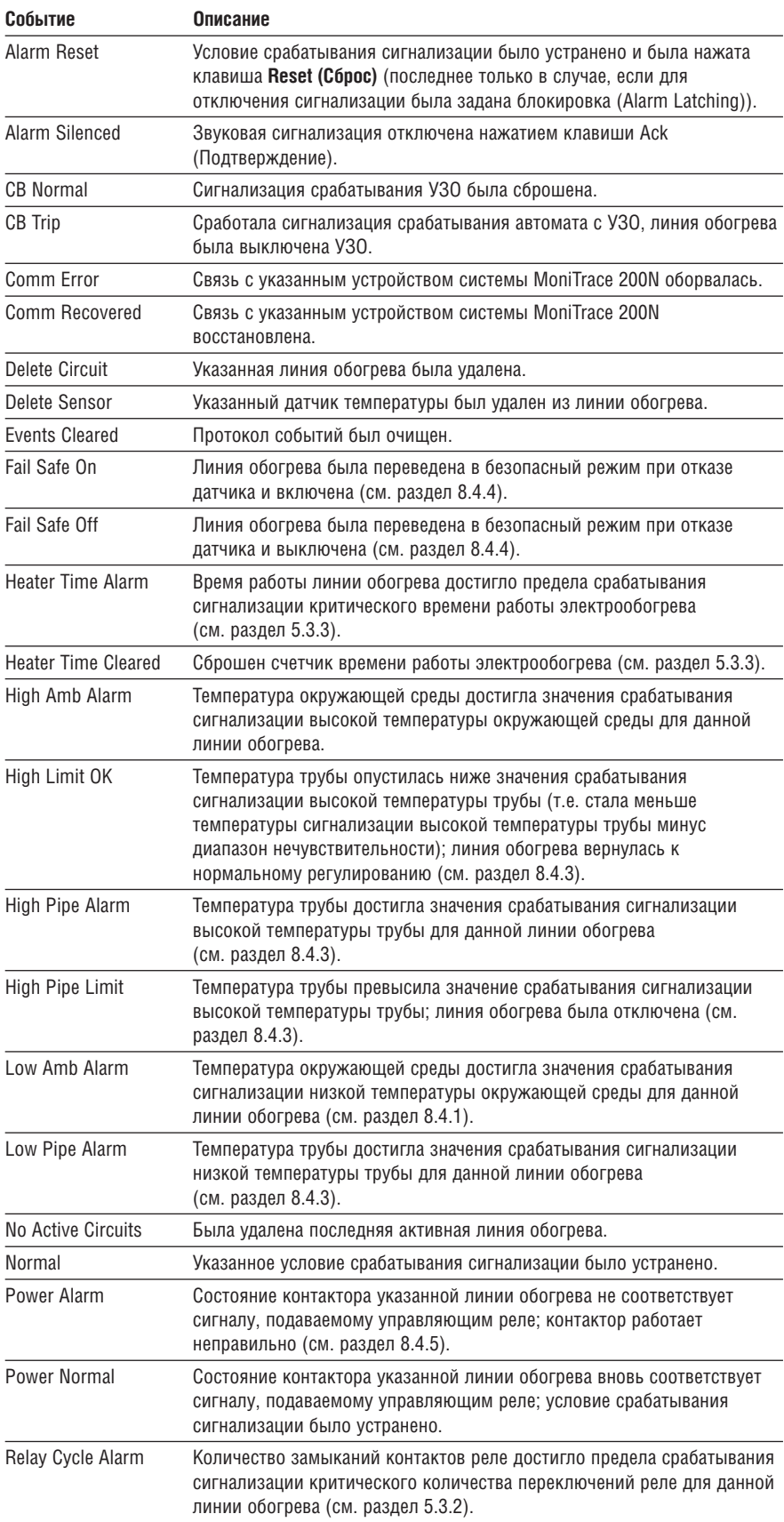

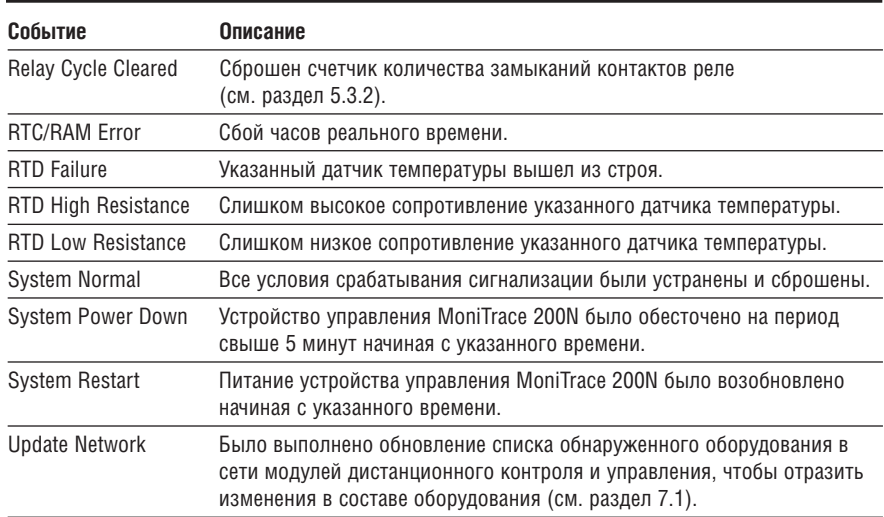

# Основные узлы устройства управления MoniTrace 200N

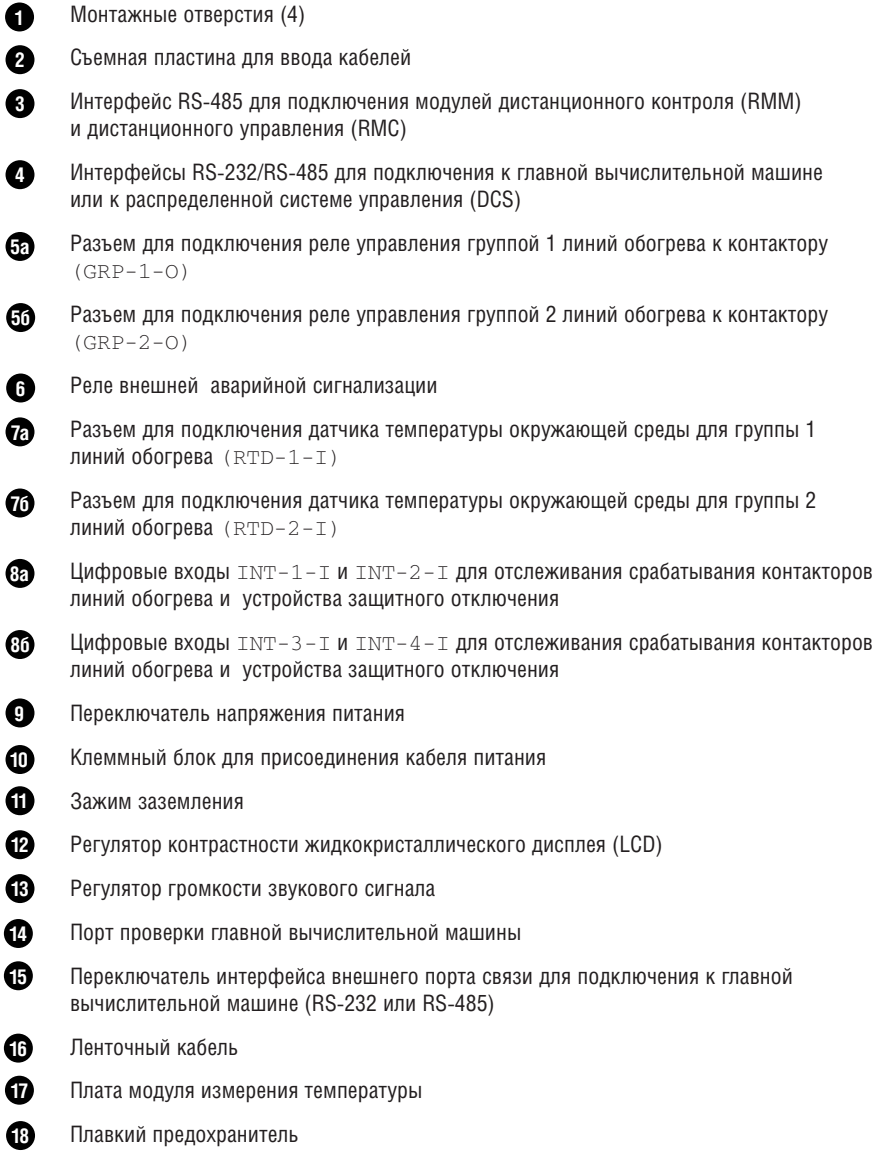

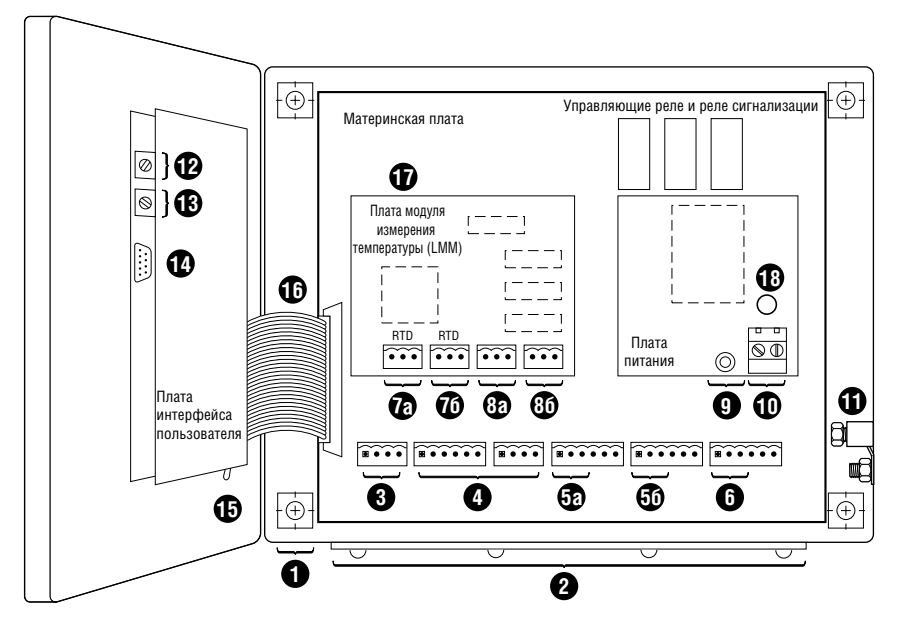

*DigiTrace — торговая марка Tyco Electronics. Modbus — торговая марка AEG Schneider Automation, Inc.*

*Предоставленная выше информация, включая иллюстрации, полагается верной. Тем не менее, пользователи должны самостоятельно оценивать пригодность каждого изделия к их условиям эксплуатации. Tyco Thermal Controls не дает никаких гарантий относительно точности и полноты предоставленной информации и снимает с себя ответственность в связи с ее использованием. Обязательства Tyco Thermal Controls полностью оговорены и ограничены положениями "Стандартных условий Tyco Thermal Controls на продажу" для данного вида изделий. Tyco Thermal Controls или дистрибьютеры продукции компании ни при каких обстоятельствах не несут ответственности за случайный, косвенный или вытекающий следствием ущерб, возникший в результате продажи, перепродажи, использования или неправильного использования изделия. Спецификации Tyco Thermal Controls могут изменяться без предупреждения. Кроме этого, Tyco Thermal Controls оставляет за собой право вносить изменения в технологический производственный процесс без уведомления Покупателя, если эти изменения нарушают соответвия этого изделия его спецификации.* 

**Россия и другие страны СНГ** Райхем 125315, г. Москва Ленинградский просп., д. 72, офис 807 Тел.: (095) 7211888 Факс: (095) 7211891

#### **België / Belgique**

Electrical Tracing Geestbeekweg 5 3210 Lubbeek Tel. (016) 353 990 Fax (016) 252 726

#### **eská Republika**

Raychem HTS s.r.o. Novodvorská 82 14200 Praha 4 Phone (02) 41 00 92 15 Fax (02) 41 00 92 19

#### **Danmark**

Raychem HTS Nordic Naverland 8 2600 Glostrup Tlf. 70 11 04 00 Fax 70 11 04 01

#### **Deutschland** Tyco Thermal Controls GmbH Englerstraße 11 69126 Heidelberg Tel. (0 62 21) 30 43-0 Fax (0 62 21) 30 43-956

#### **España**

Tracelec P.I. Estación-Nave 14C-Ap75 43480 Vila-Seca Tel. (977) 392 711 Fax (977) 392 709

#### **France**

Tyco Thermal Controls SA B.P. 738 95004 Cergy-Pontoise Cedex Tél. (01) 34 40 73 30 Fax (01) 34 40 73 33

#### **Hrvatska**

ELGRI d.o.o. S. Mihalica 2 10000 Zagreb Tel. (1) 6050188 Fax (1) 6050187

### **Italia**

Tyco Electronics Raychem SPA Centro Direzionale Milanofiori Palazzo E5 20090 Assago, Milano Tel. (02) 57 57 61 Fax (02) 57 57 62 01

#### **Magyarország**

Raychem Ges.m.b.H. Magyarországi Közvetlen Képviselet Grassalkovich ut 255. 1239 Budapest Tel. (1) 289 20 40 Fax (1) 289 20 45

#### **Nederland**

Raychem b.v. Van Heuven Goedhartlaan 121 1181 KK Amstelveen Tel. (020) 6400411 Fax (020) 6400469

**Norge** Raychem HTS A/S Trollåsveien 36 Postboks 632 1411 Kolbotn Tel. 66 81 79 90 Fax 66 80 83 92

#### **Österreich**

Tyco Electronics Austria Ges.m.b.H. Tyco Thermal Controls Brown-Boveri Strasse 6/14 2351 Wiener Neudorf Tel. (0 22 36) 86 00 77 Fax (0 22 36) 86 00 77-5

#### **Polska**

Raychem Polska Sp. z o.o. Tyco Thermal Controls ul. Pulawska 354/356 02-819 Warszawa Tel. (022) 54 52 950 Fax (022) 54 52 951

#### Spectratec AG Haldenstrasse 5 Postfach 2724 6342 Baar Tel. (041) 766 30 80 Fax (041) 766 30 81

**Schweiz / Suisse**

**Suomi**

Raychem HTS Vernissakatu 8C 01300 Vantaa Puh. 0800 11 67 99 Telekopio 0800 11 86 74

Raychem HTS Nordic AB Kanalvägan 3A 194 61 Upplands Väsby Tfn. 08-59 00 94 60 Fax 08-59 09 25 70

#### **United Kingdom**

**Sverige**

Tyco Thermal Controls Faraday Road Dorcan, Wiltshire, SN3 5HH Tel. (01793) 572 663 Fax (01793) 572 629